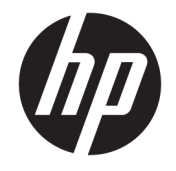

HP DeskJet 3630 All-in-One series

# **Obsah**

 $\mathbf{r}$ 

 $\ddot{\phantom{a}}$ 

 $\sim$   $\sim$ 

L

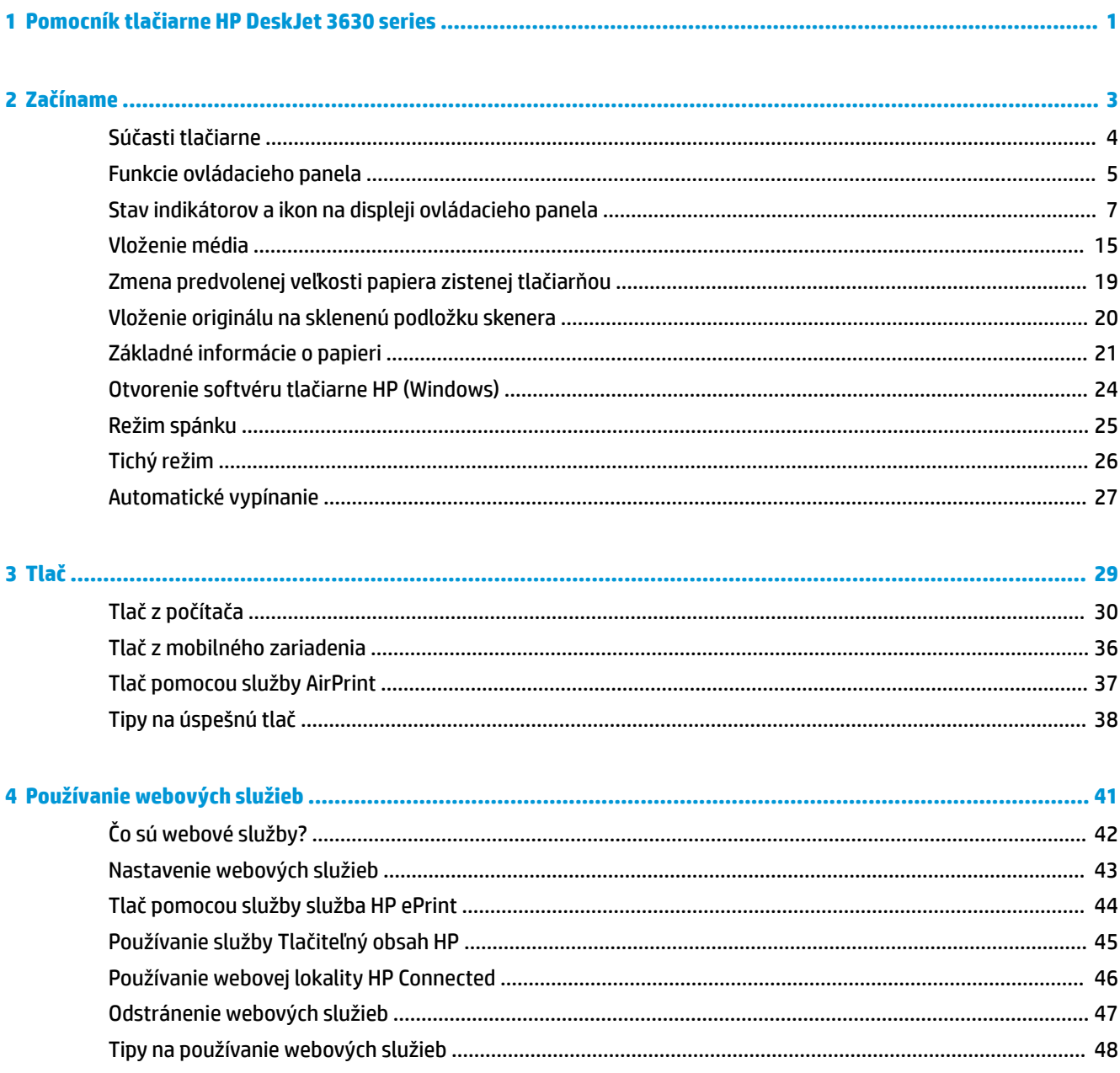

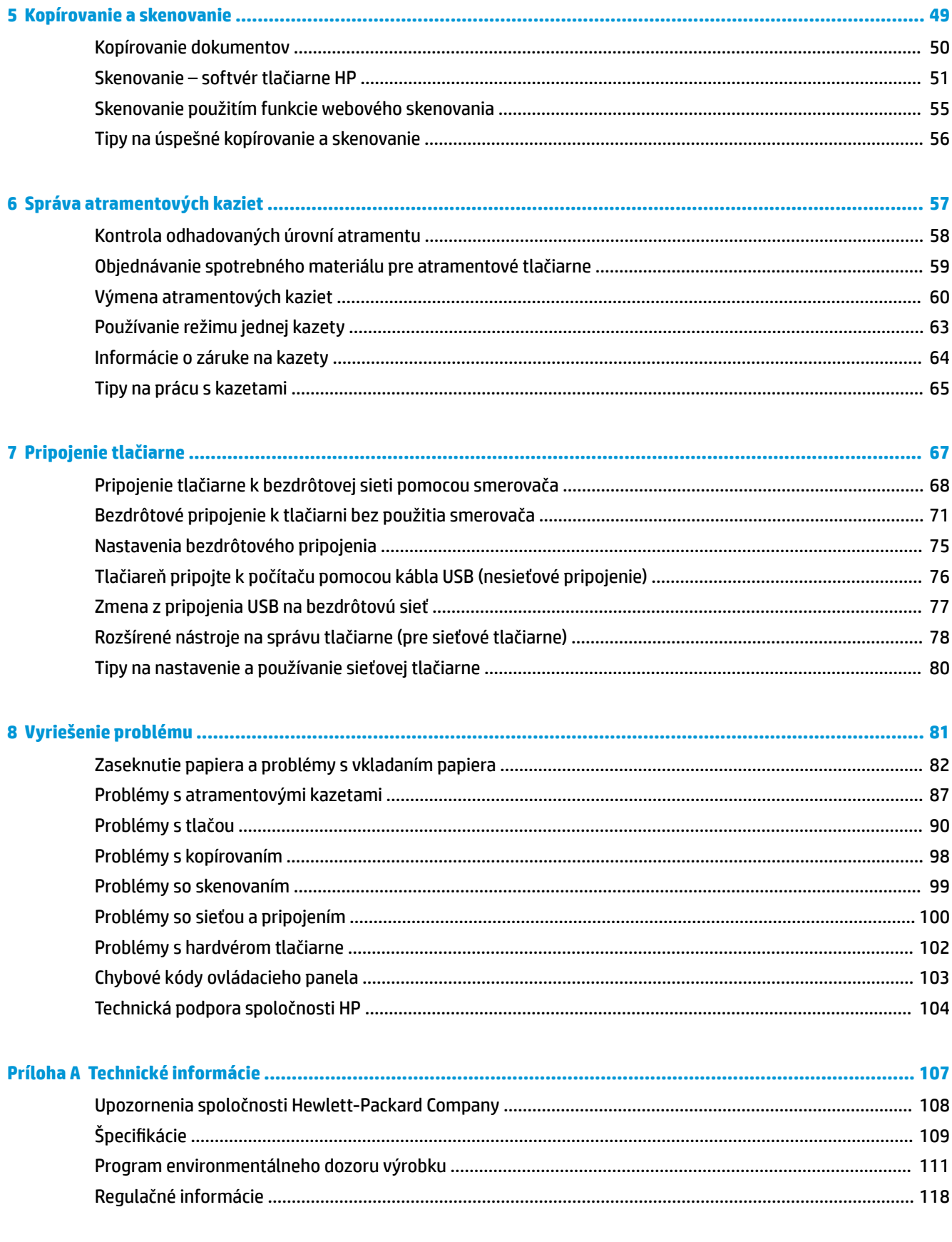

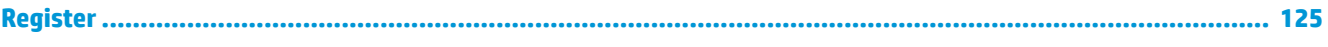

# <span id="page-6-0"></span>**1 Pomocník tlačiarne HP DeskJet 3630 series**

Získajte informácie o používaní tlačiarne HP DeskJet 3630 series.

- [Začíname na strane 3](#page-8-0)
- [Tlač na strane 29](#page-34-0)
- [Používanie webových služieb na strane 41](#page-46-0)
- [Kopírovanie a skenovanie na strane 49](#page-54-0)
- [Správa atramentových kaziet na strane 57](#page-62-0)
- [Pripojenie tlačiarne na strane 67](#page-72-0)
- [Technické informácie na strane 107](#page-112-0)
- [Vyriešenie problému na strane 81](#page-86-0)

# <span id="page-8-0"></span>**2 Začíname**

- [Súčasti tlačiarne](#page-9-0)
- [Funkcie ovládacieho panela](#page-10-0)
- [Stav indikátorov a ikon na displeji ovládacieho panela](#page-12-0)
- [Vloženie média](#page-20-0)
- [Zmena predvolenej veľkosti papiera zistenej tlačiarňou](#page-24-0)
- [Vloženie originálu na sklenenú podložku skenera](#page-25-0)
- [Základné informácie o papieri](#page-26-0)
- [Otvorenie softvéru tlačiarne HP \(Windows\)](#page-29-0)
- [Režim spánku](#page-30-0)
- [Tichý režim](#page-31-0)
- [Automatické vypínanie](#page-32-0)

## <span id="page-9-0"></span>**Súčasti tlačiarne**

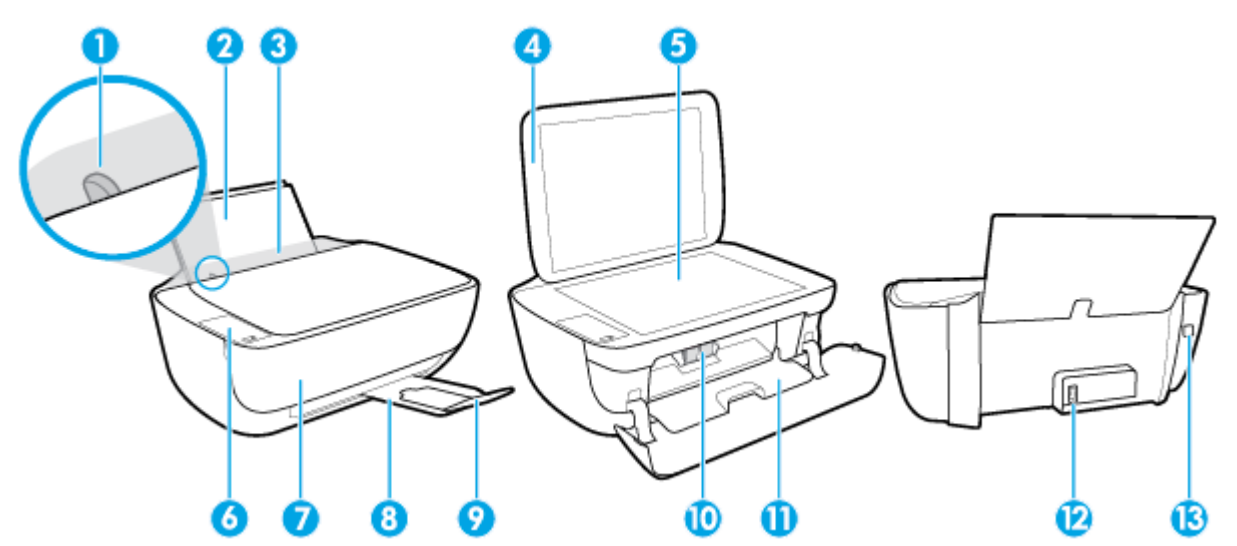

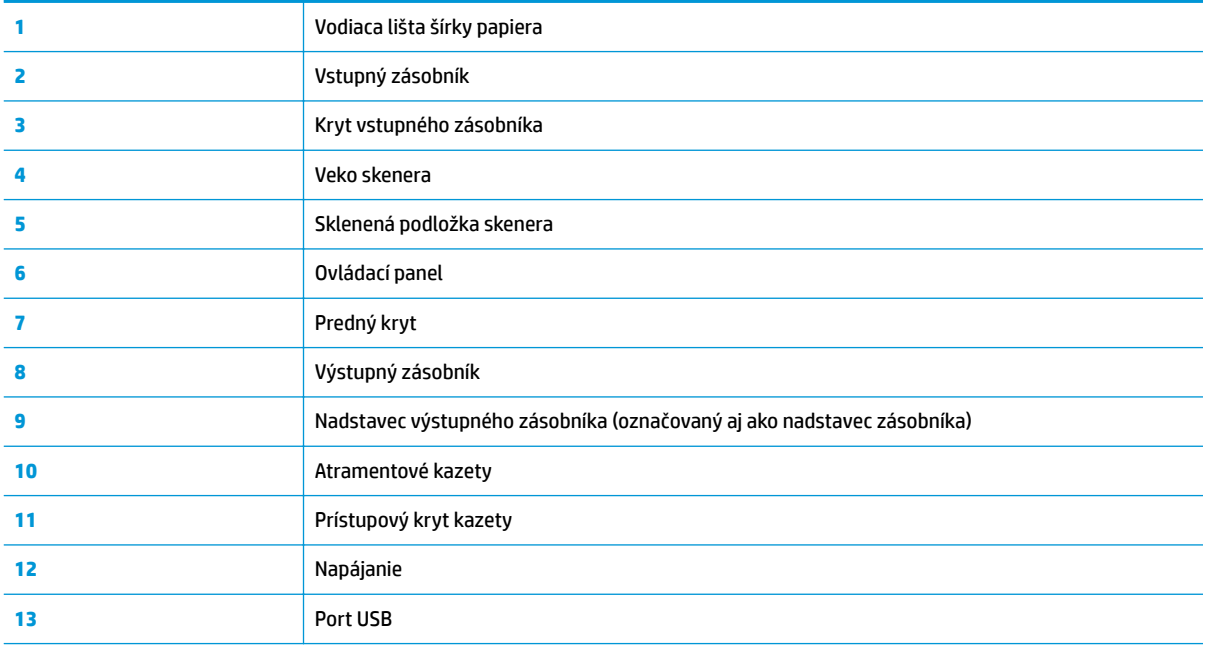

## <span id="page-10-0"></span>**Funkcie ovládacieho panela**

### **Prehľad tlačidiel a indikátorov**

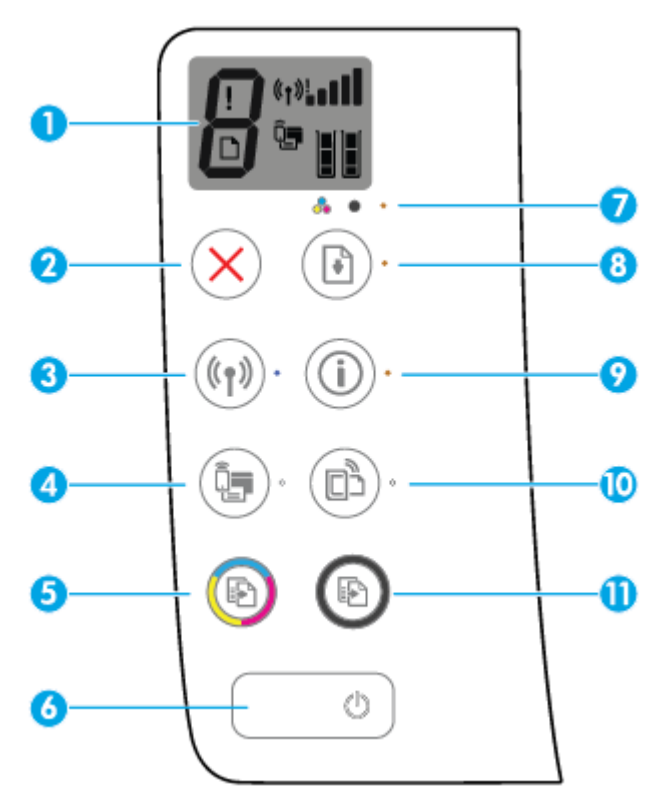

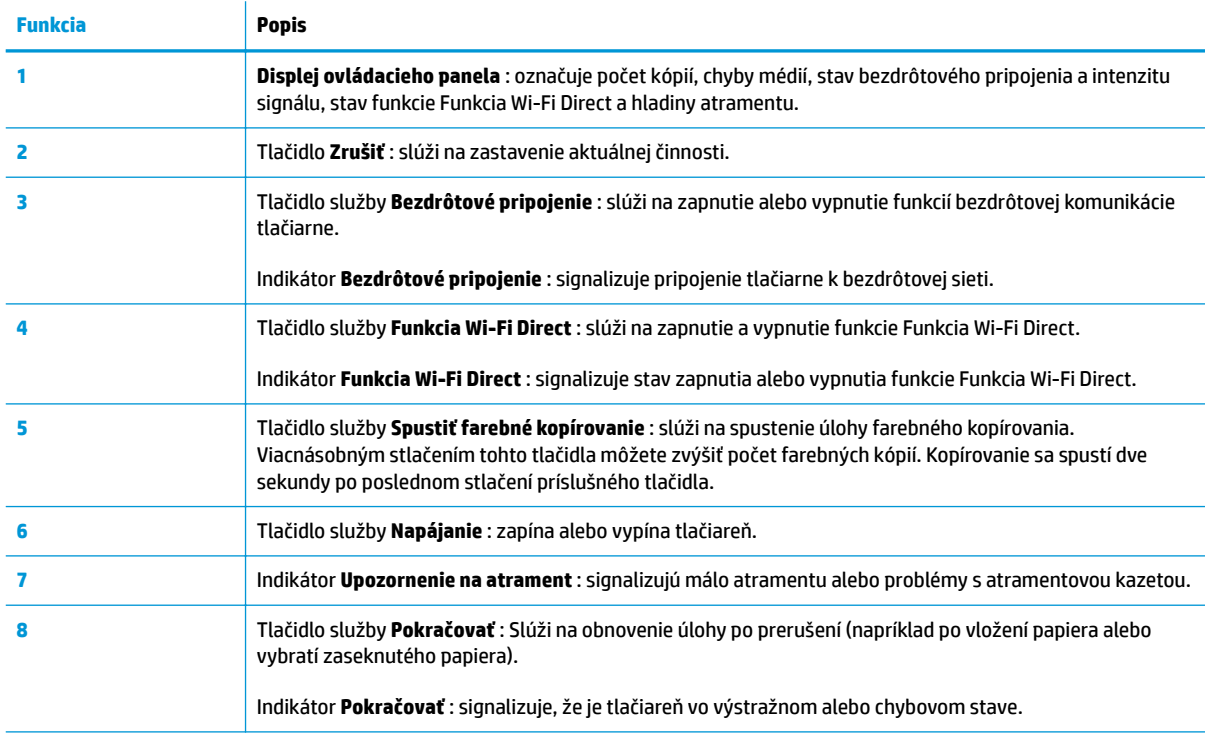

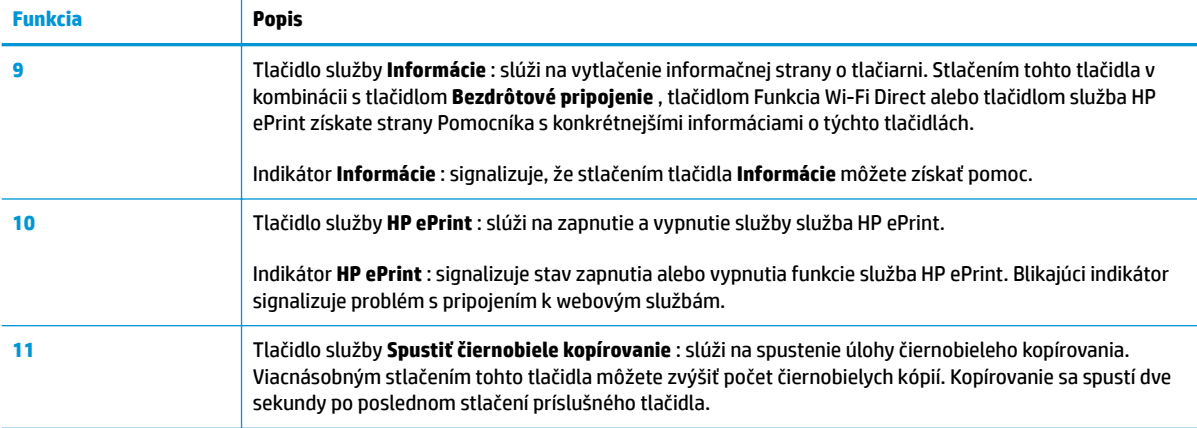

### **Ikony na displeji ovládacieho panela**

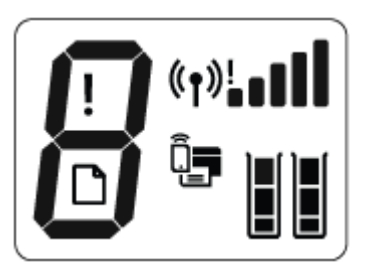

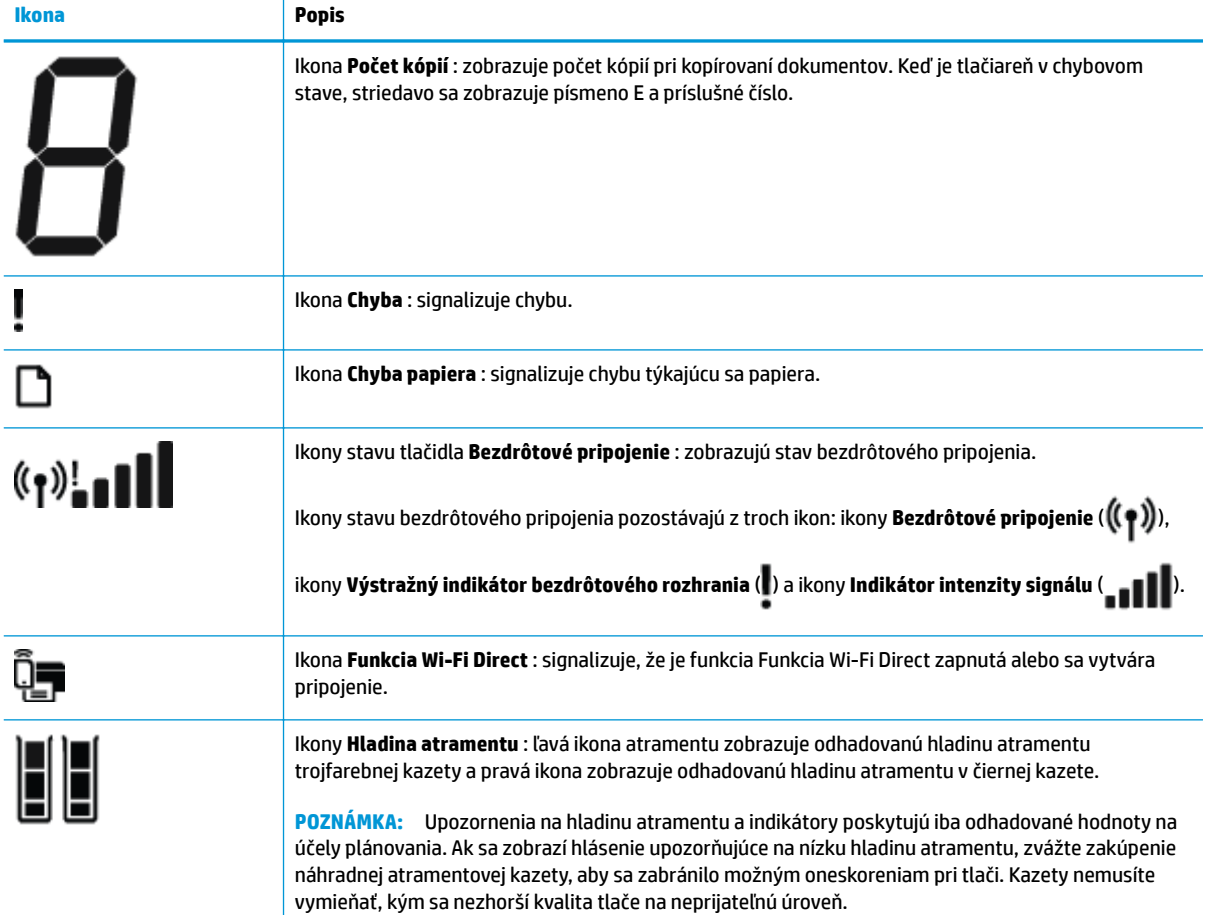

## <span id="page-12-0"></span>**Stav indikátorov a ikon na displeji ovládacieho panela**

#### **Indikátor tlačidla Napájanie**

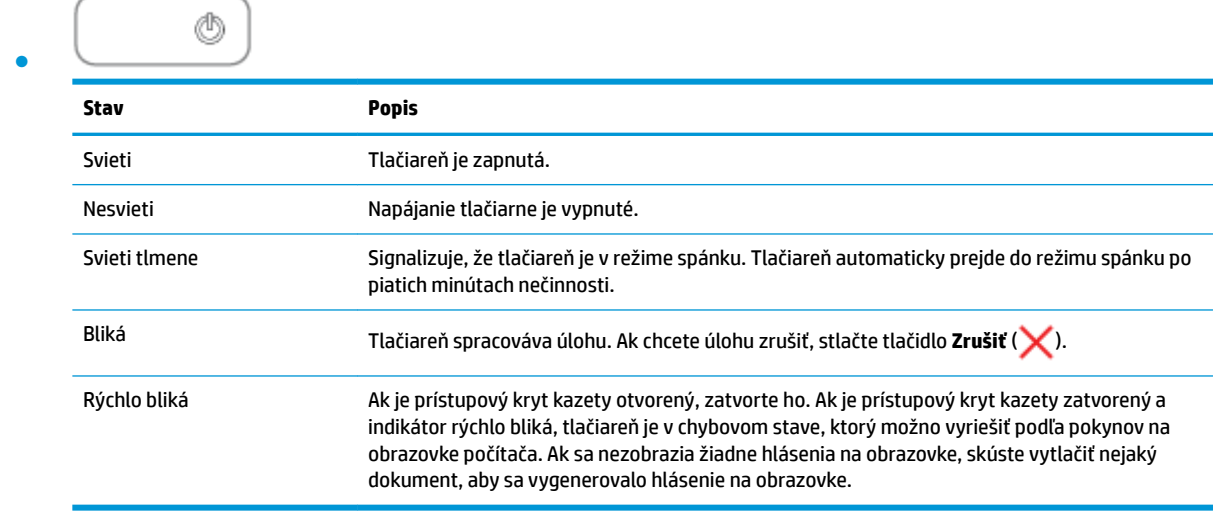

#### **Indikátor a ikony Bezdrôtové pripojenie**

**• Indikátor Bezdrôtové pripojenie** vedľa tlačidla **Bezdrôtové pripojenie (** $(\bullet \bullet)$ **)** spolu s ikonami stavu

bezdrôtového pripojenia na displeji ovládacieho panela zobrazujú stav bezdrôtového pripojenia.

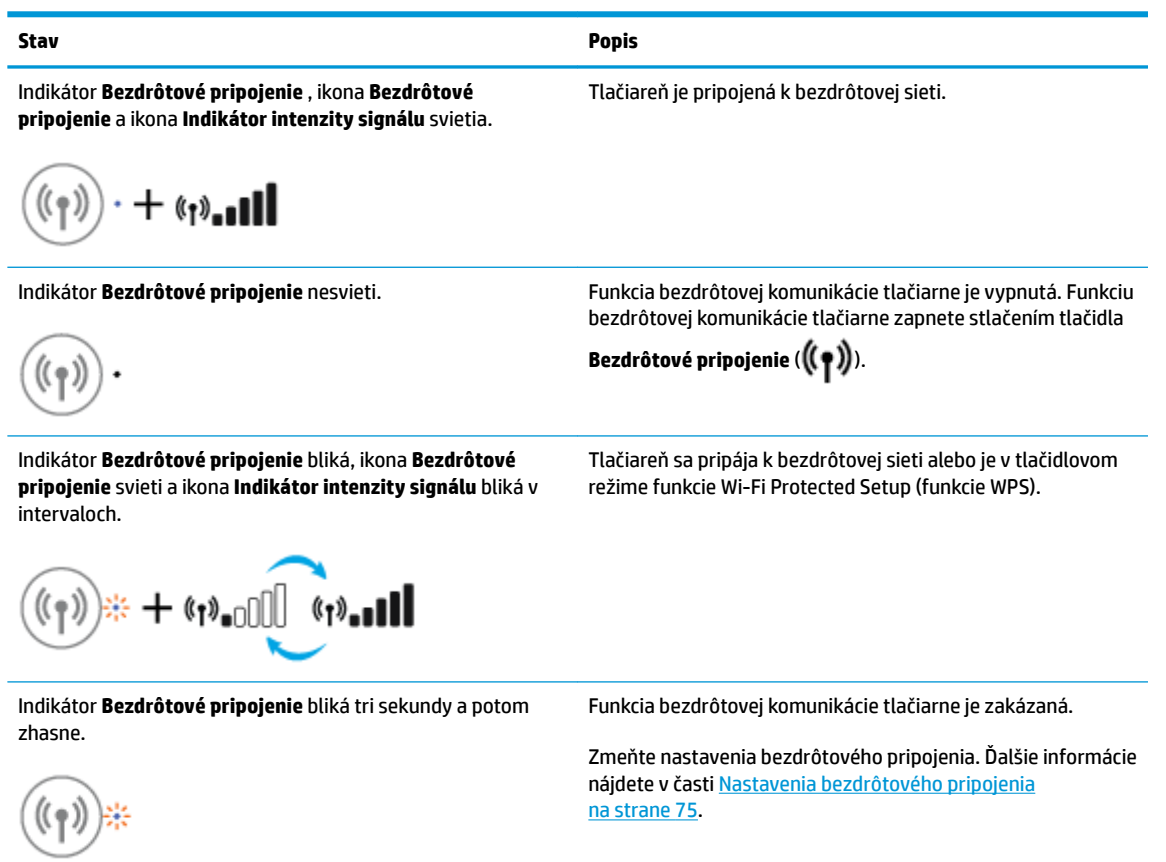

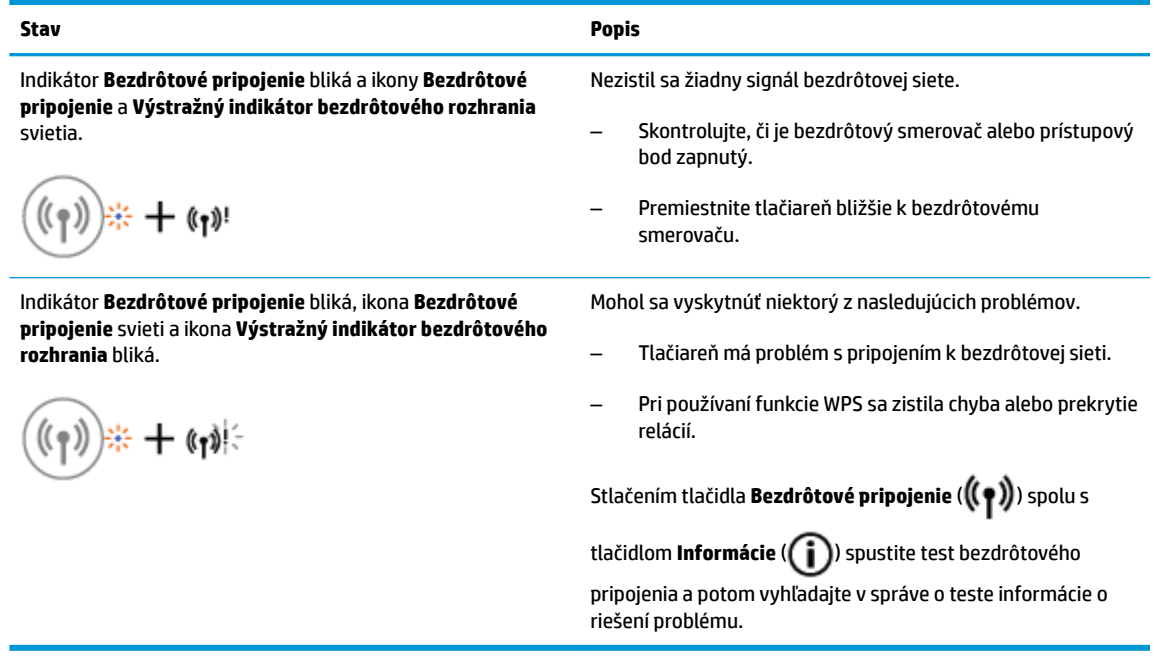

### **Indikátor a ikona funkcie Funkcia Wi-Fi Direct :**

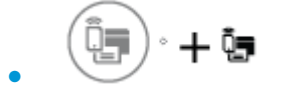

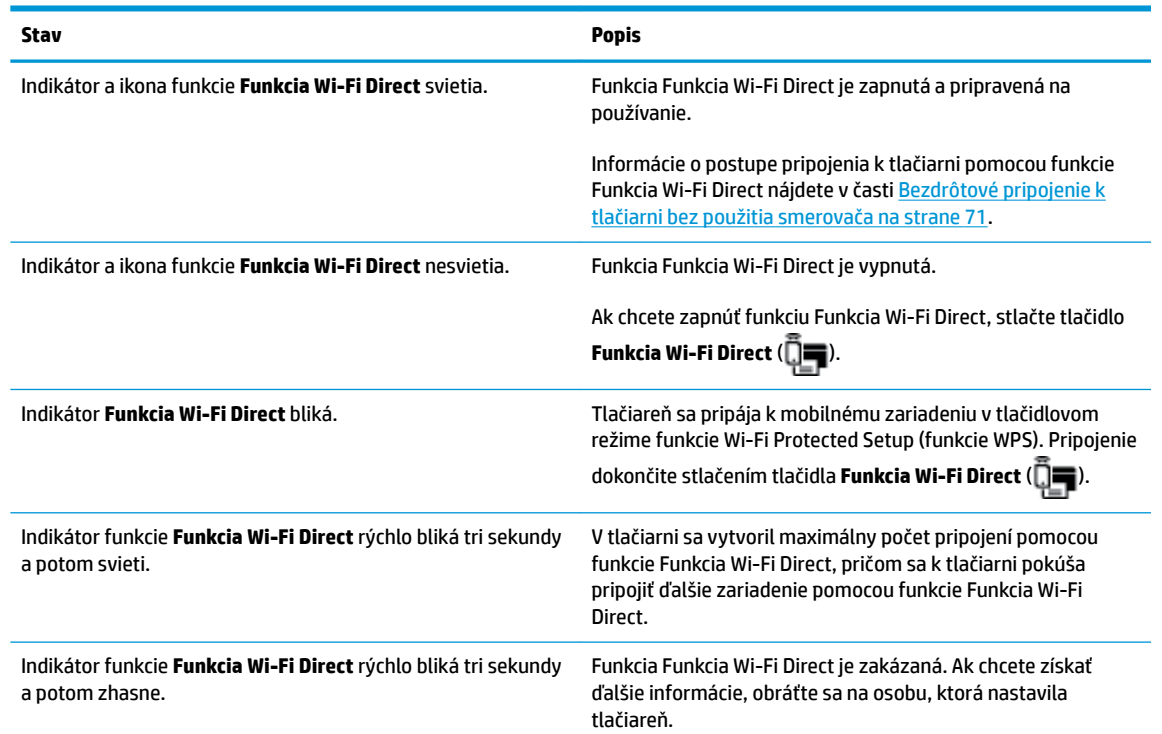

### **Indikátor služba HP ePrint**

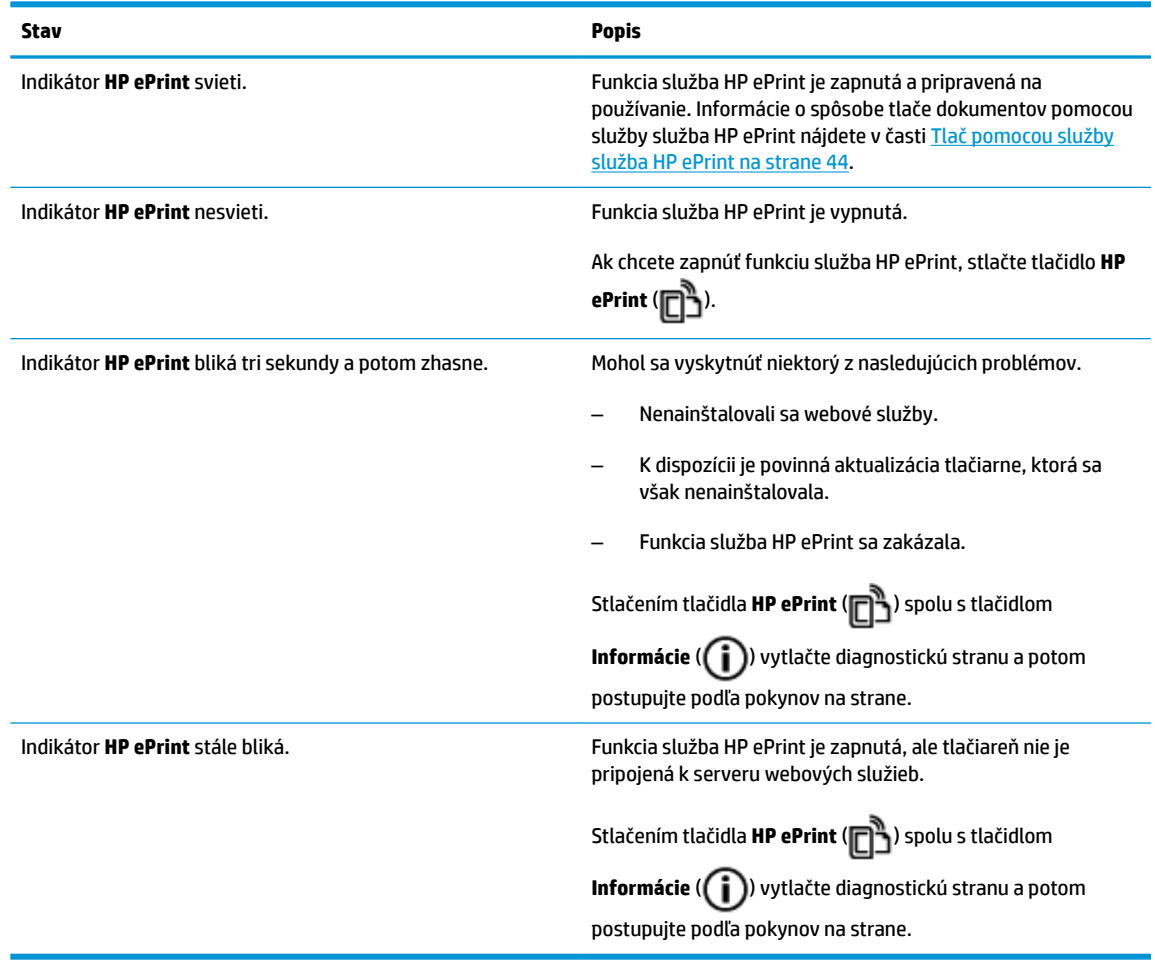

#### **Ikony Hladina atramentu a indikátor Upozornenie na atrament**

● Jedna z ikon **Hladina atramentu** bliká bez čiarok a indikátor **Upozornenie na atrament** svieti.

$$
\frac{1}{2} \int_{1}^{1} \left( \frac{1}{2} + \mathbf{a} \cdot \mathbf{v} \right)^2
$$

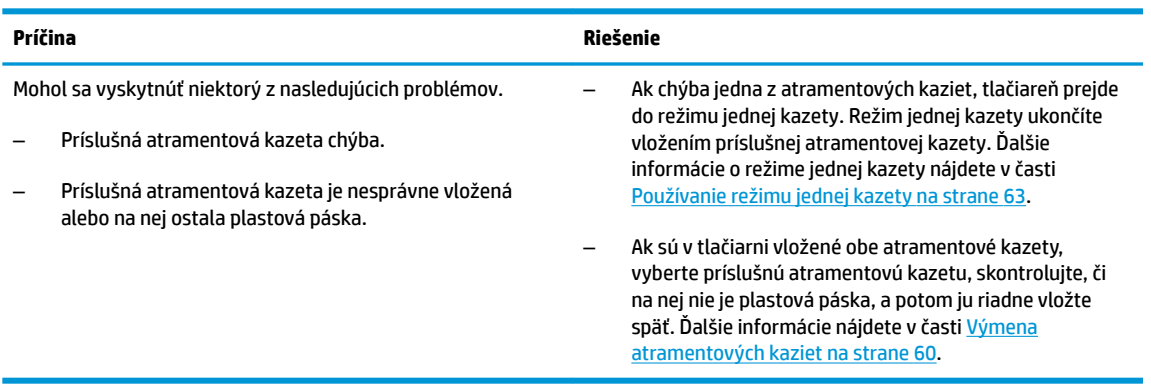

● Obe ikony **Hladina atramentu** blikajú bez čiarok a indikátor **Upozornenie na atrament** bliká.

 $-\frac{1}{2}$  +  $\frac{1}{2}$  +  $\frac{1}{2}$  +  $\frac{1}{2}$  +  $\frac{1}{2}$ 

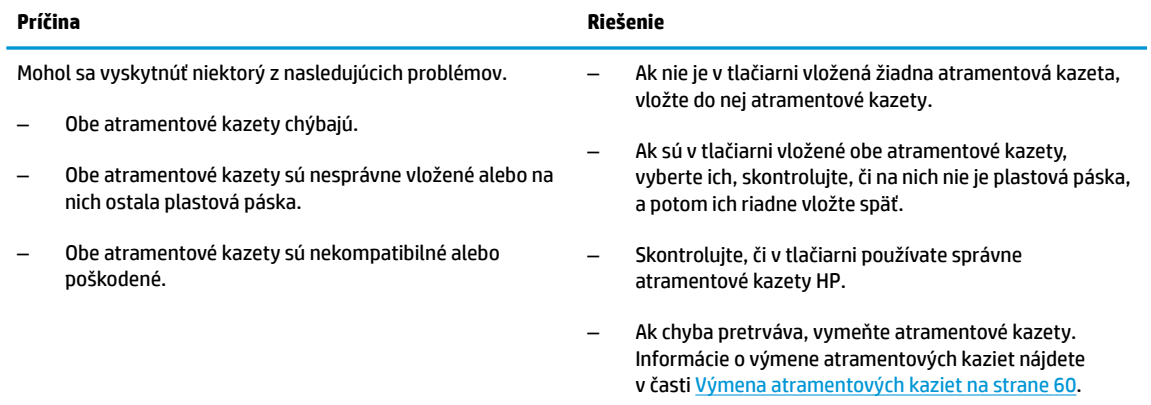

#### ● V jednej z ikon **Hladina atramentu** svieti len jedna čiarka.

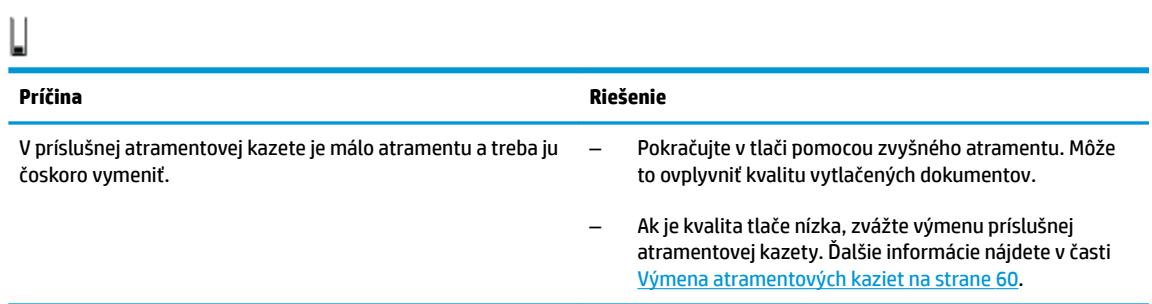

#### ● V oboch ikonách **Hladina atramentu** svieti len jedna čiarka.

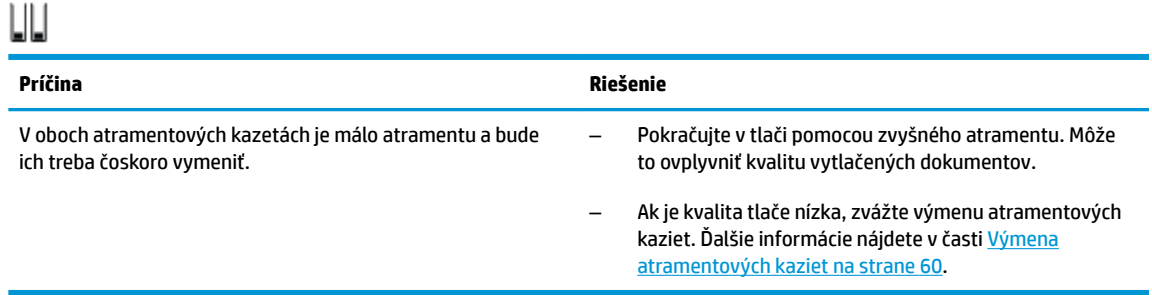

● Jedna z ikon **Hladina atramentu** bliká bez čiarok, indikátor **Upozornenie na atrament** svieti a indikátor **Pokračovať** bliká.

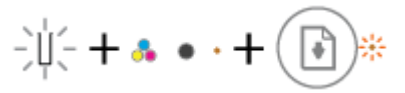

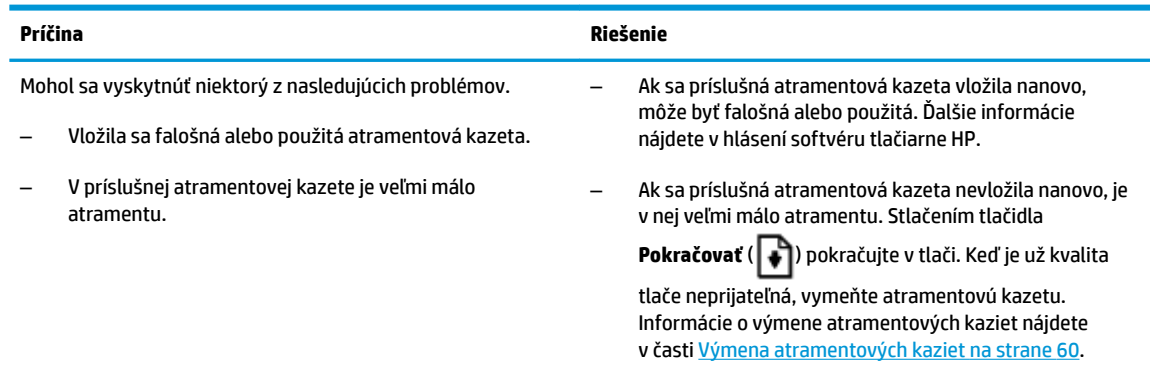

● Oba indikátory **Hladina atramentu** blikajú bez čiarok, indikátor **Upozornenie na atrament** svieti a indikátor **Pokračovať** bliká.

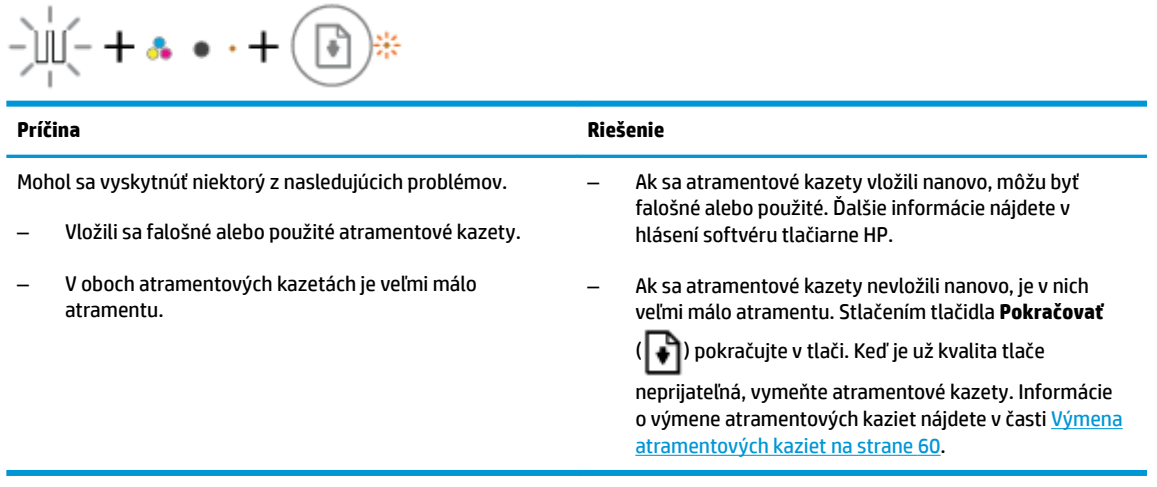

#### **Ikona Chyba , ikona Chyba papiera a indikátor Pokračovať**

● Ikona **Chyba** , ikona **Chyba papiera** a indikátor **Pokračovať** svietia.

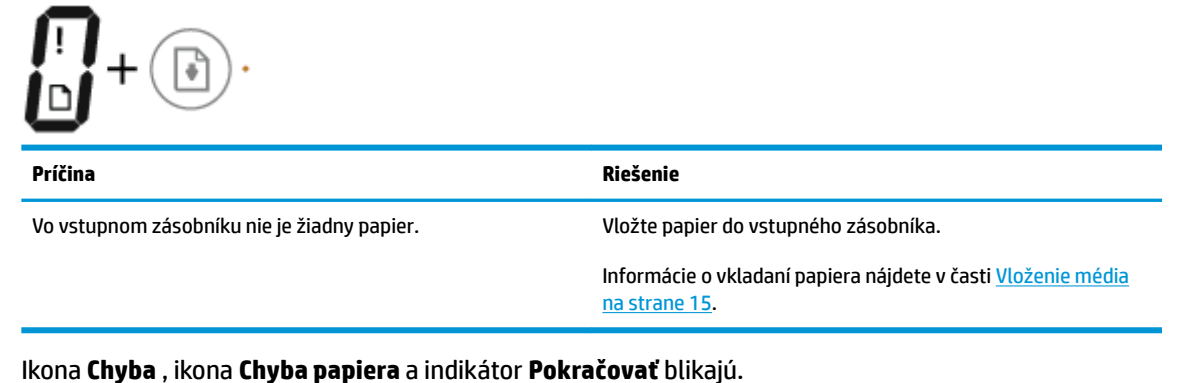

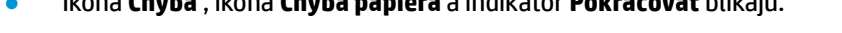

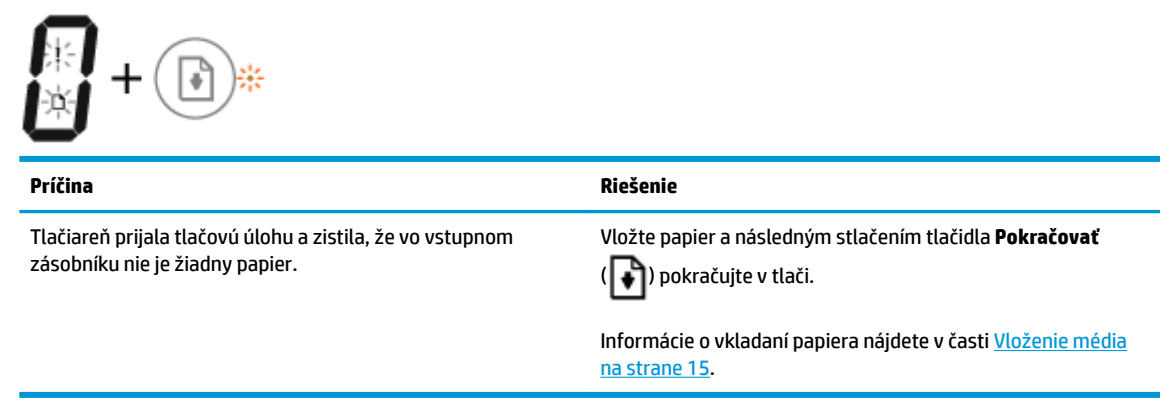

#### **Ikona Počet kópií**

● Ikona **Počet kópií** striedavo zobrazuje písmeno E a číslo 1. Zároveň blikajú ikona **Chyba** , ikona **Chyba papiera** a indikátor **Pokračovať** .

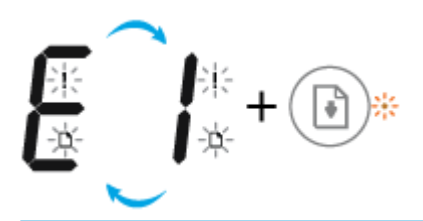

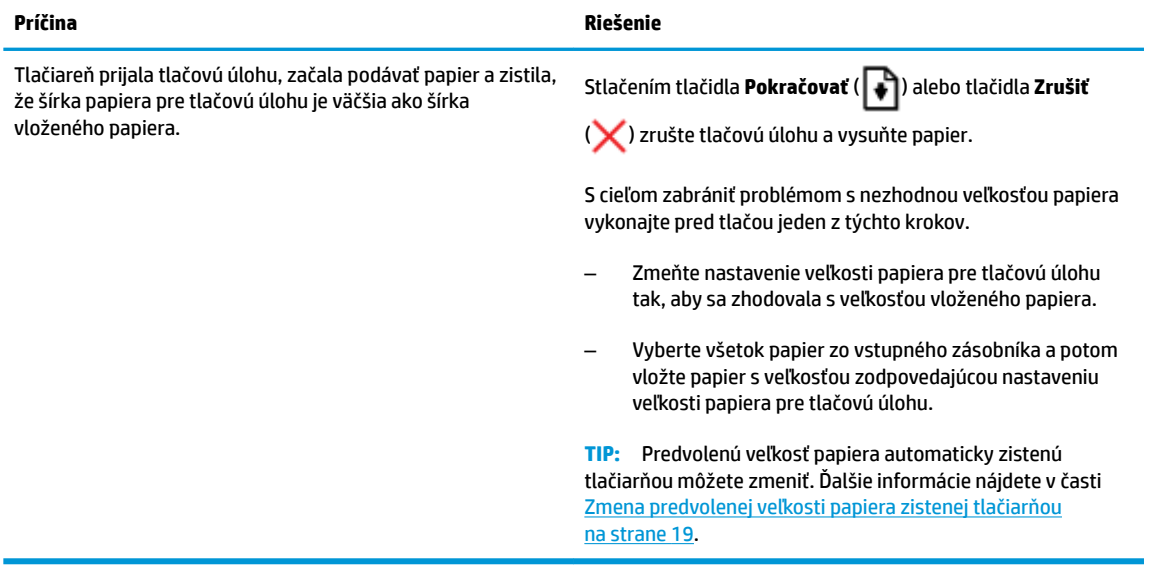

● Ikona **Počet kópií** striedavo zobrazuje písmeno E a číslo 2. Indikátor **Pokračovať** nesvieti.

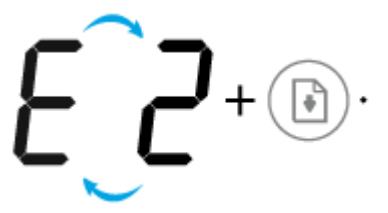

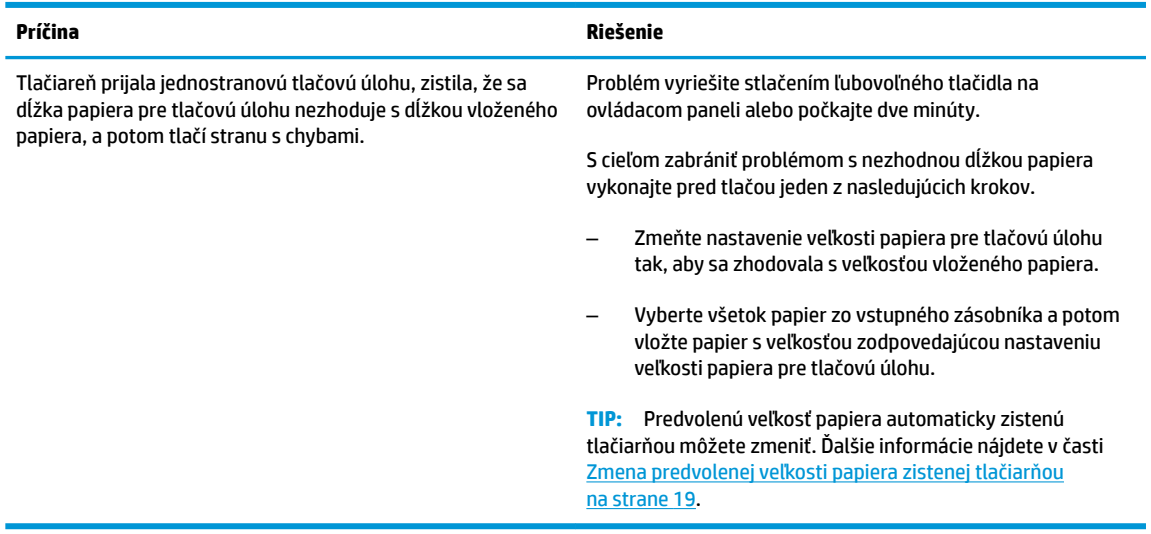

● Ikona **Počet kópií** striedavo zobrazuje písmeno E a číslo 2. Zároveň bliká ikona **Chyba** , ikona **Chyba papiera** a indikátor **Pokračovať** .

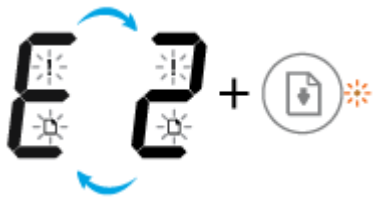

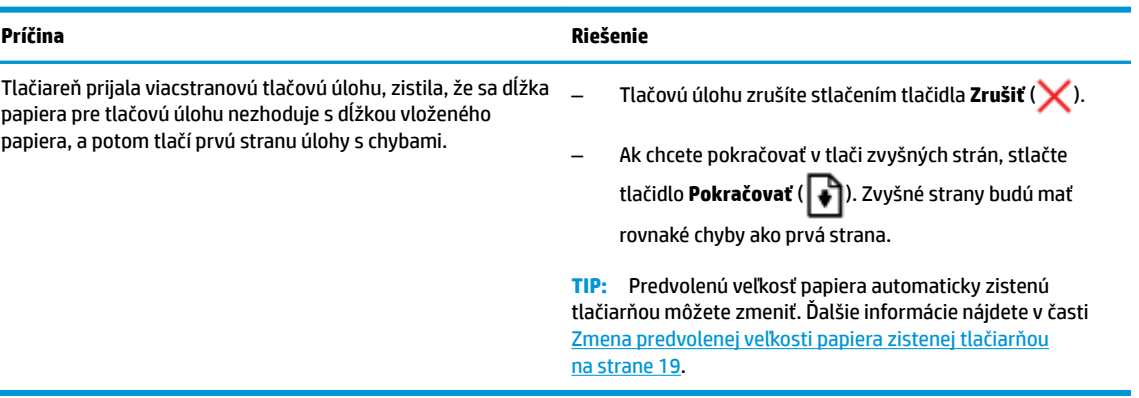

● Ikona **Počet kópií** striedavo zobrazuje písmeno E a číslo 3. Zároveň blikajú indikátor **Pokračovať** a indikátor **Upozornenie na atrament** .

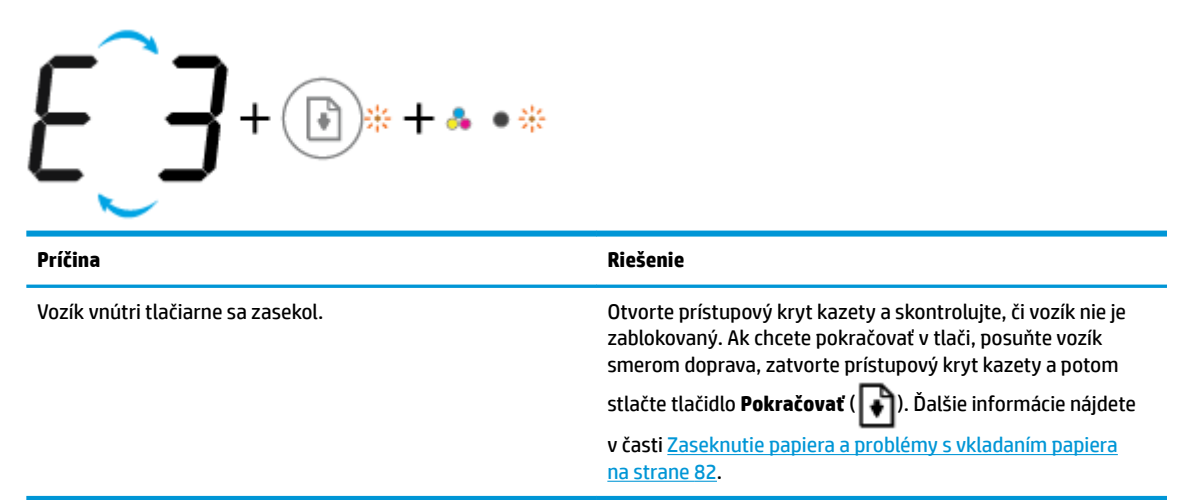

● Ikona **Počet kópií** striedavo zobrazuje písmeno E a číslo 4. Zároveň bliká ikona **Chyba** , ikona **Chyba papiera** , indikátor **Pokračovať** a indikátor **Upozornenie na atrament** .

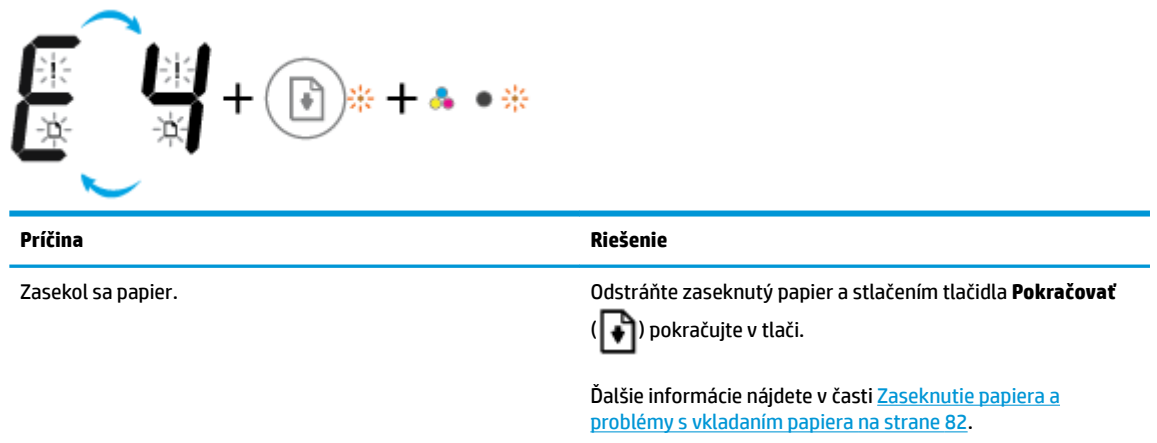

● Ikona **Počet kópií** striedavo zobrazuje písmeno E a číslo 5. Zároveň blikajú všetky indikátory na ovládacom paneli.

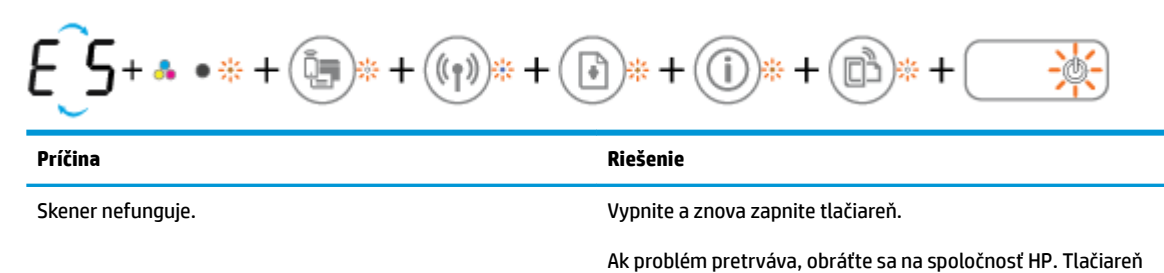

● Ikona **Počet kópií** striedavo zobrazuje písmeno E a číslo 6. Zároveň blikajú všetky indikátory na ovládacom paneli.

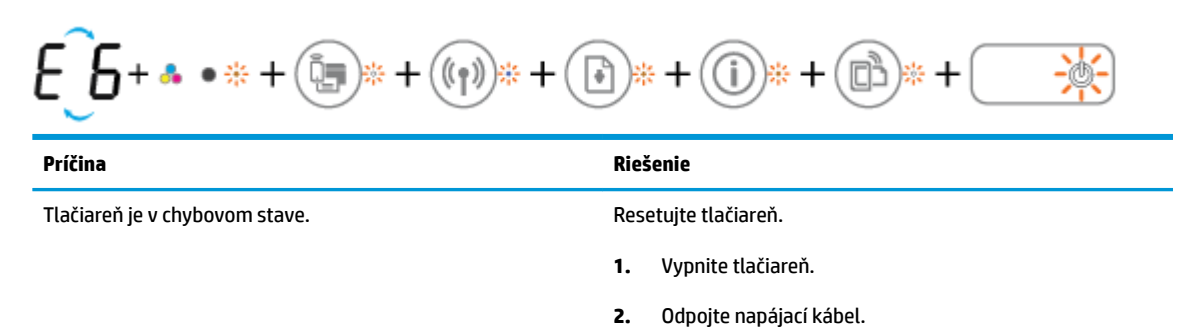

- **3.** Počkajte približne minútu a potom znova pripojte napájací kábel.
- **4.** Zapnite tlačiareň.

stále tlačí, aj keď skener nefunguje.

Ak problém pretrváva, obráťte sa na spoločnosť HP.

## <span id="page-20-0"></span>**Vloženie média**

Pokračujte výberom veľkosti papiera.

### **Vkladanie papiera normálnej veľkosti**

**1.** Zdvihnite vstupný zásobník.

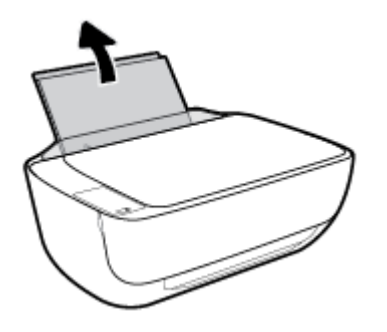

**2.** Posuňte doľava vodiacu lištu šírky papiera.

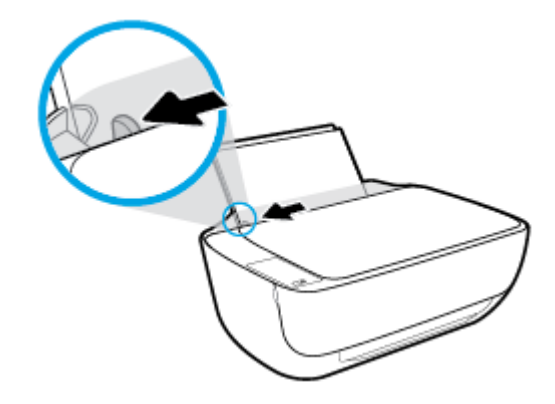

**3.** Stoh papiera vložte do vstupného zásobníka kratšou stranou nadol a tlačovou stranou nahor. Stoh papiera zasuňte nadol až na doraz.

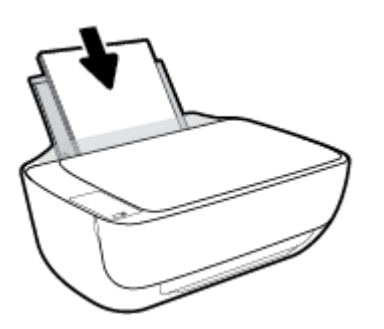

**4.** Posúvajte vodiacu lištu šírky papiera smerom doprava, kým sa nezastaví na okraji papiera.

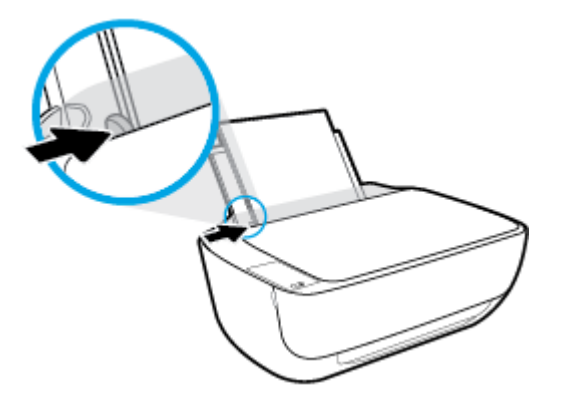

**5.** Vytiahnite výstupný zásobník a nadstavec zásobníka.

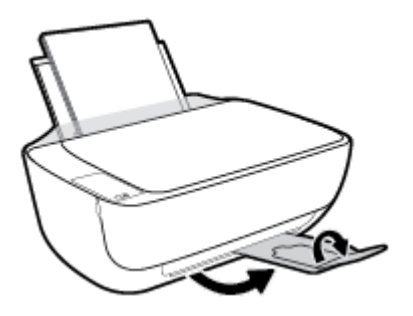

### **Vkladanie papiera s malou veľkosťou**

**1.** Zdvihnite vstupný zásobník.

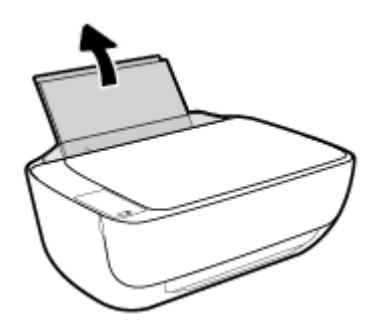

**2.** Posuňte doľava vodiacu lištu šírky papiera.

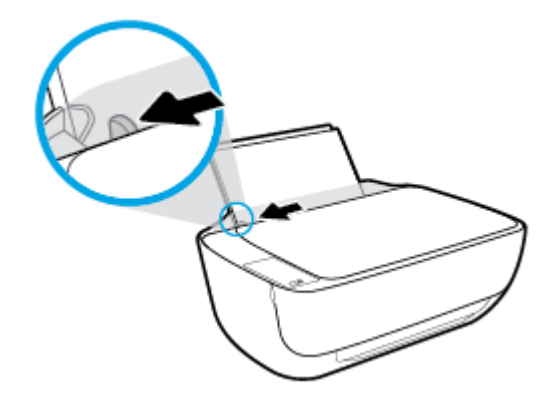

**3.** Vložte stoh fotopapiera úplne k pravej strane vstupného zásobníka kratšou stranou nadol a tlačovou stranou nahor. Stoh fotopapiera zasuňte až na doraz.

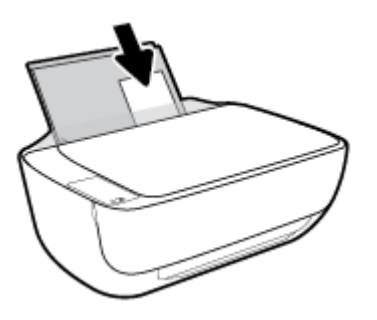

**4.** Posúvajte vodiacu lištu šírky papiera smerom doprava, kým sa nezastaví na okraji papiera.

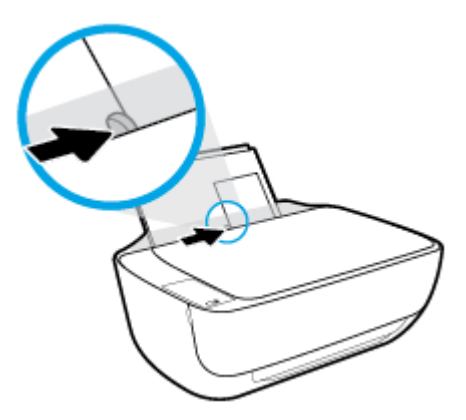

**5.** Vytiahnite výstupný zásobník a nadstavec zásobníka.

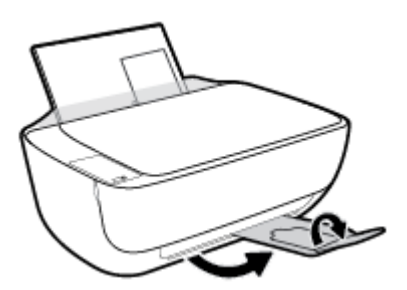

#### **Vkladanie obálok**

**1.** Zdvihnite vstupný zásobník.

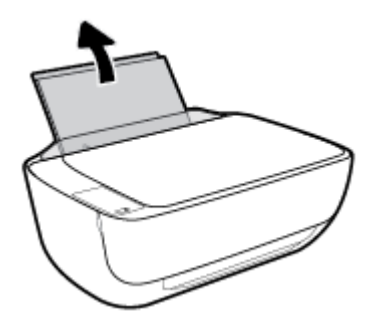

**2.** Posuňte doľava vodiacu lištu šírky papiera.

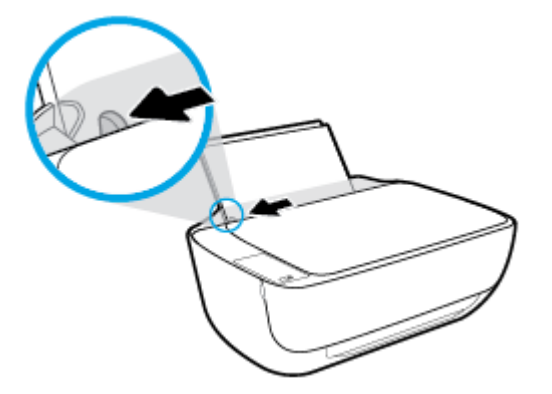

**3.** Vložte jednu alebo viacero obálok úplne k pravej strane vstupného zásobníka a posuňte stoh obálok nadol až na doraz.

Strana určená na tlač musí smerovať nahor. Záložka musí byť na ľavej strane a musí smerovať nadol.

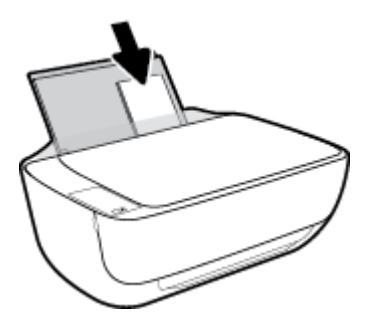

**4.** Posuňte vodiacu lištu šírky papiera doprava až k stohu obálok.

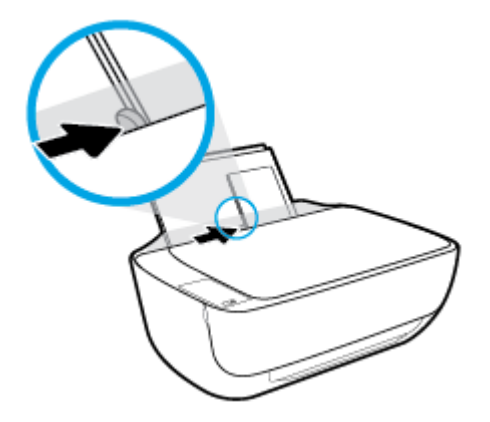

**5.** Vytiahnite výstupný zásobník a nadstavec zásobníka.

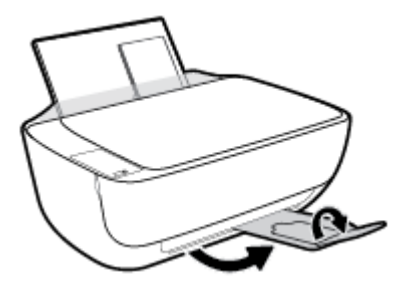

### <span id="page-24-0"></span>**Zmena predvolenej veľkosti papiera zistenej tlačiarňou**

Tlačiareň môže automaticky zistiť, či sa do vstupného zásobníka vložil papier, a tiež to, či má vložený papier veľkú, malú alebo strednú šírku. Predvolené nastavenie veľkého, malého alebo stredného papiera zisteného tlačiarňou môžete zmeniť.

#### **Zmena predvolenej veľkosti papiera zistenej tlačiarňou**

- 1. Otvorte vstavaný webový server (server EWS). Ďalšie informácie nájdete v časti [Otvorenie vstavaného](#page-83-0) [webového servera na strane 78.](#page-83-0)
- **2.** Kliknite na kartu **Nastavenia**.
- **3.** V časti **Predvoľby** kliknite na položku **Správa zásobníka a papiera** a potom vyberte požadovanú možnosť.
- **4.** Kliknite na položku **Použiť**.

## <span id="page-25-0"></span>**Vloženie originálu na sklenenú podložku skenera**

#### **Položenie predlohy na sklenenú podložku skenera**

**1.** Nadvihnite veko skenera.

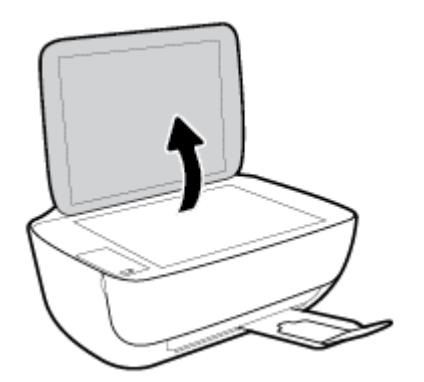

**2.** Položte originál do pravého rohu sklenenej podložky skenera tlačenou stranou nadol.

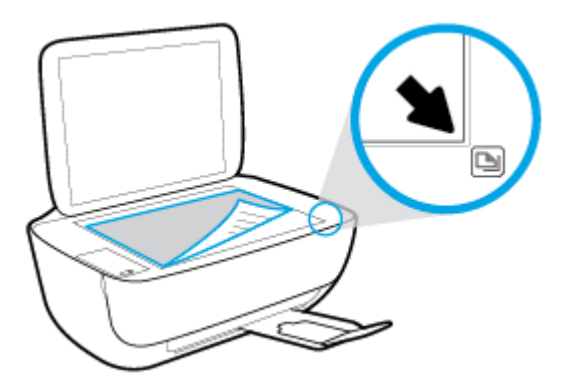

**3.** Zatvorte kryt skenera.

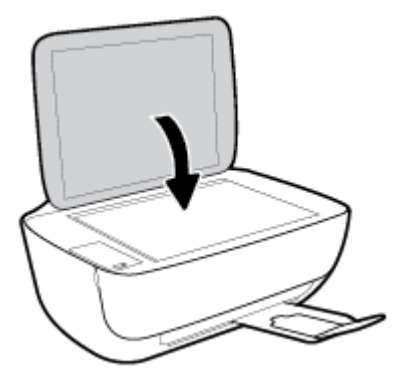

## <span id="page-26-0"></span>**Základné informácie o papieri**

Táto tlačiareň podporuje väčšinu typov kancelárskeho papiera. Pred zakúpením väčšieho množstva odporúčame vyskúšať rôzne typy tlačového papiera. Na dosiahnutie optimálnej kvality tlače používajte papier HP. Ďalšie informácie o papieri HP nájdete na webovej lokalite HP na adrese [www.hp.com](http://www.hp.com) .

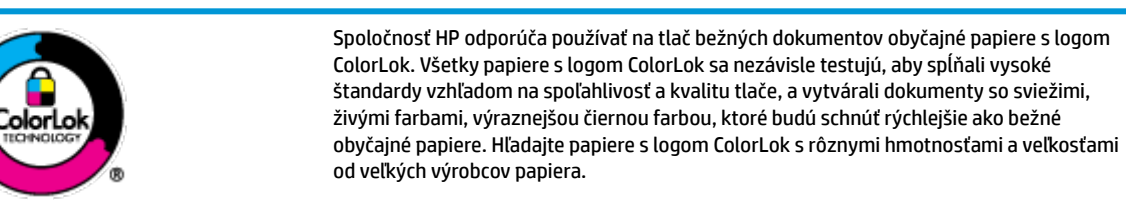

Táto časť obsahuje nasledujúce témy:

- Odporúčané papiere na tlač
- [Objednanie spotrebného materiálu \(papiera\) HP](#page-27-0)

### **Odporúčané papiere na tlač**

Ak chcete dosiahnuť najlepšiu kvalitu tlače, spoločnosť HP odporúča používať papiere HP, ktoré sú špeciálne navrhnuté pre daný typ tlačového projektu.

V niektorých krajinách/regiónoch nemusia byť niektoré druhy papiera k dispozícii.

#### **Tlač fotografií**

#### ● **Fotopapier HP Premium Plus**

Fotopapier HP Premium Plus je najkvalitnejší fotopapier značky HP na tlač kvalitných fotografií. Vďaka fotopapieru HP Premium Plus môžete tlačiť nádherné okamžite schnúce fotografie, s ktorými môžete manipulovať hneď po ich vytlačení. K dispozícii je v niekoľkých veľkostiach vrátane veľkosti A4, 8,5 x 11 palcov, 4 x 6 palcov (10 x 15 cm) a 5 x 7 palcov (13 x 18 cm), a to s dvoma povrchovými úpravami – lesklou alebo jemne lesklou (pololesklou). Ideálny na zarámovanie, vystavenie alebo darovanie kvalitných fotografií a špeciálnych fotoprojektov. Fotopapier HP Premium Plus poskytuje výnimočné výsledky vďaka svojej profesionálnej kvalite a trvanlivosti.

#### ● **Fotopapier HP Advanced Photo Paper**

Tento lesklý fotopapier obsahuje okamžite schnúci povrch pre jednoduchú manipuláciu bez rozmazávania. Odoláva vode, vlhkosti, šmuhám a odtlačkom prstov. Tlač má vzhľad, ktorý je porovnateľný s fotografiami vyrobenými vo fotolabe. K dispozícii je v niekoľkých veľkostiach vrátane veľkosti A4, 8,5 x 11 palcov, 10 x 15 cm (4 x 6 palcov), 13 x 18 cm (5 x 7 palcov). Je bez obsahu kyselín pre dlhšiu životnosť dokumentov.

#### ● **Fotopapier HP Everyday**

Môžete lacno tlačiť pestrofarebné, každodenné fotograƬe použitím papiera navrhnutého pre príležitostnú tlač fotografií. Tento cenovo dostupný fotopapier rýchlo schne, čo uľahčuje manipuláciu. Získajte ostré a jasné obrázky pri použití tohto papiera s ľubovoľnou atramentovou tlačiarňou. K dispozícii je s lesklým povrchom v niekoľkých veľkostiach vrátane veľkosti A4, 8,5 x 11 palcov, 5 x 7 palcov a 4 x 6 palcov (10 x 15 cm). Je bez obsahu kyselín pre dlhšiu životnosť dokumentov.

#### **Balenia HP Photo Value Pack**

<span id="page-27-0"></span>Balíky HP Photo Value zvyčajne obsahujú originálne atramentové kazety HP a fotopapier HP Advanced Photo, ktoré šetria čas a zbavia vás pochybností, či možno na tlačiarni HP tlačiť cenovo dostupné fotograƬe s kvalitou ako z fotoslužby. Originálne atramenty HP a fotopapier HP Advanced Photo boli vyrobené tak, aby vaše fotograƬe zostali dlho trvácne a so živými farbami pri každom výtlačku. Vynikajúce na tlač cenných fotografií z dovolenky alebo viacerých výtlačkov na rozdávanie.

#### **Obchodná dokumentácia**

#### ● **Prezentačný papier HP Premium, 120 g, matný** alebo **matný papier HP Professional, 120 g**

Tento ťažký obojstranný matný papier je ideálny na tvorbu prezentácií, návrhov, správ a bulletinov. Jeho vysokou hmotnosťou sa dosahuje pôsobivý vzhľad a dotyk.

#### ● **Papier HP na tlač brožúr, 180 g, lesklý** alebo **papier HP Professional, 180 g, lesklý**

Tieto druhy papiera majú lesklú vrstvu na oboch stranách, čo umožňuje obojstranné použitie. Predstavujú najlepšiu voľbu na reprodukciu s takmer fotografickou kvalitou a obchodnú grafiku pre obálky správ, špeciálne prezentácie, brožúry, rozosielanú poštu a kalendáre.

#### ● **Papier HP na tlač brožúr, 180 g, matný** alebo **papier HP Professional, 180 g, matný**

Tieto druhy papiera majú matnú vrstvu na oboch stranách, čo umožňuje obojstranné použitie. Predstavujú najlepšiu voľbu pre reprodukciu s takmer fotografickou kvalitou a obchodnú grafiku pre obálky správ, špeciálne prezentácie, brožúry, rozosielanú poštu a kalendáre.

#### **Bežná tlač**

Všetky papiere uvedené v zozname pre každodennú tlač funkcie ColorLok Technology pre menší výskyt rozmazania atramentu, výraznejšiu čiernu farbu a živšie farby.

#### ● **Žiarivo biely papier HP pre atramentovú tlač**

Žiarivo biely papier HP pre atramentovú tlač poskytuje vysoký kontrast farieb a ostrý text. Je dostatočne nepriesvitný na obojstrannú farebnú tlač bez presvitania, takže je ideálny na tlač novín, správ a letákov.

#### ● **Papier pre tlačiarne HP**

Tlačový papier HP je vysokokvalitný viacúčelový papier. Vytvára dokumenty, ktoré vyzerajú a pôsobia lepším dojmom než dokumenty, ktoré boli vytlačené na štandardných viacúčelových papieroch alebo kopírovacích papieroch. Je bez obsahu kyselín pre dlhšiu životnosť dokumentov.

#### ● **Kancelársky papier HP**

Kancelársky papier HP je vysokokvalitný viacúčelový papier. Je vhodný pre kópie, koncepty, poznámky a iné každodenné dokumenty. Je bez obsahu kyselín pre dlhšiu životnosť dokumentov.

#### ● **Recyklovaný kancelársky papier HP**

Recyklovaný kancelársky papier HP je vysokokvalitný viacúčelový papier s 30 % obsahom recyklovanej vlákniny.

### **Objednanie spotrebného materiálu (papiera) HP**

Táto tlačiareň je navrhnutá tak, aby podporovala väčšinu typov kancelárskeho papiera. Na dosiahnutie optimálnej kvality tlače používajte papier HP.

Ak chcete objednať papiere značky HP a iné príslušenstvo, navštívte lokalitu [www.hp.com](http://www.hp.com) . V súčasnosti sú niektoré časti webovej lokality spoločnosti HP dostupné len v angličtine.

Spoločnosť HP odporúča používať na tlač a kopírovanie každodenných dokumentov obyčajné papiere s logom ColorLok. Všetky papiere s logom ColorLok sa nezávisle testujú, aby spĺňali vysoké štandardy s ohľadom na spoľahlivosť a kvalitu tlače a vytvárali dokumenty so sviežimi, živými farbami, výraznejšou čiernou farbou a mali kratší čas schnutia než bežné obyčajné papiere. Hľadajte papiere s logom ColorLok s rôznymi hmotnosťami a veľkosťami od veľkých výrobcov papiera.

### <span id="page-29-0"></span>**Otvorenie softvéru tlačiarne HP (Windows)**

Po inštalácii otvorte softvér tlačiarne HP otvorte dvojitým kliknutím na ikonu tlačiarne na pracovnej ploche alebo vykonaním jedného z týchto krokov:

- **Windows 8.1**: v ľavom dolnom rohu domovskej obrazovky kliknite na šípku nadol a vyberte názov tlačiarne.
- **Windows 8**: na domovskej obrazovke kliknite pravým tlačidlom na prázdnu oblasť obrazovky, na paneli aplikácií kliknite na položku **Všetky aplikácie** a potom vyberte názov tlačiarne.
- **Windows 7**, **Windows Vista** a **Windows XP**: Na pracovnej ploche počítača kliknite na ponuku **Štart**, vyberte položku **Všetky programy**, kliknite na položku **HP**, kliknite na priečinok tlačiarne a potom vyberte ikonu s názvom tlačiarne.

## <span id="page-30-0"></span>**Režim spánku**

- Spotreba energie je počas režimu spánku znížená.
- Po prvotnej inštalácii sa tlačiareň prepne do režimu spánku po piatich minútach nečinnosti.
- Indikátor tlačidla **Napájanie** v režime spánku slabo svieti a displej ovládacieho panela tlačiarne nesvieti.

Zmena časového limitu aktivácie režimu spánku

- **1.** Otvorte vstavaný webový server (server EWS). Ďalšie informácie nájdete v časti [Otvorenie vstavaného](#page-83-0) [webového servera na strane 78.](#page-83-0)
- **2.** Kliknite na kartu **Nastavenia**.
- **3.** V časti **Správa napájania** kliknite na položku **Režim úspory energie** a vyberte požadovanú možnosť.
- **4.** Kliknite na položku **Použiť**.

## <span id="page-31-0"></span>**Tichý režim**

Tichý režim spomaľuje tlač s cieľom znížiť celkový hluk bez vplyvu na kvalitu tlače. Tichý režim možno použiť len na tlač v **normálnej** kvalite tlače na obyčajný papier. Hluk spôsobený tlačou znížite zapnutím tichého režimu. Ak chcete tlačiť normálnou rýchlosťou, tichý režim vypnite. V predvolenom nastavení je tichý režim vypnutý.

**POZNÁMKA:** Ak v tichom režime tlačíte na obyčajný papier v kvalite tlače **Koncept** alebo **Najlepšia**, prípadne ak tlačíte fotografie alebo obálky, tlačiareň funguje rovnako ako pri vypnutom tichom režime.

#### **Zapnutie alebo vypnutie tichého režimu v softvéri tlačiarne (Windows)**

- **1.** Otvorte softvér tlačiarne HP. Ďalšie informácie nájdete v časti [Otvorenie softvéru tlačiarne HP](#page-29-0) [\(Windows\) na strane 24.](#page-29-0)
- **2.** Kliknite na kartu **Tichý režim**.
- **3.** Kliknite na možnosť **Zapnúť** alebo **Vypnúť**.
- **4.** Kliknite na položku **Uložiť nastavenia**.

#### **Zapnutie alebo vypnutie tichého režimu vo vstavanom webovom serveri (serveri EWS)**

- **1.** Otvorte server EWS. Ďalšie informácie nájdete v časti [Otvorenie vstavaného webového servera](#page-83-0) [na strane 78](#page-83-0).
- **2.** Kliknite na kartu **Nastavenia**.
- **3.** V časti **Predvoľby** vyberte položku **Tichý režim** a potom vyberte možnosť **Zapnúť** alebo **Vypnúť**.
- **4.** Kliknite na položku **Použiť**.

## <span id="page-32-0"></span>**Automatické vypínanie**

Pomocou tejto funkcie sa tlačiareň vypne po dvoch hodinách nečinnosti, aby sa znížila spotreba energie. **Pomocou funkcie Automatické vypínanie sa tlačiareň úplne vypne. Na jej opätovné zapnutie musíte použiť tlačidlo napájania.** Ak tlačiareň podporuje túto funkciu šetrenia energie, funkcia Automatické vypínanie sa automaticky povolí alebo zakáže v závislosti od funkcií tlačiarne a možností pripojenia. Aj keď je funkcia Automatické vypínanie zakázaná, tlačiareň sa po piatich minútach nečinnosti prepne do režimu spánku s cieľom znížiť spotrebu elektrickej energie.

- Funkcia Automatické vypínanie sa po zapnutí tlačiarne povolí, ak tlačiareň nemá funkciu siete ani faxu alebo tieto funkcie nepoužíva.
- Funkcia Automatické vypínanie sa zakáže, keď sa v tlačiarni zapne funkcia bezdrôtového pripojenia alebo funkcia Funkcia Wi-Fi Direct, prípadne keď sa v tlačiarni s funkciou faxu, pripojenia USB alebo siete Ethernet vytvorí faxové pripojenie, pripojenie USB alebo pripojenie k sieti Ethernet.

# <span id="page-34-0"></span>**3 Tlač**

- [Tlač z počítača](#page-35-0)
- [Tlač z mobilného zariadenia](#page-41-0)
- [Tlač pomocou služby AirPrint](#page-42-0)
- [Tipy na úspešnú tlač](#page-43-0)

## <span id="page-35-0"></span>**Tlač z počítača**

- Tlač dokumentov
- Tlač fotografií
- [Tlač obálok](#page-38-0)
- [Tlačiť s použitím maximálneho rozlíšenia](#page-39-0)

### **Tlač dokumentov**

Pred tlačou dokumentov sa ubezpečte, že ste do vstupného zásobníka vložili papier a že je výstupný zásobník otvorený. Ďalšie informácie o vkladaní papiera nájdete v časti [Vloženie média na strane 15.](#page-20-0)

#### **Tlač dokumentu (Windows)**

- **1.** V softvéri vyberte položku **Tlačiť**.
- **2.** Skontrolujte, či ste vybrali svoju tlačiareň.
- **3.** Kliknite na tlačidlo, ktoré otvorí dialógové okno **Vlastnosti**.

V závislosti od softvérovej aplikácie môže byť toto tlačidlo označené ako **Vlastnosti**, **Možnosti**, **Nastavenie tlačiarne**, **Vlastnosti tlačiarne**, **Tlačiareň** alebo **Predvoľby**.

- **4.** Vyberte príslušné možnosti.
	- Na karte **Rozloženie** vyberte orientáciu **Na výšku** alebo **Na šírku**.
	- Na karte **Papier a kvalita** vyberte v rozbaľovacom zozname **Médiá** v časti **Výber zásobníka** vhodný druh papiera. V časti **Nastavenia kvality** vyberte príslušnú kvalitu tlače a potom v oblasti **Farba**  vyberte príslušnú farbu.
	- Kliknite na tlačidlo **Rozšírené** a vyberte príslušnú veľkosť papiera z rozbaľovacej ponuky **Veľkosť papiera**.
- **5.** Dialógové okno **Vlastnosti** zatvorte kliknutím na tlačidlo **OK**.
- **6.** Tlač spustite kliknutím na tlačidlo **Tlačiť** alebo **OK**.

#### **Tlač dokumentov (OS X)**

- **1.** V ponuke **File** (Súbor) softvéru vyberte položku **Print** (Tlačiť).
- **2.** Skontrolujte, či je vybratá vaša tlačiareň.
- **3.** Špecifikujte vlastnosti strany.

Ak sa nezobrazia možnosti v dialógovom okne Print (Tlač), kliknite na položku **Show Details** (Zobraziť podrobnosti).

- **<sup>2</sup> POZNÁMKA:** Pre tlačiareň s pripojením USB sú k dispozícii nasledujúce možnosti. Umiestnenie možností sa môže líšiť v závislosti od aplikácie.
	- Zvoľte veľkosť papiera.
- **POZNÁMKA:** Ak zmeníte položku **Paper Size** (Veľkosť papiera), ubezpečte sa, že ste vložili správny papier.
- Vyberte orientáciu.
- Zadajte percento zväčšenia.
- **4.** Kliknite na tlačidlo **Print** (Tlačiť).

#### **Obojstranná tlač (Windows)**

- **1.** V softvéri vyberte položku **Tlačiť**.
- **2.** Skontrolujte, či je vybraná tlačiareň.
- **3.** Kliknite na tlačidlo, ktoré otvorí dialógové okno **Properties** (Vlastnosti).

V závislosti od softvérovej aplikácie sa toto tlačidlo môže nazývať **Vlastnosti**, **Možnosti**, **Inštalácia tlačiarne**, **Vlastnosti tlačiarne**, **Tlačiareň**, alebo **Predvoľby**.

- **4.** Vyberte príslušné možnosti.
	- Na karte **Rozloženie** vyberte orientáciu **Na výšku** alebo **Na šírku**.
	- Na karte **Papier a kvalita** vyberte v rozbaľovacom zozname **Médiá** v časti **Výber zásobníka** vhodný druh papiera. V časti **Nastavenia kvality** vyberte príslušnú kvalitu tlače a potom v oblasti **Farba**  vyberte príslušnú farbu.
	- Kliknutím na položku **Rozšírené** vyberte príslušnú veľkosť papiera v rozbaľovacom zozname **Veľkosť papiera**.
- **5.** Na karte **Rozloženie** vyberte príslušnú možnosť z rozbaľovacej ponuky **Obojstranná manuálna tlač**.
- **6.** Po vytlačení prvej strany podľa pokynov na obrazovke znova vložte papier otočený čistou stranou nahor a vrchným okrajom strany nadol a potom kliknite na tlačidlo **Pokračovať**.
- **7.** Kliknutím na tlačidlo **OK** spustite tlač.

### **Obojstranná tlač (OS X)**

- **1.** V ponuke **File** (Súbor) softvéru vyberte položku **Print** (Tlačiť).
- **2.** V dialógovom okne Print (Tlač) vyberte z kontextovej ponuky položku **Paper Handling** (Manipulácia s papierom) a nastavte položku **Page Order** (Poradie strán) na možnosť **Normal** (Normálne).
- **3.** Nastavte položku **Pages to Print** (Strany na tlač) na možnosť **Odd only** (Iba nepárne).
- **4.** Kliknite na tlačidlo **Print** (Tlačiť).
- **5.** Po vytlačení všetkých nepárnych strán dokumentu vyberte dokument z výstupného zásobníka.
- **6.** Dokument znova vložte do tlačiarne tým koncom, ktorý vyšiel z tlačiarne, pričom prázdna strana dokumentu smeruje k prednej časti tlačiarne.
- **7.** V dialógovom okne Print (Tlač) sa vráťte do kontextovej ponuky **Paper Handling** (Manipulácia s papierom), nastavte poradie strán na možnosť **Normal** (Normálne) a strany na tlač na možnosť **Even Only** (Iba párne).
- **8.** Kliknite na tlačidlo **Print** (Tlačiť).

### **Tlač fotografií**

Pred tlačou fotografií sa ubezpečte, že ste do vstupného zásobníka vložili fotopapier a že je výstupný zásobník otvorený. Ďalšie informácie o vkladaní papiera nájdete v časti [Vloženie média na strane 15.](#page-20-0)

#### **Tlač fotografií na fotopapier (Windows)**

- **1.** V softvéri vyberte položku **Tlačiť**.
- **2.** Skontrolujte, či ste vybrali svoju tlačiareň.
- **3.** Kliknite na tlačidlo, ktoré otvorí dialógové okno **Vlastnosti**.

V závislosti od softvérovej aplikácie môže byť toto tlačidlo označené ako **Vlastnosti**, **Možnosti**, **Nastavenie tlačiarne**, **Vlastnosti tlačiarne**, **Tlačiareň** alebo **Predvoľby**.

- **4.** Vyberte príslušné možnosti.
	- Na karte **Rozloženie** vyberte orientáciu **Na výšku** alebo **Na šírku**.
	- Na karte **Papier a kvalita** vyberte v rozbaľovacom zozname **Médiá** v časti **Výber zásobníka** vhodný druh papiera. V časti **Nastavenia kvality** vyberte príslušnú kvalitu tlače a potom v oblasti **Farba**  vyberte príslušnú farbu.
	- Kliknite na položku **Rozšírené** a v rozbaľovacom zozname **Veľkosť papiera** vyberte príslušnú veľkosť fotografií.
- **5.** Kliknutím na tlačidlo **OK** sa vrátite do dialógového okna **Vlastnosti**.
- **6.** Kliknite na tlačidlo **OK** a potom na tlačidlo **Tlačiť** alebo **OK** v dialógovom okne **Tlač**.
- **<sup>2</sup> POZNÁMKA:** Po dokončení tlače vyberte zo vstupného zásobníka nepoužitý fotopapier. Fotopapier odložte, aby sa nezačal krútiť, čo môže znížiť kvalitu výtlačkov.

### **Tlač fotografie z počítača (OS X)**

- **1.** V ponuke **File** (Súbor) softvéru vyberte položku **Print** (Tlačiť).
- **2.** Skontrolujte, či je vybratá vaša tlačiareň.
- **3.** Nastavte možnosti tlače.

Ak sa nezobrazia možnosti v dialógovom okne Print (Tlač), kliknite na položku **Show Details** (Zobraziť podrobnosti).

- **<sup>2</sup> POZNÁMKA:** Pre tlačiareň s pripojením USB sú k dispozícii nasledujúce možnosti. Umiestnenie možností sa môže líšiť v závislosti od aplikácie.
	- **a.** Vyberte príslušnú veľkosť papiera v kontextovej ponuke **Paper Size** (Veľkosť papiera).
	- **POZNÁMKA:** Ak zmeníte položku **Paper Size** (Veľkosť papiera), ubezpečte sa, že ste vložili správny papier.
	- **b.** Vyberte položku **Orientation** (Orientácia).
	- **c.** V kontextovej ponuke vyberte položku **Paper Type/Quality** (Typ a kvalita papiera) a potom vyberte tieto nastavenia:
- **paper Type** (Typ papiera): príslušný typ fotopapiera
- **Quality** (Kvalita): **Best** (Najlepšia) alebo **Maximum dpi** (Maximálne rozlíšenie dpi)
- Kliknite na **Color Options (Možnosti farby)** prístupový trojuholník a vyberte príslušnú možnosť v položke **Photo Fix** (Fotokorekcia).
	- **2ff** (Vypnuté): na obrázku sa nevykonajú žiadne zmeny.
	- **Basic** (Základné): automaticky zaostruje obrázok, pričom ostrosť obrázka sa upraví iba mierne.
- **4.** Vyberte ďalšie požadované nastavenia a potom kliknite na položku **Print** (Tlačiť).

### **Tlač obálok**

Pred tlačou obálok sa ubezpečte, že ste do vstupného zásobníka vložili obálky a že je výstupný zásobník otvorený. Do vstupného zásobníka môžete vložiť jednu alebo viacero obálok. Nepoužívajte lesklé obálky, obálky s reliéfom alebo obálky, ktoré majú spony alebo okienka. Ďalšie informácie o vkladaní obálok nájdete v časti [Vloženie média na strane 15](#page-20-0).

**<sup>2</sup> POZNÁMKA:** Podrobnosti o formátovaní textu pri tlači na obálky nájdete v súboroch pomocníka programu Word.

### **Tlač obálky (Windows)**

- **1.** V softvéri vyberte položku **Tlačiť**.
- **2.** Skontrolujte, či ste vybrali svoju tlačiareň.
- **3.** Kliknite na tlačidlo, ktoré otvorí dialógové okno **Vlastnosti**.

V závislosti od softvérovej aplikácie môže byť toto tlačidlo označené ako **Vlastnosti**, **Možnosti**, **Nastavenie tlačiarne**, **Vlastnosti tlačiarne**, **Tlačiareň** alebo **Predvoľby**.

- **4.** Vyberte príslušné možnosti.
	- Na karte **Rozloženie** vyberte orientáciu **Na výšku** alebo **Na šírku**.
	- Na karte **Papier a kvalita** vyberte v rozbaľovacom zozname **Médiá** v časti **Výber zásobníka** vhodný druh papiera. V časti **Nastavenia kvality** vyberte príslušnú kvalitu tlače a potom v oblasti **Farba**  vyberte príslušnú farbu.
	- Kliknite na položku **Rozšírené** a v rozbaľovacom zozname **Veľkosť papiera** vyberte príslušnú veľkosť obálok.
- **5.** Kliknite na tlačidlo **OK** a potom na tlačidlo **Tlačiť** alebo **OK** v dialógovom okne **Tlač**.

### **Tlač obálok (OS X)**

- **1.** V ponuke **File** (Súbor) softvéru vyberte položku **Print** (Tlačiť).
- **2.** Skontrolujte, či je vybratá vaša tlačiareň.
- **3.** Nastavte možnosti tlače.

Ak sa nezobrazia možnosti v dialógovom okne Print (Tlač), kliknite na položku **Show Details** (Zobraziť podrobnosti).

- **<sup>2</sup> POZNÁMKA:** Pre tlačiareň s pripojením USB sú k dispozícii nasledujúce možnosti. Umiestnenie možností sa môže líšiť v závislosti od aplikácie.
	- **a.** V kontextovej ponuke **Paper Size** (Veľkosť papiera) vyberte príslušnú veľkosť obálky.
	- **POZNÁMKA:** Ak zmeníte položku **Paper Size** (Veľkosť papiera), ubezpečte sa, že ste vložili správny papier.
	- **b.** V kontextovej ponuke vyberte položku **Paper Type/Quality** (Typ a kvalita papiera) a overte, či je typ papiera nastavený na možnosť **Plain Paper** (Obyčajný papier).
- **4.** Kliknite na tlačidlo **Print** (Tlačiť).

### **Tlačiť s použitím maximálneho rozlíšenia**

Maximálne rozlíšenie v bodoch na palec (dpi) slúži na tlač ostrých fotografií s vysokou kvalitou na fotopapier.

Tlač v režime maximálneho rozlíšenia trvá dlhšie ako tlač s iným nastavením a vyžaduje viac voľného miesta na disku.

Zoznam podporovaných rozlíšení tlače nájdete na webovej lokalite technickej podpory pre tlačiarne HP DeskJet 3630 series na adrese www.hp.com/support.

#### **Tlač v režime maximálneho rozlíšenia (Windows)**

- **1.** V softvéri vyberte položku **Tlačiť**.
- **2.** Skontrolujte, či ste vybrali svoju tlačiareň.
- **3.** Kliknite na tlačidlo, ktoré otvorí dialógové okno **Vlastnosti**.

V závislosti od softvérovej aplikácie môže byť toto tlačidlo označené ako **Vlastnosti**, **Možnosti**, **Nastavenie tlačiarne**, **Vlastnosti tlačiarne**, **Tlačiareň** alebo **Predvoľby**.

- **4.** Kliknite na kartu **Papier a kvalita**.
- **5.** V rozbaľovacom zozname **Médiá** vyberte vhodný typ papiera.
- **6.** Kliknite na tlačidlo **Spresniť**.
- **7.** V časti **Funkcie tlačiarne** vyberte položku **Áno** v rozbaľovacom zozname **Tlač s maximálnym rozlíšením v DPI**.
- **8.** V rozbaľovacom zozname **Veľkosť papiera** vyberte príslušnú veľkosť papiera.
- **9.** Kliknutím na tlačidlo **OK** zatvorte rozšírené možnosti.
- **10.** Potvrďte nastavenie položky **Orientácia** na karte **Rozloženie** a potom kliknutím na tlačidlo **OK** spustite tlač.

#### **Tlač s maximálnym rozlíšením dpi (OS X)**

- **1.** V ponuke **File** (Súbor) softvéru vyberte položku **Print** (Tlačiť).
- **2.** Skontrolujte, či je vybratá vaša tlačiareň.

**3.** Nastavte možnosti tlače.

Ak sa nezobrazia možnosti v dialógovom okne Print (Tlač), kliknite na položku **Show Details** (Zobraziť podrobnosti).

- **POZNÁMKA:** Pre tlačiareň s pripojením USB sú k dispozícii nasledujúce možnosti. Umiestnenie možností sa môže líšiť v závislosti od aplikácie.
	- **a.** Vyberte príslušnú veľkosť papiera v kontextovej ponuke **Paper Size** (Veľkosť papiera).
		- **POZNÁMKA:** Ak zmeníte položku **Paper Size** (Veľkosť papiera), ubezpečte sa, že ste vložili správny papier.
	- **b.** V kontextovej ponuke vyberte položku **Paper Type/Quality** (Typ a kvalita papiera) a potom vyberte tieto nastavenia:
		- **Paper Type** (Typ papiera): Príslušný typ papiera
		- **Quality** (Kvalita): **Maximálne rozlíšenie v dpi**
- **4.** Vyberte ďalšie požadované nastavenia tlače a potom kliknite na tlačidlo **Print** (Tlačiť).

### **Tlač z mobilného zariadenia**

Vďaka technológii mobilnej tlače od spoločnosti HP môžete prostredníctvom tlačiarne jednoducho tlačiť z telefónu Smart Phone alebo tabletu.

Pri používaní tlačových funkcií, ktoré sú už nainštalované v telefóne Smart Phone alebo tablete, či ste doma, alebo v práci, postupujte takto:

- **1.** Ubezpečte sa, že sú mobilné zariadenie a tlačiareň pripojené k rovnakej sieti.
- **2.** Vyberte požadovanú fotograƬu alebo dokument na tlač a vyberte svoju tlačiareň.
- **3.** Potvrďte nastavenia tlače a tlačte.

Ak chcete tlačiť bez prístupu k sieti, ďalšie informácie nájdete v časti [Bezdrôtové pripojenie k tlačiarni bez](#page-76-0) [použitia smerovača na strane 71](#page-76-0).

Ak cestujete, príslušný dokument môžete vytlačiť odoslaním e-mailu pomocou aplikácie služba HP ePrint do tlačiarne služba HP ePrint, ktorá má povolenú túto funkciu. Ďalšie informácie nájdete v časti [Tlač pomocou](#page-49-0) [služby služba HP ePrint na strane 44](#page-49-0).

Ďalšie informácie nájdete na webovej lokalite HP Mobile Printing (www.hp.com/go/mobileprinting).

### **Tlač pomocou služby AirPrint**

Tlač prostredníctvom služby AirPrint od spoločnosti Apple podporujú zariadenia iPad (so systémom iOS 4.2), iPhone (verzie 3GS alebo novšej), iPod touch (tretej generácie alebo novšej) a Mac (so systémom OS X 10.7 alebo novším).

Skôr než budete používať službu AirPrint, skontrolujte nasledujúce body:

- Tlačiareň a zariadenie od spoločnosti Apple musia byť pripojené k rovnakej sieti ako zariadenie s povolenou službou AirPrint. Ďalšie informácie o používaní služby AirPrint a o produktoch HP kompatibilných so službou AirPrint nájdete na adrese [www.hp.com/go/mobileprinting](http://www.hp.com/go/mobileprinting) .
- Vložte papier, ktorý sa zhoduje s nastaveniami papiera v tlačiarni.
- **TIP:** Predvolenú veľkosť papiera automaticky zistenú tlačiarňou môžete zmeniť. Ďalšie informácie nájdete v časti [Zmena predvolenej veľkosti papiera zistenej tlačiarňou na strane 19](#page-24-0).

### **Tipy na úspešnú tlač**

Ak chcete úspešne tlačiť, atramentové kazety HP musia fungovať správne a obsahovať dostatočné množstvo atramentu, papier musí byť vložený správne a tlačiareň musí byť správne nastavená.

Nastavenia tlače sa nevzťahujú na kopírovanie ani skenovanie.

#### **Tipy na atrament**

- Používajte originálne atramentové kazety HP.
- Správne nainštalujte čiernu aj trojfarebnú kazetu.

Ďalšie informácie nájdete v časti <u>Výmena atramentových kaziet na strane 60</u>.

Skontrolujte odhadované úrovne atramentu v atramentových kazetách a uistite sa, či obsahujú dostatočné množstvo atramentu.

Ďalšie informácie nájdete v časti [Kontrola odhadovaných úrovní atramentu na strane 58](#page-63-0).

● Ak nie je kvalita tlače prijateľná, ďalšie informácie nájdete v časti [Problémy s tlačou na strane 90](#page-95-0).

#### **Tipy na vkladanie papiera**

- Vložte stoh papiera (nie iba jednu stranu). V stohu musia byť všetky papiere rovnakej veľkosti a druhu, aby sa zabránilo zaseknutiu papiera.
- Vložte papier so stranou určenou na tlač smerom nahor.
- Skontrolujte, či sa papier vložený do vstupného zásobníka nezvlnil a či okraje nie sú zahnuté alebo natrhnuté.
- Upravte vodiacu lištu šírky papiera vo vstupnom zásobníku tak, aby sa tesne dotýkala všetkých papierov. Skontrolujte, či priečna vodiaca lišta neohýna papier vo vstupnom zásobníku.

Ďalšie informácie nájdete v časti [Vloženie média na strane 15](#page-20-0).

#### **Tipy na nastavenie tlačiarne (Windows)**

- Ak chcete zmeniť predvolené nastavenia tlače, otvorte softvér tlačiarne HP, kliknite na položku **Print & Scan (Tlač a skenovanie)** a potom na položku **Nastaviť predvoľby**. Ak chcete získať informácie o tom, ako otvoriť softvér tlačiarne, pozrite si časť [Otvorenie softvéru tlačiarne HP \(Windows\) na strane 24.](#page-29-0)
- Ak chcete vybrať počet strán, ktoré sa majú vytlačiť na hárok, na karte **Rozloženie** vyberte z rozbaľovacieho zoznamu **Počet strán na hárok** príslušnú možnosť.
- Ak chcete zobraziť ďalšie nastavenia tlače, na karte **Rozloženie** alebo **Papier a kvalita** kliknutím na tlačidlo **Rozšírené** otvorte dialógové okno **Rozšírené možnosti**.
	- **Tlač v odtieňoch sivej**: umožňuje vytlačiť čiernobiely dokument len pomocou čierneho atramentu. Vyberte možnosť **Len čierny atrament** a potom kliknite na tlačidlo **OK** . Umožňuje tiež tlač

vysokokvalitných čiernobielych obrázkov. Vyberte položku **Vysokokvalitná tlač v odtieňoch sivej**  a potom kliknite na tlačidlo **OK** .

- Rozloženie strán na hárku: pomáha špecifikovať poradie strán, ak tlačíte dokument s viac ako dvoma stranami na hárok.
- **POZNÁMKA:** Na ukážke na karte **Rozloženie** sa nemôže zobraziť možnosť vybratá z rozbaľovacieho zoznamu **Rozloženie strán na hárku**.
- **Technológie HP Real Life**: táto funkcia zjemňuje a zostruje obrázky a graƬku s cieľom zlepšiť kvalitu tlače.
- **Brožúra**: umožňuje tlačiť viacstranový dokument ako brožúru. Umiestní dve strany na každú stranu hárka, ktorý možno zložiť ako brožúru na polovičnú veľkosť papiera. V príslušnom rozbaľovacom zozname vyberte možnosť väzby a potom kliknite na tlačidlo **OK**.
	- **Ľavá väzba brožúry**: strana väzby po zložení brožúry sa zobrazuje vľavo. Túto možnosť vyberte, ak zvyčajne čítate zľava doprava.
	- **Pravá väzba brožúry**: strana väzby po zložení brožúry sa zobrazuje vpravo. Túto možnosť vyberte, ak zvyčajne čítate sprava doľava.
- **POZNÁMKA:** Na ukážke na karte **Rozloženie** sa nemôže zobraziť možnosť vybratá z rozbaľovacieho zoznamu **Brožúra**.
- **Strany na tlač**: umožňuje tlač len nepárnych strán, tlač len párnych strán alebo tlač všetkých strán.
- **Tlač bez okrajov**: výberom tejto funkcie môžete tlačiť fotograƬe bez okrajov. Nie všetky druhy papiera podporujú túto funkciu. Ak vybratý druh papiera v rozbaľovacom zozname **Médiá** túto funkciu nepodporuje, vedľa príslušnej možnosti sa zobrazí ikona upozornenia.
- **Okraje strán**: umožňuje pridávať okraje na strany, ak tlačíte dokument s viac ako dvoma stranami na hárok.

**POZNÁMKA:** Na ukážke na karte **Rozloženie** nemožno zobraziť možnosť vybratú z rozbaľovacieho zoznamu **Okraje strán**.

Čas potrebný na nastavenie tlačových predvolieb môžete ušetriť použitím tlačovej skratky. Tlačová skratka ukladá správne hodnoty nastavenia pre príslušný typ úlohy tak, aby ste mohli nastaviť všetky možnosti jediným kliknutím. Ak ju chcete použiť, prejdite na kartu **Tlačová skratka**, vyberte jednu tlačovú skratku a potom kliknite na tlačidlo **OK**.

Ak chcete pridať novú tlačovú skratku, po zmene nastavení na karte **Rozloženie** alebo **Papier a kvalita**  kliknite na kartu **Tlačová skratka**, kliknite na položku **Uložiť ako**, zadajte názov a potom kliknite na tlačidlo **OK**.

Ak chcete odstrániť tlačovú skratku, vyberte ju a potom kliknite na položku **Odstrániť**.

**POZNÁMKA:** Odstraňovať nemôžete predvolené tlačové skratky.

#### **Tipy na nastavenie tlačiarne (OS X)**

- V dialógovom okne Print (Tlač) vyberte v rozbaľovacej ponuke **Paper Size** (Veľkosť papiera) veľkosť papiera vloženého do tlačiarne.
- V dialógovom okne Print (Tlač) vyberte kontextovú ponuku **Paper/Quality** (Papier a kvalita) a vyberte príslušný typ a kvalitu papiera.
- Ak chcete vytlačiť čiernobiely dokument použitím iba čierneho atramentu, vyberte kontextovú ponuku **Paper Type/Quality** (Typ a kvalita papiera) a z kontextovej ponuky Color (Farba) vyberte položku **Grayscale** (Odtiene sivej).

### **Poznámky**

- Originálne atramentové kazety HP sa vyrábajú a testujú na používanie s tlačiarňami a papiermi HP, čo umožňuje opakovane a ľahko dosahovať výborné výsledky.
	- **POZNÁMKA:** Spoločnosť HP neručí za kvalitu ani spoľahlivosť iného spotrebného materiálu ako značky HP. Na servis zariadenia z dôvodu použitia neoriginálneho spotrebného materiálu sa nevzťahuje záruka.

Ak ste presvedčení, že ste kúpili originálne atramentové kazety HP, prejdite na nasledujúcu stránku:

[www.hp.com/go/anticounterfeit](http://www.hp.com/go/anticounterfeit)

- Upozornenia a indikátory týkajúce sa úrovne atramentu poskytujú iba odhadované hodnoty na účely plánovania.
- **POZNÁMKA:** Ak sa zobrazí hlásenie upozorňujúce na nízku úroveň atramentu, zvážte zakúpenie náhradnej atramentovej kazety, aby sa zabránilo možným oneskoreniam pri tlači. Atramentové kazety stačí vymeniť až vtedy, keď kvalita tlače nebude prijateľná.
- Dokument môžete manuálne vytlačiť na obe strany papiera.

# **4 Používanie webových služieb**

- [Čo sú webové služby?](#page-47-0)
- [Nastavenie webových služieb](#page-48-0)
- [Tlač pomocou služby služba HP ePrint](#page-49-0)
- [Používanie služby Tlačiteľný obsah HP](#page-50-0)
- [Používanie webovej lokality HP Connected](#page-51-0)
- [Odstránenie webových služieb](#page-52-0)
- [Tipy na používanie webových služieb](#page-53-0)

# <span id="page-47-0"></span>**Čo sú webové služby?**

### **služba HP ePrint**

služba HP ePrint je bezplatná služba poskytovaná spoločnosťou HP, ktorá umožňuje kedykoľvek a z ľubovoľného miesta tlačiť dokumenty prostredníctvom tlačiarne s podporou služby HP ePrint. Keď v tlačiarni povolíte webové služby, tlačiť možno jednoduchým odoslaním e-mailu na e-mailovú adresu priradenú tlačiarni. Nie sú potrebné žiadne špeciálne ovládače ani softvér. Ak môžete odoslať e-mail, pomocou služby služba HP ePrint môžete tlačiť odkiaľkoľvek.

Po zaregistrovaní konta na lokalite HP Connected ( [www.hpconnected.com](http://h20180.www2.hp.com/apps/Nav?h_pagetype=s-924&h_client=s-h-e004-01&h_keyword=lp70014-all&h_lang=sk&h_cc=sk) ) sa môžete prihlásiť a zobraziť stav úloh v službe služba HP ePrint, spravovať front tlačiarne v službe služba HP ePrint, riadiť, ktorí používatelia môžu pri tlači používať e-mailovú adresu tlačiarne v službe služba HP ePrint, ako aj získať pomoc zo služby služba HP ePrint.

### **Tlačiteľný obsah HP**

● Tlačiteľný obsah HP umožňuje ľahko vyhľadať a vytlačiť vopred naformátovaný webový obsah priamo z tlačiarne. Svoje dokumenty môžete tiež oskenovať a v digitálnej podobe ukladať na web.

Tlačiteľný obsah HP poskytuje bohatý obsah – od darčekových kupónov po obsah zameraný na rodinné aktivity, správy, cestovanie, šport, varenie, fotografovanie a mnoho ďalších zaujímavostí. Môžete si pomocou nich dokonca zobraziť a vytlačiť fotografie online z obľúbených stránok o fotografovaní.

Niektoré položky z tlačiteľného obsahu HP umožňujú tiež plánovanie doručovania obsahu príslušnej aplikácie do vašej tlačiarne.

Vopred naformátovaný obsah je navrhnutý špeciálne pre vašu tlačiareň. To znamená, že sa nebudú zobrazovať odseknuté slová ani obrázky a žiadne nadbytočné stránky obsahujúce len jeden riadok textu. Niektoré tlačiarne ponúkajú možnosť zvoliť si na obrazovke s ukážkou pred tlačou nastavenia papiera a kvality tlače.

### <span id="page-48-0"></span>**Nastavenie webových služieb**

Pred nastavením webových služieb sa uistite, že je tlačiareň pripojená na internet pomocou bezdrôtového pripojenia.

### **Nastavenie webových služieb**

- **1.** Otvorte vstavaný webový server (server EWS). Ďalšie informácie nájdete v časti [Otvorenie vstavaného](#page-83-0) [webového servera na strane 78.](#page-83-0)
- **2.** Kliknite na kartu **Webové služby** .
- **3.** V časti **Webové služby nastavenia** kliknite na položku **Nastavenie** , potom kliknite na položku **Pokračovať** a podľa pokynov na obrazovke prijmite podmienky používania služby.
- **4.** Ak sa zobrazí výzva, povoľte tlačiarni vyhľadávať a inštalovať aktualizácie tlačiarne.
- **2 POZNÁMKA:** Ak je k dispozícii aktualizácia tlačiarne, tlačiareň prevezme a nainštaluje aktualizáciu a potom sa reštartuje. Ak chcete nastaviť webové služby, zopakujte postup podľa pokynov od kroku 1.
- **POZNÁMKA:** Ak sa zobrazí výzva na zadanie nastavení servera proxy a vaša sieť používa nastavenia servera proxy, postupujte podľa pokynov na obrazovke a nastavte server proxy. Ak nemáte podrobnosti o serveri proxy, obráťte sa na správcu siete alebo osobu, ktorá nastavila sieť.
- **5.** Po pripojení na server tlačiareň vytlačí informačnú stranu. Podľa pokynov na informačnej strane dokončite nastavenie.

### <span id="page-49-0"></span>**Tlač pomocou služby služba HP ePrint**

Služba HP služba HP ePrint umožňuje kedykoľvek a odkiaľkoľvek tlačiť prostredníctvom tlačiarne s podporou služby HP ePrint.

Skôr než budete môcť používať službu služba HP ePrint, ubezpečte sa, že je tlačiareň pripojená k aktívnej sieti poskytujúcej prístup na internet.

#### **Tlač dokumentu pomocou služby služba HP ePrint**

**1.** Skontrolujte, či ste nainštalovali webové služby.

Ďalšie informácie nájdete v časti [Nastavenie webových služieb na strane 43](#page-48-0).

- **2.** Stlačením tlačidla **HP ePrint** ( ) spolu s tlačidlom **Informácie** ( ) vytlačte informačnú stranu a potom na nej vyhľadajte e-mailovú adresu tlačiarne.
- **3.** Dokument odošlite e-mailom do tlačiarne.
	- **a.** V počítači alebo mobilnom zariadení otvorte e-mailovú aplikáciu.
	- **<sup>2</sup> POZNÁMKA:** Informácie o používaní e-mailovej aplikácie v počítači alebo mobilnom zariadení nájdete v dokumentácii dodanej s danou aplikáciou.
	- **b.** Vytvorte nový e-mail a priložte dokument na tlač.
	- **c.** E-mail odošlite na e-mailovú adresu tlačiarne.

Tlačiareň vytlačí priložený dokument.

- **POZNÁMKA:** Do poľa Komu zadajte len e-mailovú adresu v službe služba HP ePrint. Do ostatných polí nezadávajte ďalšie e-mailové adresy. Server služby služba HP ePrint neakceptuje e-mailové tlačové úlohy v prípade, že sa v poli Komu nachádza viacero adries alebo pole Kópia obsahuje nejakú adresu.
- **POZNÁMKA:** E-mail sa vytlačí hneď po jeho prijatí. Tak ako u každého iného e-mailu, ani v tomto prípade neexistuje žiadna záruka,kedy a či vôbec bude prijatý. Stav tlače môžete skontrolovať na lokalite HP Connected ([www.hpconnected.com](http://h20180.www2.hp.com/apps/Nav?h_pagetype=s-924&h_client=s-h-e004-01&h_keyword=lp70014-all&h_lang=sk&h_cc=sk)).
- **POZNÁMKA:** Dokumenty vytlačené pomocou funkcie služba HP ePrint sa môžu líšiť od originálu. Štýl, formátovanie a zalamovanie textu sa môžu líšiť od originálneho dokumentu. Pre dokumenty, ktoré je potrebné vytlačiť s vyššou kvalitou (ako napríklad právne dokumenty), odporúčame tlačiť zo softvérovej aplikácie v počítači, kde budete mať lepšiu kontrolu nad vzhľadom výtlačku.

#### **Vypnutie služby služba HP ePrint**

- **Na ovládacom paneli tlačiarne stlačte tlačidlo <b>HP ePrint** ( $\bigcap_{i=1}^{\infty}$ ).
- **POZNÁMKA:** Ak chcete odstrániť všetky webové služby, pozrite si časť [Odstránenie webových služieb](#page-52-0) [na strane 47](#page-52-0).

 [Kliknutím sem prejdete online a získate ďalšie informácie.](http://h20180.www2.hp.com/apps/Nav?h_pagetype=s-924&h_client=s-h-e004-01&h_keyword=lp70014-all&h_lang=sk&h_cc=sk)

# <span id="page-50-0"></span>**Používanie služby Tlačiteľný obsah HP**

Tlačte stránky z webu bez použitia počítača, a to prostredníctvom nastavenia služby Tlačiteľný obsah HP, bezplatnej služby od spoločnosti HP. Môžete tlačiť predlohy na maľovanie, kalendáre, skladačky, recepty, mapy a rôzne ďalšie položky v závislosti od aplikácií dostupných vo vašej krajine/regióne.

Ďalšie informácie a konkrétne ustanovenia a podmienky získate na webovej lokalite HP Connected: [www.hpconnected.com](http://h20180.www2.hp.com/apps/Nav?h_pagetype=s-924&h_client=s-h-e004-01&h_keyword=lp70014-all&h_lang=sk&h_cc=sk) .

### <span id="page-51-0"></span>**Používanie webovej lokality HP Connected**

Pomocou bezplatnej webovej lokality HP Connected spoločnosti HP nastavte zvýšené zabezpečenie služby služba HP ePrint a zadajte e-mailové adresy, z ktorých možno odosielať e-maily do vašej tlačiarne. Môžete tiež získať aktualizácie produktov, ďalšie aplikácie aj iné bezplatné služby.

Ďalšie informácie a konkrétne ustanovenia a podmienky získate na webovej lokalite HP Connected: [www.hpconnected.com](http://h20180.www2.hp.com/apps/Nav?h_pagetype=s-924&h_client=s-h-e004-01&h_keyword=lp70014-all&h_lang=sk&h_cc=sk) .

### <span id="page-52-0"></span>**Odstránenie webových služieb**

Ak chcete odstrániť webové služby, vykonajte nasledujúce kroky:

- 1. Otvorte vstavaný webový server (server EWS). Ďalšie informácie nájdete v časti [Otvorenie vstavaného](#page-83-0) [webového servera na strane 78.](#page-83-0)
- **2.** Kliknite na kartu **Webové služby** a potom kliknite na položku **Odstrániť webové služby** v časti **Nastavenie webových služieb**.
- **3.** Kliknite na položku **Odstrániť webové služby**.
- **4.** Kliknutím na položku **Áno** odstráňte z tlačiarne webové služby.

# <span id="page-53-0"></span>**Tipy na používanie webových služieb**

- · Získajte informácie o zdieľaní fotografií online a objednávaní výtlačkov. Kliknutím sem prejdete online [a získate ďalšie informácie](http://h20180.www2.hp.com/apps/Nav?h_pagetype=s-924&h_client=s-h-e004-01&h_keyword=lp70013-all&h_lang=sk&h_cc=sk).
- Získajte informácie o aplikáciách na tlač receptov, kupónov a iného obsahu z webu jednoducho a rýchlo. [Kliknutím sem prejdete online a získate ďalšie informácie](http://h20180.www2.hp.com/apps/Nav?h_pagetype=s-924&h_client=s-h-e004-01&h_keyword=lp70013-all&h_lang=sk&h_cc=sk).

# **5 Kopírovanie a skenovanie**

- [Kopírovanie dokumentov](#page-55-0)
- [Skenovanie softvér tlačiarne HP](#page-56-0)
- [Skenovanie použitím funkcie webového skenovania](#page-60-0)
- [Tipy na úspešné kopírovanie a skenovanie](#page-61-0)

# <span id="page-55-0"></span>**Kopírovanie dokumentov**

<sup>22</sup> POZNÁMKA: Všetky dokumenty sa kopírujú v režime normálnej kvality tlače. V priebehu kopírovania nie je možné zmeniť režim kvality tlače.

### **Postup kopírovania dokumentov**

**1.** Vložte papier do vstupného zásobníka.

Informácie o vkladaní papiera nájdete v časti [Vloženie média na strane 15](#page-20-0).

- **2.** Položte originál do pravého predného rohu sklenenej podložky skenera potlačenou stranou nadol. Ďalšie informácie nájdete v časti [Vloženie originálu na sklenenú podložku skenera na strane 20](#page-25-0).
- **3.** Kópiu vytvoríte stlačením tlačidla **Spustiť čiernobiele kopírovanie** ( ) alebo tlačidla **Spustiť farebné kopírovanie** (**b**).

Kopírovanie sa spustí dve sekundy po poslednom stlačení príslušného tlačidla.

**TIP:** Viacnásobným stlačením príslušného tlačidla môžete zvýšiť počet kópií.

### <span id="page-56-0"></span>**Skenovanie – softvér tlačiarne HP**

- Skenovanie do počítača
- [Vytvorenie novej skratky skenovania \(Windows\)](#page-57-0)
- [Zmena nastavení skenovania \(Windows\)](#page-58-0)

### **Skenovanie do počítača**

Pred skenovaním do počítača sa ubezpečte, že ste si už nainštalovali odporúčaný softvér tlačiarne HP. Tlačiareň musí byť prepojená s počítačom a obe zariadenia musia byť zapnuté.

### **Skenovanie dokumentu alebo fotografie do súboru (Windows)**

- **1.** Položte originál do pravého predného rohu sklenenej podložky skenera potlačenou stranou nadol.
- **2.** Otvorte softvér tlačiarne dvojitým kliknutím na ikonu tlačiarne na pracovnej ploche alebo vykonaním jedného z týchto krokov:
	- **Windows 8.1**: v ľavom dolnom rohu domovskej obrazovky kliknite na šípku nadol a vyberte názov tlačiarne.
	- **Windows 8**: na domovskej obrazovke kliknite pravým tlačidlom na prázdnu oblasť obrazovky, na paneli aplikácií kliknite na položku **Všetky aplikácie** a potom vyberte názov tlačiarne.
	- **Windows 7**, **Windows Vista** a **Windows XP**: Na pracovnej ploche počítača kliknite na ponuku **Štart**, vyberte položku **Všetky programy**, kliknite na položku **HP**, kliknite na priečinok tlačiarne a potom vyberte ikonu s názvom tlačiarne.
- **3.** V softvéri tlačiarne kliknite na položku **Skenovať dokument alebo fotografiu** .
- **4.** Vyberte požadovaný typ skenovania a potom kliknite na tlačidlo **Skenovanie** .
	- Výberom položky **Uložiť vo formáte .PDF** uložte dokument (alebo fotograƬu ako súbor vo formáte .PDF.
	- Výberom položky **Uložiť vo formáte .JPEG** uložte dokument (alebo fotografiu) ako súbor obrázka.
	- **POZNÁMKA:** Kliknutím na prepojenie **Ďalšie** v pravom hornom rohu dialógového okna Skenovanie zobrazte a upravte nastavenia ľubovoľného skenovania.

Ďalšie informácie nájdete v časti [Zmena nastavení skenovania \(Windows\) na strane 53](#page-58-0).

Ak vyberiete položku **Zobraziť prehľadávač po skenovaní** , oskenovaný obrázok môžete upraviť na obrazovke s ukážkou.

### **Skenovanie dokumentu alebo fotografie do e-mailu (Windows)**

- **1.** Položte originál do pravého predného rohu sklenenej podložky skenera potlačenou stranou nadol.
- **2.** Otvorte softvér tlačiarne dvojitým kliknutím na ikonu tlačiarne na pracovnej ploche alebo vykonaním jedného z týchto krokov:
- <span id="page-57-0"></span>● **Windows 8.1**: v ľavom dolnom rohu domovskej obrazovky kliknite na šípku nadol a vyberte názov tlačiarne.
- **Windows 8**: na domovskej obrazovke kliknite pravým tlačidlom na prázdnu oblasť obrazovky, na paneli aplikácií kliknite na položku **Všetky aplikácie** a potom vyberte názov tlačiarne.
- **Windows 7**, **Windows Vista** a **Windows XP**: Na pracovnej ploche počítača kliknite na ponuku **Štart**, vyberte položku **Všetky programy**, kliknite na položku **HP**, kliknite na priečinok tlačiarne a potom vyberte ikonu s názvom tlačiarne.
- **3.** V softvéri tlačiarne kliknite na položku **Skenovať dokument alebo fotografiu** .
- **4.** Vyberte požadovaný typ skenovania a potom kliknite na tlačidlo **Skenovanie** .

Výberom položky **Odoslať e-mailom vo formáte .PDF** alebo položky **Odoslať e-mailom vo formáte .JPEG** otvorte e-mailový softvér s oskenovaným súborom v prílohe.

**<sup>2</sup> POZNÁMKA:** Kliknutím na prepojenie **Ďalšie** v pravom hornom rohu dialógového okna Skenovanie zobrazte a upravte nastavenia ľubovoľného skenovania.

Ďalšie informácie nájdete v časti [Zmena nastavení skenovania \(Windows\) na strane 53](#page-58-0).

Ak vyberiete položku **Zobraziť prehľadávač po skenovaní** , oskenovaný obrázok môžete upraviť na obrazovke s ukážkou.

### **Skenovanie originálu zo softvéru tlačiarne HP (OS X)**

**1.** Otvorte pomôcku HP Scan.

Pomôcka HP Scan sa nachádza v priečinku **Applications**/**Hewlett-Packard** (Aplikácie/Hewlett-Packard) na najvyššej úrovni pevného disku.

- **2.** Kliknite na položku **Scan (Skenovanie)** .
- **3.** Vyberte požadovaný typ profilu skenovania a postupujte podľa pokynov na obrazovke.

### **Vytvorenie novej skratky skenovania (Windows)**

Na zjednodušenie skenovania si môžete vytvoriť vlastnú skratku skenovania. Môžete napríklad chcieť pravidelne tlačiť a ukladať fotografie vo formáte .PNG, nie vo formáte .JPG.

- **1.** Položte originál do pravého predného rohu sklenenej podložky skenera potlačenou stranou nadol.
- **2.** Otvorte softvér tlačiarne dvojitým kliknutím na ikonu tlačiarne na pracovnej ploche alebo vykonaním jedného z týchto krokov:
	- **Windows 8.1**: v ľavom dolnom rohu domovskej obrazovky kliknite na šípku nadol a vyberte názov tlačiarne.
	- **Windows 8**: na domovskej obrazovke kliknite pravým tlačidlom na prázdnu oblasť obrazovky, na paneli aplikácií kliknite na položku **Všetky aplikácie** a potom vyberte názov tlačiarne.
	- **Windows 7**, **Windows Vista** a **Windows XP**: Na pracovnej ploche počítača kliknite na ponuku **Štart**, vyberte položku **Všetky programy**, kliknite na položku **HP**, kliknite na priečinok tlačiarne a potom vyberte ikonu s názvom tlačiarne.
- **3.** V softvéri tlačiarne kliknite na položku **Skenovať dokument alebo fotografiu** .
- **4.** Kliknite na položku **Vytvoriť novú skratku skenovania** .

<span id="page-58-0"></span>**5.** Zadajte popisný názov, vyberte existujúcu skratku, ktorú použijete pre svoju novú skratku, a potom kliknite na tlačidlo **Vytvoriť** .

Ak chcete napríklad vytvoriť novú skratku pre fotograƬe vyberte položku **Uložiť vo formáte .JPEG** alebo položku **Odoslať e-mailom vo formáte .JPEG** . Sprístupníte tým možnosti úpravy obrázkov pri skenovaní.

- **6.** Podľa potreby zmeňte nastavenia novej skratky a potom kliknite na ikonu Uložiť vpravo od skratky.
- **<sup>2</sup> POZNÁMKA:** Kliknutím na prepojenie **Ďalšie** v pravom hornom rohu dialógového okna Skenovanie zobrazte a upravte nastavenia ľubovoľného skenovania.

Ďalšie informácie nájdete v časti Zmena nastavení skenovania (Windows) na strane 53.

### **Zmena nastavení skenovania (Windows)**

Ľubovoľné nastavenia skenovania môžete upraviť na jednorazové použitie alebo môžete zmeny uložiť a nastavenia používať natrvalo. K týmto nastaveniam patria možnosti, ako sú napríklad veľkosť a orientácia strany, rozlíšenie skenovania, kontrast a umiestnenie priečinka pre uložené oskenované súbory.

- **1.** Položte originál do pravého predného rohu sklenenej podložky skenera potlačenou stranou nadol.
- **2.** Otvorte softvér tlačiarne dvojitým kliknutím na ikonu tlačiarne na pracovnej ploche alebo vykonaním jedného z týchto krokov:
	- **Windows 8.1**: v ľavom dolnom rohu domovskej obrazovky kliknite na šípku nadol a vyberte názov tlačiarne.
	- **Windows 8**: na domovskej obrazovke kliknite pravým tlačidlom na prázdnu oblasť obrazovky, na paneli aplikácií kliknite na položku **Všetky aplikácie** a potom vyberte názov tlačiarne.
	- **Windows 7**, **Windows Vista** a **Windows XP**: Na pracovnej ploche počítača kliknite na ponuku **Štart**, vyberte položku **Všetky programy**, kliknite na položku **HP**, kliknite na priečinok tlačiarne a potom vyberte ikonu s názvom tlačiarne.
- **3.** V softvéri tlačiarne kliknite na položku **Skenovať dokument alebo fotografiu** .
- **4.** Kliknite na prepojenie **Ďalšie** v pravom hornom rohu dialógového okna HP Scan.

V pravej časti sa zobrazí okno s podrobnými informáciami o nastaveniach. V ľavom stĺpci sa nachádza prehľad aktuálnych nastavení pre jednotlivé časti. V pravom stĺpci môžete zmeniť nastavenia vo zvýraznenej časti.

**5.** Kliknutím na jednotlivé časti v ľavej časti okna s podrobnými informáciami o nastaveniach zobrazíte nastavenia príslušnej časti.

Väčšinu nastavení možno zobrazovať a meniť pomocou rozbaľovacích ponúk.

Niektoré nastavenia umožňujú väčšiu flexibilitu zobrazením novej tably. Táto možnosť je označená znakom + (plus) v pravej časti príslušného nastavenia. Skôr ako sa budete môcť vrátiť na tablu s podrobnými informáciami o nastaveniach, musíte potvrdiť alebo zrušiť zmeny na tejto table.

- **6.** Po dokončení zmien nastavení vykonajte jeden z nasledujúcich krokov.
	- Kliknite na položku **Skenovanie** . Po dokončení skenovania sa zobrazí výzva na uloženie alebo odmietnutie zmien v príslušnej skratke.
	- Kliknite na ikonu Uložiť vpravo od skratky a potom kliknite na tlačidlo **Skenovanie** .

Na internete sa o používaní softvéru HP Scan dozviete viac. Získate informácie o nasledovných činnostiach:

- prispôsobenie nastavení skenovania, napríklad typu súboru obrázka, rozlíšenia skenovania a úrovní kontrastu,
- skenovanie do sieťových priečinkov a cloudových diskov,
- zobrazovanie ukážky obrázkov a ich prispôsobenie pred skenovaním.

### <span id="page-60-0"></span>**Skenovanie použitím funkcie webového skenovania**

Webové skenovanie je funkcia vstavaného webového servera, ktorá umožňuje skenovať fotografie a dokumenty z tlačiarne do počítača pomocou webového prehľadávača.

Táto funkcia je k dispozícii aj v prípade, ak v počítači nie je nainštalovaný softvér tlačiarne.

**<sup>2</sup> POZNÁMKA:** Webové skenovanie je predvolene vypnuté. Túto funkciu môžete povoliť zo servera EWS.

Ak v serveri EWS nemôžete otvoriť funkciu Webscan, váš správca siete ju pravdepodobne vypol. Ďalšie informácie získate od správcu siete alebo osoby, ktorá nastavila sieť.

### **Zapnutie funkcie webového skenovania**

- **1.** Otvorte vstavaný webový server. Ďalšie informácie nájdete v časti [Otvorenie vstavaného webového](#page-83-0) [servera na strane 78](#page-83-0).
- **2.** Kliknite na kartu **Nastavenia** .
- **3.** V časti **Zabezpečenie** kliknite na položku **Nastavenia správcu**.
- **4.** Výberom položky **Webové skenovanie** povoľte funkciu webového skenovania.
- **5.** Kliknite na položku **Použiť**.

#### **Skenovanie pomocou funkcie webového skenovania**

Skenovanie pomocou funkcie webového skenovania ponúka základné možnosti skenovania. Ak chcete využiť ďalšie možnosti alebo funkcie skenovania, skenujte prostredníctvom softvéru tlačiarne HP.

**1.** Položte originál do pravého predného rohu sklenenej podložky skenera potlačenou stranou nadol.

Ďalšie informácie nájdete v časti [Vloženie originálu na sklenenú podložku skenera na strane 20](#page-25-0).

- 2. Otvorte vstavaný webový server. Ďalšie informácie nájdete v časti [Otvorenie vstavaného webového](#page-83-0) [servera na strane 78](#page-83-0).
- **3.** Kliknite na kartu **Scan (Skenovanie)** .
- **4.** Na ľavej table kliknite na položku **Webové skenovanie**, zmeňte potrebné nastavenia a potom kliknite na položku **Skenovať** .

### <span id="page-61-0"></span>**Tipy na úspešné kopírovanie a skenovanie**

Na úspešné kopírovanie a skenovanie používajte nasledujúce tipy:

- Sklenenú podložku a zadnú časť veka udržiavajte v čistote. Skener interpretuje všetko, čo zistí na sklenenej podložke, ako súčasť obrázka.
- Položte originál do pravého predného rohu sklenenej podložky potlačenou stranou nadol.
- Ak chcete vytvoriť veľkú kópiu malého originálu, naskenujte originál na počítači, zmeňte veľkosť obrázka v skenovacom softvéri a potom vytlačte kópiu zväčšeného obrázka.
- Skontrolujte, či je v softvéri správne nastavený jas, aby sa zabránilo nesprávnemu alebo chýbajúcemu skenovanému textu.

# **6 Správa atramentových kaziet**

Táto časť obsahuje nasledujúce témy:

- [Kontrola odhadovaných úrovní atramentu](#page-63-0)
- [Objednávanie spotrebného materiálu pre atramentové tlačiarne](#page-64-0)
- [Výmena atramentových kaziet](#page-65-0)
- [Používanie režimu jednej kazety](#page-68-0)
- [Informácie o záruke na kazety](#page-69-0)
- [Tipy na prácu s kazetami](#page-70-0)

### <span id="page-63-0"></span>**Kontrola odhadovaných úrovní atramentu**

Úroveň atramentu môžete ľahko skontrolovať a určiť tak, ako skoro bude treba vymeniť atramentovú kazetu. Úroveň atramentu ukazuje približné množstvo atramentu zostávajúceho v atramentových kazetách.

#### **Kontrola hladiny atramentu na ovládacom paneli tlačiarne**

● Ikony **Hladina atramentu** na displeji tlačiarne zobrazujú odhadované množstvo zvyšného atramentu v atramentových kazetách.

Ďalšie informácie o ikonách **Hladina atramentu** nájdete v časti [Stav indikátorov a ikon na displeji ovládacieho](#page-12-0) [panela na strane 7.](#page-12-0)

### **Kontrola hladín atramentu – softvér tlačiarne (Windows) HP**

- **1.** Otvorte softvér tlačiarne HP. Ďalšie informácie nájdete v časti [Otvorenie softvéru tlačiarne HP](#page-29-0) [\(Windows\) na strane 24.](#page-29-0)
- **2.** softvér tlačiarne: kliknite na kartu **Odhadované úrovne atramentu**.

#### **Kontrola hladín atramentu – softvér tlačiarne (OS X) HP**

**1.** Otvorte pomôcku HP Utility.

Pomôcka HP Utility sa nachádza v priečinku **Hewlett-Packard** v rámci priečinka **Applications** (Aplikácie) na najvyššej úrovni pevného disku.

- **2.** Zo zoznamu zariadení v ľavej časti okna vyberte zariadenie HP DeskJet 3630 series.
- **3.** Kliknite na položku **Supplies Status** (Stav spotrebného materiálu).

Zobrazia sa odhadované úrovne atramentu.

- **4.** Kliknutím na položku **All Settings** (Všetky nastavenia) sa vráťte na tablu **Informácie a podpora**.
- **POZNÁMKA:** Ak ste nainštalovali dopĺňanú alebo recyklovanú atramentovú kazetu alebo atramentovú kazetu, ktorá sa používala v inej tlačiarni, indikátor úrovne atramentu môže byť nepresný alebo nedostupný.
- POZNÁMKA: Upozornenia a indikátory týkajúce sa úrovne atramentu poskytujú iba odhadované hodnoty na účely plánovania. Ak sa zobrazí hlásenie upozorňujúce na nízku úroveň atramentu, zvážte zakúpenie náhradnej atramentovej kazety, aby sa zabránilo možným oneskoreniam pri tlači. Atramentové kazety nemusíte vymieňať, kým sa nezhorší kvalita tlače na neprijateľnú úroveň.
- **POZNÁMKA:** Atrament z atramentových kaziet sa používa v procese tlače množstvom rozličných spôsobov vrátane procesu inicializácie, ktorý slúži na prípravu tlačiarne a kaziet na tlač, a údržby tlačových hláv, ktorá slúži na uchovávanie tlačových dýz v čistote a zabezpečuje tak plynulý prietok atramentu. Okrem toho zostane v atramentovej kazete po jej spotrebovaní určité zvyškové množstvo atramentu. Ďalšie informácie nájdete na adrese [www.hp.com/go/inkusage.](http://www.hp.com/go/inkusage)

### <span id="page-64-0"></span>**Objednávanie spotrebného materiálu pre atramentové tlačiarne**

Pred objednávaním kaziet vyhľadajte správne číslo kazety.

### **Vyhľadanie čísla kazety na tlačiarni**

Číslo kazety sa nachádza vnútri predného krytu.

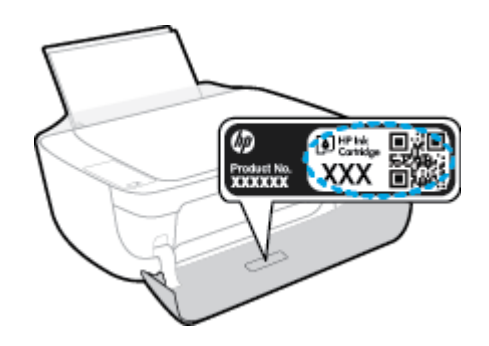

### **Vyhľadanie čísla kazety – softvér tlačiarne (Windows)**

- **1.** Otvorte softvér tlačiarne HP. Ďalšie informácie nájdete v časti [Otvorenie softvéru tlačiarne HP](#page-29-0) [\(Windows\) na strane 24.](#page-29-0)
- **2.** V softvér tlačiarne kliknite na položku **Nákup**, na položku **Nákup produktov a služieb** a potom postupujte podľa pokynov na obrazovke.

### **Vyhľadanie čísel, pomocou ktorých možno objednať ďalšie tlačové kazety (OS X)**

- **1.** Otvorte pomôcku HP Utility.
- **POZNÁMKA:** Pomôcka HP Utility sa nachádza v priečinku **Hewlett-Packard** v rámci priečinka **Aplikácie**  na najvyššej úrovni pevného disku.
- **2.** Kliknite na položku **Informácie o spotrebnom materiáli**.

Zobrazia sa čísla, pomocou ktorých môžete objednať tlačové kazety.

**3.** Kliknutím na položku **Všetky nastavenia** sa vráťte na tablu **Informácie a podpora**.

Ak chcete objednať originálny spotrebný materiál HP pre zariadenie HP DeskJet 3630 series, prejdite na adresu [www.hp.com/buy/supplies](http://www.hp.com/buy/supplies) . V prípade zobrazenia výzvy vyberte krajinu/región a potom podľa pokynov vyhľadajte správne kazety pre tlačiareň.

**POZNÁMKA:** Objednávanie atramentových kaziet online nie je podporované vo všetkých krajinách/ regiónoch. Ak nie sú k dispozícii vo vašej krajine/regióne, stále môžete zobraziť informácie o spotrebnom materiáli a vytlačiť zoznam na referenčné účely pri nákupe u miestneho predajcu výrobkov spoločnosti HP.

# <span id="page-65-0"></span>**Výmena atramentových kaziet**

### **Výmena atramentových kaziet**

- **1.** Skontrolujte, či je zapnuté napájanie.
- **2.** Zatvorte nadstavec výstupného zásobníka a potom ho umiestnite v tlačiarni otočením výstupného zásobníka v smere hodinových ručičiek.

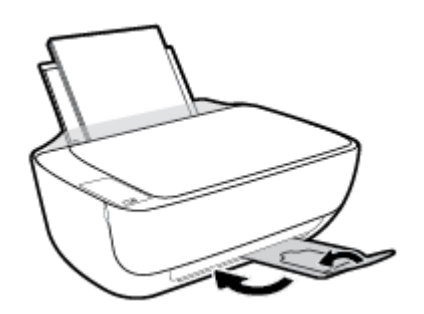

- **3.** Vyberte atramentovú kazetu.
	- **a.** Otvorte predný kryt tlačiarne.

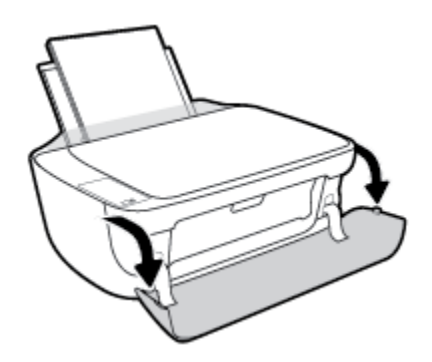

**b.** Otvorte prístupový kryt kazety a počkajte, kým sa vozík tlačovej hlavy nepresunie do stredu tlačiarne.

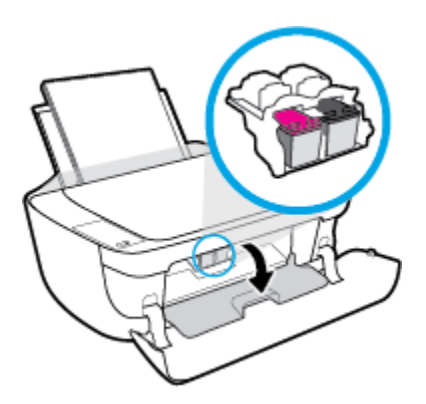

**c.** Stlačením nadol uvoľnite atramentovú kazetu a potom ju vyberte zo zásuvky.

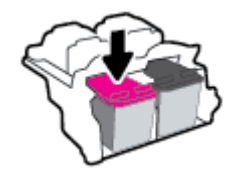

- **4.** Vložte novú atramentovú kazetu.
	- **a.** Vyberte atramentovú kazetu z obalu.

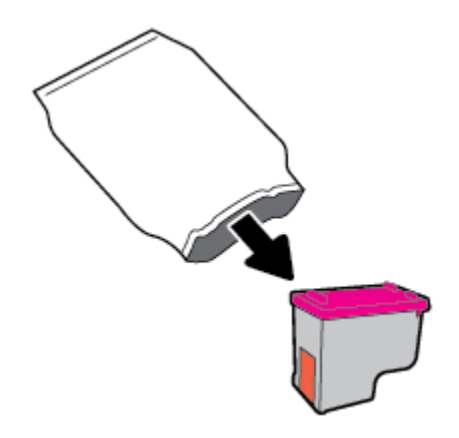

**b.** Odstráňte plastovú pásku potiahnutím za uško.

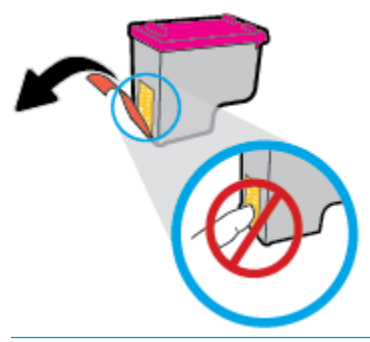

- **POZNÁMKA:** Nedotýkajte sa elektrických kontaktov na atramentovej kazete.
- **c.** Atramentovú kazetu zasúvajte do zásuvky, kým nezacvakne na miesto.

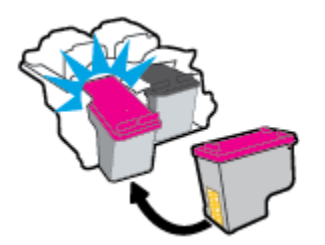

**d.** Zatvorte prístupový kryt kazety.

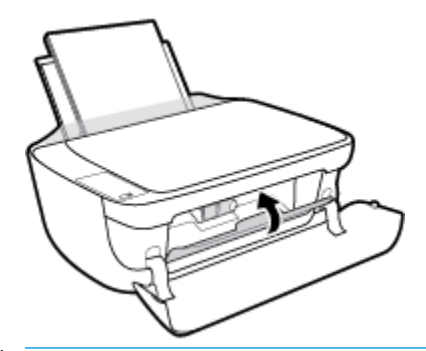

- **POZNÁMKA:** Pri tlačení dokumentu po inštalácii novej atramentovej kazety vás HP softvér tlačiarne vyzve na zarovnanie atramentových kaziet.
- **e.** Zatvorte predný kryt tlačiarne.

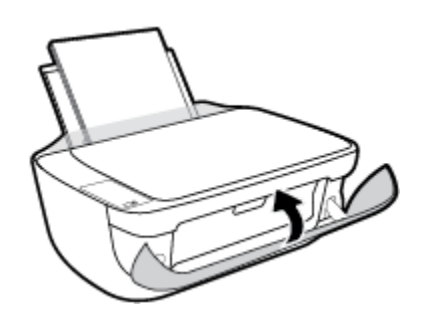

**5.** Vytiahnite výstupný zásobník a nadstavec zásobníka.

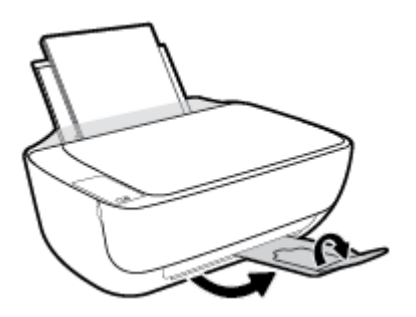

# <span id="page-68-0"></span>**Používanie režimu jednej kazety**

V režime jednej kazety môžete používať tlačiareň len s jednou atramentovou kazetou. Po vybratí atramentovej kazety z vozíka atramentovej kazety sa aktivuje režim jednej kazety.

**27 POZNÁMKA:** Ak tlačiareň funguje v režime jednej kazety, na obrazovke počítača sa zobrazí príslušné hlásenie. Ak sa zobrazí hlásenie a v tlačiarni sú nainštalované dve atramentové kazety, skontrolujte, či bola odstránená ochranná plastová páska z každej atramentovej kazety. Ak plastová páska zakrýva kontakty atramentovej kazety, tlačiareň nemôže zistiť, či je vložená atramentová kazeta. Ak sa na kazetách nenachádza žiadna platová páska, skúste vyčistiť kontakty kazety. Informácie o čistení kontaktov atramentových kaziet nájdete v časti [Problémy s atramentovými kazetami na strane 87.](#page-92-0)

### **Ukončenie režimu jednej kazety**

● Vložte do tlačiarne čiernu aj trojfarebnú atramentovú kazetu.

### <span id="page-69-0"></span>**Informácie o záruke na kazety**

Záruka na kazetu HP je platná v prípade, ak sa kazeta používa v určenom tlačovom zariadení HP. Táto záruka sa nevzťahuje na atramentové kazety HP, ktoré boli dopĺňané, recyklované, renovované a používané nesprávne alebo nedovoleným spôsobom.

Záruka na kazetu platí počas záručnej lehoty, ak sa neminie atrament HP alebo sa nedosiahne dátum skončenia záruky. Dátum skončenia záruky vo formáte RRRR/MM/DD je na kazete uvedený takto:

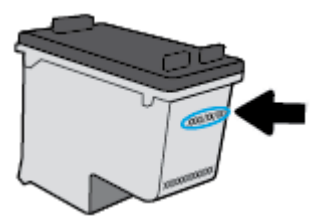

Kópiu vyhlásenia o obmedzenej záruke spoločnosti HP nájdete v tlačenej dokumentácii dodávanej s tlačiarňou.

### <span id="page-70-0"></span>**Tipy na prácu s kazetami**

Na prácu s kazetami používajte tieto tipy:

- Z dôvodu ochrany kaziet pred vyschnutím tlačiareň vždy vypínajte pomocou tlačidla **Napájanie** a počkajte, kým nezhasne indikátor tlačidla **Napájanie** .
- Kazety neotvárajte ani z nich neodstraňujte pásku, ak ich nechcete hneď inštalovať. Páska na kazetách znižuje riziko odparovania atramentu.
- Kazety vložte do správnych zásuviek. Farba a ikona každej kazety sa musia zhodovať s farbou a ikonou každej zásuvky. Skontrolujte, či sú kazety riadne zaistené na mieste.
- Zarovnajte tlačiareň s cieľom dosiahnuť najlepšiu kvalitu tlače. Ďalšie informácie nájdete v časti [Problémy s tlačou na strane 90.](#page-95-0)
- Keď obrazovka Odhadované úrovne atramentu hlási, že jedna alebo obe kazety obsahujú málo atramentu, zvážte zakúpenie náhradných kaziet, aby sa zabránilo možným oneskoreniam pri tlači. Kazety stačí vymieňať až vtedy, keď kvalita tlače nebude prijateľná. Ďalšie informácie nájdete v časti [Výmena atramentových kaziet na strane 60.](#page-65-0)
- Ak z akéhokoľvek dôvodu vyberiete kazetu z tlačiarne, pokúste sa ju vrátiť na miesto čo najskôr. Keď sú kazety nechránené mimo tlačiarne, začnú vysychať.
# **7 Pripojenie tlačiarne**

- [Pripojenie tlačiarne k bezdrôtovej sieti pomocou smerovača](#page-73-0)
- [Bezdrôtové pripojenie k tlačiarni bez použitia smerovača](#page-76-0)
- [Nastavenia bezdrôtového pripojenia](#page-80-0)
- [Tlačiareň pripojte k počítaču pomocou kábla USB \(nesieťové pripojenie\)](#page-81-0)
- [Zmena z pripojenia USB na bezdrôtovú sieť](#page-82-0)
- [Rozšírené nástroje na správu tlačiarne \(pre sieťové tlačiarne\)](#page-83-0)
- [Tipy na nastavenie a používanie sieťovej tlačiarne](#page-85-0)

# <span id="page-73-0"></span>**Pripojenie tlačiarne k bezdrôtovej sieti pomocou smerovača**

- **TIP:** Ak chcete vytlačiť úvodnú príručku o bezdrôtovom pripojení, na tri sekundy stlačte tlačidlo **Informácie**   $(1)$ ).
	- Pripojenie tlačiarne k bezdrôtovej sieti pomocou funkcie Wi-Fi Protected Setup (funkcie WPS)
	- [Pripojenie tlačiarne k bezdrôtovej sieti softvér tlačiarne HP](#page-74-0)

### **Pripojenie tlačiarne k bezdrôtovej sieti pomocou funkcie Wi-Fi Protected Setup (funkcie WPS)**

Skôr než budete môcť pripojiť tlačiareň k bezdrôtovej sieti pomocou funkcie WPS, skontrolujte, či sú splnené nasledujúce požiadavky:

Bezdrôtovú sieť 802.11b/g/n s bezdrôtovým smerovačom alebo prístupovým bodom s funkciou WPS.

**<sup>2</sup> POZNÁMKA:** Tlačiareň podporuje len pripojenia s frekvenciou 2,4 GHz.

● Počítač je pripojený k bezdrôtovej sieti, ku ktorej chcete pripojiť tlačiareň. Ubezpečte sa, že máte v počítači nainštalovaný softvér tlačiarne HP.

Ak máte smerovač s funkciou WPS s tlačidlom funkcie WPS, použite **tlačidlovú metódu**. Ak si nie ste istí, či má smerovač tlačidlo, použite **metódu kódu PIN**.

### **Použitie tlačidlovej metódy**

- **1.** Ak chcete spustiť režim tlačidlovej metódy funkcie WPS, na tlačiarni stlačte a viac ako tri sekundy podržte tlačidlo **Bezdrôtové pripojenie (** $(\langle \phi \rangle)$ **)**. Indikátor **Bezdrôtové pripojenie** začne blikať.
- **2.** Stlačte tlačidlo WPS na smerovači.

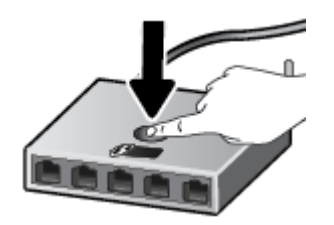

**POZNÁMKA:** Tlačiareň spustí časovač na približne dve minúty, počas ktorých sa nadviaže bezdrôtové pripojenie.

### <span id="page-74-0"></span>**Použitie metódy kódu PIN**

**1.** Stlačením tlačidla **Bezdrôtové pripojenie (( )** spolu s tlačidlom **Informácie ( )** vytlačte konfiguračnú stranu siete a potom vyhľadajte kód PIN funkcie WPS.

Kód PIN funkcie WPS je vytlačený v hornej časti vytlačenej informačnej strany.

- **2.** Na ovládacom paneli tlačiarne stlačte a viac ako tri sekundy podržte tlačidlo **Bezdrôtové pripojenie**  ( $(\langle \phi \rangle)$ ). Indikátor bezdrôtového rozhrania začne blikať.
- **3.** Otvorte pomôcku alebo softvér konfigurácie pre bezdrôtový smerovač alebo bezdrôtový prístupový bod a potom zadajte kód PIN funkcie WPS.
- **POZNÁMKA:** Ďalšie informácie o používaní nástroja na konfiguráciu nájdete v dokumentácii dodanej so smerovačom alebo bezdrôtovým prístupovým bodom.

Počkajte približne dve minúty. Ak sa tlačiareň úspešne pripojí, indikátor **Bezdrôtové pripojenie** prestane blikať a začne svietiť.

## **Pripojenie tlačiarne k bezdrôtovej sieti – softvér tlačiarne HP**

Ak chcete pripojiť tlačiareň k integrovanej bezdrôtovej sieti WLAN 802.11, budete potrebovať nasledujúce položky:

Bezdrôtovú sieť 802.11b/g/n s bezdrôtovým smerovačom alebo prístupovým bodom.

**POZNÁMKA:** Tlačiareň podporuje len pripojenia s frekvenciou 2,4 GHz.

- Počítač je pripojený k bezdrôtovej sieti, ku ktorej chcete pripojiť tlačiareň.
- Názov siete (SSID).
- Kľúč WEP alebo heslo WPA (v prípade potreby).

### **Pripojenie tlačového kábla – softvér tlačiarne HP (Windows)**

**1.** V závislosti od toho, či ste nainštalovali softvér tlačiarne HP alebo nie, vykonajte jeden z nasledujúcich krokov:

**Ak ste nenainštalovali softvér tlačiarne HP v počítači**

- **a.** Ak chcete stiahnuť a nainštalovať softvér tlačiarne, navštívte lokalitu [123.hp.com.](http://123.hp.com)
	- **POZNÁMKA:** Inštalácia softvéru môže vyžadovať dočasné pripojenie tlačiarne k počítaču pomocou kábla USB. Kábel USB pripojte až po zobrazení príslušnej výzvy v softvéri tlačiarne.
- **b.** Po zobrazení výzvy vyberte položku **Bezdrôtové** a potom postupujte podľa pokynov na obrazovke.

### **Ak ste nainštalovali softvér tlačiarne HP v počítači**

- **a.** Otvorte softvér tlačiarne. Ďalšie informácie nájdete v časti [Otvorenie softvéru tlačiarne HP](#page-29-0)  [\(Windows\) na strane 24.](#page-29-0)
- **b.** softvér tlačiarne: kliknite na položku **Pomôcky**.
- **c.** Kliknite na položku **Inštalácia tlačiarne a softvér**.
- **d.** Kliknite na položku **Pripojiť novú tlačiareň**, na položku **Bezdrôtové** a potom postupujte podľa pokynov na obrazovke.
- **2.** Po úspešnom pripojení tlačiarne modrý indikátor **Bezdrôtové pripojenie** prestane blikať a začne svietiť.

### **Pripojenie tlačového kábla – softvér tlačiarne HP (OS X)**

**1.** V závislosti od toho, či ste nainštalovali softvér tlačiarne HP alebo nie, vykonajte jeden z nasledujúcich krokov:

### **Ak ste nenainštalovali softvér tlačiarne HP v počítači**

- **a.** Vložte do počítača disk CD softvér tlačiarne.
- **b.** dvakrát kliknite na ikonu HP Installer (Inštalátor softvéru HP) na disku CD so softvérom a potom postupujte podľa pokynov na obrazovke.

### **Ak ste nainštalovali softvér tlačiarne HP v počítači**

- **a.** Dvakrát kliknite na ikonu HP Utility (nachádza sa v priečinku **Hewlett-Packard** v priečinku **Applications** (Aplikácie) na najvyššej úrovni pevného disku).
- **b.** Na paneli s ponukami v hornej časti obrazovky vyberte z ponuky Devices (Zariadenia) položku **Setup New Device** (Inštalácia nového zariadenia) a potom postupujte podľa pokynov na obrazovke.
- **2.** Po úspešnom pripojení tlačiarne modrý indikátor **Bezdrôtové pripojenie** prestane blikať a začne svietiť.

### **Pripojenie novej tlačiarne (Windows)**

- **1.** Otvorte softvér tlačiarne. Ďalšie informácie nájdete v časti [Otvorenie softvéru tlačiarne HP \(Windows\)](#page-29-0)  [na strane 24](#page-29-0).
- **2.** softvér tlačiarne: kliknite na položku **Pomôcky**.
- **3.** Vyberte položku **Inštalácia tlačiarne a softvér**.
- **4.** Vyberte položku **Pripojiť novú tlačiareň**. Postupujte podľa pokynov na obrazovke.

### **Pripojenie novej tlačiarne (OS X)**

- **1.** Otvorte pomôcku **System Preferences (Systémové predvoľby)** .
- **2.** V závislosti od operačného systému kliknite na položku **Tlač a fax** , na položku **Tlač a skenovanie** alebo na položku **Tlačiarne a skenery** v časti **Hardvér**.
- **3.** Kliknite na položku + pod zoznamom tlačiarní vľavo.
- **4.** Zo zoznamu vyberte novú tlačiareň.

# <span id="page-76-0"></span>**Bezdrôtové pripojenie k tlačiarni bez použitia smerovača**

Funkcia Funkcia Wi-Fi Direct umožňuje bezdrôtovú tlač z počítača, telefónu Smart Phone, počítača Tablet PC alebo iného zariadenia s podporou bezdrôtového pripojenia, a to bez pripojenia k existujúcej bezdrôtovej sieti.

### **Pokyny na používanie funkcie Funkcia Wi-Fi Direct**

- Skontrolujte, či je v počítači alebo mobilnom zariadení nainštalovaný potrebný softvér.
	- Ak používate počítač, skontrolujte, či ste nainštalovali softvér pre tlačiarne HP.

Ak ste v počítači nenainštalovali softvér tlačiarne HP, najskôr sa pripojte k funkcii Funkcia Wi-Fi Direct a potom nainštalujte softvér tlačiarne. Keď softvér tlačiarne zobrazí výzvu na zadanie typu pripojenia, vyberte možnosť **Bezdrôtové**.

- Ak používate mobilné zariadenie, skontrolujte, či ste nainštalovali kompatibilnú tlačovú aplikáciu. Ďalšie informácie o mobilnej tlači nájdete na stránke [www.hp.com/global/us/en/eprint/](http://www.hp.com/global/us/en/eprint/mobile_printing_apps.html) [mobile\\_printing\\_apps.html.](http://www.hp.com/global/us/en/eprint/mobile_printing_apps.html)
- Skontrolujte, či je v tlačiarni zapnutá funkcia Funkcia Wi-Fi Direct.
- Jedno pripojenie pri tlači prostredníctvom funkcie Funkcia Wi-Fi Direct môže súčasne používať až päť počítačov a mobilných zariadení.
- Funkciu Funkcia Wi-Fi Direct možno používať aj vtedy, keď je tlačiareň pripojená k počítaču pomocou kábla USB alebo k sieti pomocou bezdrôtového pripojenia.
- Funkciu Funkcia Wi-Fi Direct nemožno používať na pripojenie počítača, mobilného zariadenia alebo tlačiarne na internet.

#### **Pokyny na používanie funkcie Funkcia Wi-Fi Direct**

- Skontrolujte, či je v počítači alebo mobilnom zariadení nainštalovaný potrebný softvér.
	- Ak používate počítač, skontrolujte, či ste nainštalovali softvér pre tlačiarne HP.

Ak ste v počítači nenainštalovali softvér tlačiarne HP, najskôr sa pripojte k funkcii Funkcia Wi-Fi Direct a potom nainštalujte softvér tlačiarne. Keď softvér tlačiarne zobrazí výzvu na zadanie typu pripojenia, vyberte možnosť **Bezdrôtové**.

- Ak používate mobilné zariadenie, skontrolujte, či ste nainštalovali kompatibilnú tlačovú aplikáciu. Ďalšie informácie o mobilnej tlači nájdete na stránke [www.hp.com/global/us/en/eprint/](http://www.hp.com/global/us/en/eprint/mobile_printing_apps.html) [mobile\\_printing\\_apps.html.](http://www.hp.com/global/us/en/eprint/mobile_printing_apps.html)
- Skontrolujte, či je v tlačiarni zapnutá funkcia Funkcia Wi-Fi Direct.
- Jedno pripojenie pri tlači prostredníctvom funkcie Funkcia Wi-Fi Direct môže súčasne používať až päť počítačov a mobilných zariadení.
- Funkciu Funkcia Wi-Fi Direct možno používať aj vtedy, keď je tlačiareň pripojená k počítaču pomocou kábla USB alebo k sieti pomocou bezdrôtového pripojenia.
- Funkciu Funkcia Wi-Fi Direct nemožno používať na pripojenie počítača, mobilného zariadenia alebo tlačiarne na internet.

### **Vypnutie alebo zapnutie funkcie Funkcia Wi-Fi Direct**

Na ovládacom paneli tlačiarne stlačte tlačidlo **Funkcia Wi-Fi Direct** ( $\bar{a}$ ,

- Po zapnutí funkcie Funkcia Wi-Fi Direct začne indikátor **Funkcia Wi-Fi Direct** svietiť. Ak chcete zistiť názov a heslo funkcie Funkcia Wi-Fi Direct, stlačením tlačidla **Informácie ((; ; )**) vytlačte informačnú stranu o tlačiarni.
- **POZNÁMKA:** Po prvom zapnutí funkcie Funkcia Wi-Fi Direct tlačiareň automaticky vytlačí príručku k funkcii Funkcia Wi-Fi Direct. Príručka obsahuje pokyny na používanie funkcie Funkcia Wi-Fi Direct. Potom môžete stlačením tlačidla **Funkcia Wi-Fi Direct** ( $Q =$ ) spolu s tlačidlom **Informácie** ( $($ **j**)) vytlačiť príručku k funkcii Funkcia Wi-Fi Direct. Príručka nemusí byť k dispozícii vo všetkých jazykoch.
- Keď je funkcia Funkcia Wi-Fi Direct vypnutá, indikátor funkcie **Funkcia Wi-Fi Direct** nesvieti.
- Ďalšie informácie o stave indikátora funkcie Funkcia Wi-Fi Direct nájdete v časti [Stav indikátorov a ikon](#page-12-0) [na displeji ovládacieho panela na strane 7.](#page-12-0)

### **Tlač z mobilného zariadenia s podporou bezdrôtového pripojenia a funkcie Funkcia Wi-Fi Direct**

Skontrolujte, či máte v mobilnom zariadení nainštalovanú najnovšiu verziu aplikácie HP Print Service Plugin. Túto aplikáciu si môžete prevziať z obchodu s aplikáciami Google Play.

- **1.** Skontrolujte, či ste v tlačiarni zapli funkciu Funkcia Wi-Fi Direct.
- **2.** V mobilnom zariadení zapnite funkciu Funkcia Wi-Fi Direct. Ďalšie informácie nájdete v dokumentácii dodanej s mobilným zariadením.
- **3.** V mobilnom zariadení vyberte v aplikácii s podporou tlače príslušný dokument a potom vyberte možnosť tlače dokumentu.

Zobrazí sa zoznam dostupných tlačiarní.

- **4.** V zozname dostupných tlačiarní vyberte názov funkcie Funkcia Wi-Fi Direct zobrazený ako DIRECT-\*\*-HP DeskJet 3630 series (dve hviezdičky (\*\*) sú jedinečné znaky na identifikovanie tlačiarne).
	- Ak je zabezpečenie pripojenia pomocou funkcie Funkcia Wi-Fi Direct nastavené v tlačiarni na možnosť **Automaticky** (predvolené nastavenie), mobilné zariadenie sa automaticky pripojí k tlačiarni a odošle tlačovú úlohu.
	- Ak je zabezpečenie pripojenia pomocou funkcie Funkcia Wi-Fi Direct nastavené v tlačiarni na možnosť **Manuálne**, vykonaním jedného z nasledujúcich krokov sa pripojte k tlačiarni a tlačte.
		- Ak indikátor funkcie Funkcia Wi-Fi Direct na ovládacom paneli tlačiarne stále bliká, stlačte tlačidlo **Funkcia Wi-Fi Direct** ( $\overline{0}$ , Indikátor prestane blikať a začne svietiť.
		- Ak tlačiareň vytlačí stranu s kódom PIN, postupujte podľa pokynov na strane.
	- **TIP:** Nastavenie zabezpečenia pripojenia pomocou funkcie Funkcia Wi-Fi Direct v tlačiarni môžete zmeniť vo stavanom webovom serveri (serveri EWS). Ďalšie informácie nájdete v časti [Otvorenie](#page-83-0) [vstavaného webového servera na strane 78.](#page-83-0)

#### **Tlač z mobilného zariadenia s povolenou funkciou bezdrôtového pripojenia bez podpory funkcie Funkcia Wi-Fi Direct**

Skontrolujte, či ste v mobilnom zariadení nainštalovali kompatibilnú tlačovú aplikáciu. Ďalšie informácie nájdete na stránke [www.hp.com/global/us/en/eprint/mobile\\_printing\\_apps.html.](http://www.hp.com/global/us/en/eprint/mobile_printing_apps.html)

- **1.** Skontrolujte, či ste v tlačiarni zapli funkciu Funkcia Wi-Fi Direct.
- **2.** Zapnite pripojenie k sieti Wi-Fi v mobilnom zariadení. Ďalšie informácie nájdete v dokumentácii dodanej s mobilným zariadením.
- **POZNÁMKA:** Ak mobilné zariadenie nepodporuje pripojenie k sieti Wi-Fi, funkciu Funkcia Wi-Fi Direct nemôžete používať.
- **3.** Pomocou mobilného zariadenia sa pripojte k novej sieti. Pomocou bežne používaného postupu sa pripojte k novej bezdrôtovej sieti alebo prístupovému bodu. Zo zoznamu zobrazených bezdrôtových sietí vyberte názov funkcie Funkcia Wi-Fi Direct, napríklad DIRECT-\*\*-HP DeskJet 3630 series (znaky \*\* sú jedinečné znaky identifikujúce tlačiareň).

Po zobrazení výzvy zadajte heslo funkcie Funkcia Wi-Fi Direct.

**4.** Vytlačte dokument.

### **Tlač z počítača s funkciou bezdrôtového rozhrania (Windows)**

- **1.** Skontrolujte, či ste v tlačiarni zapli funkciu Funkcia Wi-Fi Direct.
- **2.** Zapnite v počítači pripojenie k sieti Wi-Fi. Ďalšie informácie nájdete v dokumentácii dodanej s počítačom.
- **POZNÁMKA:** Ak počítač nepodporuje pripojenie k sieti Wi-Fi, funkciu Funkcia Wi-Fi Direct nemôžete používať.
- **3.** Pomocou počítača sa pripojte k novej sieti. Pomocou bežne používaného postupu sa pripojte k novej bezdrôtovej sieti alebo prístupovému bodu. Vyberte názov funkcie Funkcia Wi-Fi Direct zo zoznamu bezdrôtových sietí, ktorý sa zobrazuje napríklad takto DIRECT-\*\*-HP DeskJet 3630 series (pričom znaky \*\* predstavujú jedinečné znaky identifikujúce tlačiareň a znaky XXXX názov modelu tlačiarne nachádzajúci sa na tlačiarni).

Po zobrazení výzvy zadajte heslo funkcie Funkcia Wi-Fi Direct.

- **4.** Ak ste tlačiareň inštalovali a pripojili k počítaču prostredníctvom bezdrôtovej siete, prejdite na krok č. 5. Ak ste tlačiareň inštalovali a pripojili k počítaču pomocou kábla USB, podľa nižšie uvedených krokov nainštalujte softvér softvér tlačiarne pomocou pripojenia HP Funkcia Wi-Fi Direct.
	- **a.** V závislosti od operačného systému vykonajte jeden z nasledujúcich postupov:
		- **Windows 8.1**: v ľavom dolnom rohu domovskej obrazovky kliknite na šípku nadol, vyberte názov tlačiarne a potom kliknite na položku **Pomôcky**.
		- **Windows 8**: na domovskej obrazovke kliknite pravým tlačidlom na prázdnu oblasť obrazovky, na paneli aplikácií kliknite na položku **Všetky aplikácie**, vyberte názov tlačiarne a potom kliknite na položku **Pomôcky**.
		- **Windows 7**, **Windows Vista** a **Windows XP**: na pracovnej ploche počítača kliknite na ponuku **Štart**, vyberte položku **Všetky programy**, kliknite na položku **HP** a potom kliknite na priečinok tlačiarne.
	- **b.** Kliknite na položku **Inštalácia a softvér tlačiarne** a potom vyberte položku **Pripojiť novú tlačiareň**.
- **c.** Po zobrazení softvérovej obrazovky **Možnosti pripojenia** vyberte položku **Bezdrôtové pripojenie**. Zo zoznamu zistených tlačiarní vyberte svoj softvér tlačiarne HP.
- **d.** Postupujte podľa pokynov na obrazovke.
- **5.** Vytlačte dokument.

### **Tlač z počítača s funkciou bezdrôtového rozhrania (OS X)**

- **1.** Skontrolujte, či ste v tlačiarni zapli funkciu Funkcia Wi-Fi Direct.
- **2.** V počítači zapnite sieť Wi-Fi.

Ďalšie informácie nájdete v dokumentácii dodanej spoločnosťou Apple.

**3.** Kliknite na ikonu Wi-Fi a vyberte názov funkcie Funkcia Wi-Fi Direct, napríklad DIRECT-\*\*-HP DeskJet 3630 series, (znaky \*\* predstavujú jedinečné znaky identifikujúce tlačiareň a znaky XXXX názov modelu tlačiarne nachádzajúci sa na tlačiarni).

Ak ste zapli funkciu Funkcia Wi-Fi Direct so zabezpečením, po zobrazení výzvy zadajte heslo.

- **4.** Pridajte tlačiareň.
	- **a.** Otvorte pomôcku **System Preferences (Systémové predvoľby)** .
	- **b.** V závislosti od operačného systému kliknite na položku **Tlač a fax** , na položku **Tlač a skenovanie**  alebo na položku **Tlačiarne a skenery** v časti **Hardvér**.
	- **c.** Kliknite na položku + pod zoznamom tlačiarní vľavo.
	- **d.** Zo zoznamu zistených tlačiarní vyberte príslušnú tlačiareň (slovo Bonjour sa nachádza v pravom stĺpci vedľa názvu tlačiarne) a kliknite na tlačidlo **Add** (Pridať).

## <span id="page-80-0"></span>**Nastavenia bezdrôtového pripojenia**

Môžete nastaviť a spravovať bezdrôtové pripojenie a vykonávať rôzne úlohy správy siete. Patrí sem tlač informácií o nastavení siete, zapnutie a vypnutie funkcie bezdrôtovej komunikácie a zmena nastavenia bezdrôtového pripojenia.

### **Zapnutie alebo vypnutie funkcie bezdrôtového rozhrania tlačiarne**

Stlačením tlačidla **Bezdrôtové pripojenie ((()** zapnete alebo vypnete funkcie bezdrôtovej komunikácie tlačiarne.

- Ak tlačiareň vytvorila aktívne pripojenie k bezdrôtovej sieti, indikátor **Bezdrôtové pripojenie** svieti namodro a na displeji tlačiarne sa zobrazujú ikona **Bezdrôtové pripojenie** a ikona **Indikátor intenzity signálu** .
- Ak je bezdrôtové rozhranie vypnuté, indikátor **Bezdrôtové pripojenie** nesvieti.
- Ďalšie informácie o stave bezdrôtového pripojenia nájdete v časti [Stav indikátorov a ikon na displeji](#page-12-0) [ovládacieho panela na strane 7.](#page-12-0)

### Tlač správy o teste bezdrôtovej siete a konfiguračnej strany siete

Stlačte tlačidlo **Bezdrôtové pripojenie** ( $(\langle \phi \rangle)$ ) spolu s tlačidlom **Informácie** (**(j**)).

- V správe o teste bezdrôtovej siete sa zobrazia diagnostické výsledky o stave bezdrôtovej siete, intenzite signálu bezdrôtovej siete, zistených sieťach a ďalšie údaje.
- Na konfiguračnej strane siete sa zobrazí stav siete, názov hostiteľa, názov siete a ďalšie údaje.

### **Zmena nastavení bezdrôtového pripojenia (Windows)**

Táto metóda je k dispozícii až po inštalácii softvér tlačiarne.

- **POZNÁMKA:** Pri použití tejto metódy sa vyžaduje kábel USB. Kábel USB nepripájajte, kým sa nezobrazí výzva.
	- **1.** Otvorte softvér tlačiarne HP. Ďalšie informácie nájdete v časti [Otvorenie softvéru tlačiarne HP](#page-29-0) [\(Windows\) na strane 24.](#page-29-0)
	- **2.** softvér tlačiarne: kliknite na položku **Pomôcky**.
	- **3.** Kliknite na položku **Inštalácia tlačiarne a softvér**.
	- **4.** Vyberte položku **Znova konfigurovať bezdrôtové pripojenie**. Postupujte podľa pokynov na obrazovke.

### **Obnovenie predvolených nastavení siete**

● Na ovládacom paneli tlačiarne stlačte tlačidlo **Bezdrôtové pripojenie** ( ) spolu s tlačidlom **Zrušiť**   $(\bigtimes)$  a podržte ich tri sekundy.

## <span id="page-81-0"></span>**Tlačiareň pripojte k počítaču pomocou kábla USB (nesieťové pripojenie)**

Na tlačiarni sa nachádza zadný vysokorýchlostný port USB 2.0 na pripojenie k počítaču.

### **Pripojenie tlačiarne pomocou kábla USB**

**1.** Ak chcete stiahnuť a nainštalovať softvér tlačiarne, navštívte lokalitu [123.hp.com.](http://123.hp.com)

**POZNÁMKA:** Kábel USB pripojte k tlačiarni až po zobrazení výzvy.

- **2.** Postupujte podľa pokynov na obrazovke. Po zobrazení výzvy pripojte tlačiareň k počítaču výberom položky **USB** na obrazovke **Možnosti pripojenia**.
- **3.** Postupujte podľa pokynov na obrazovke.

Ak je nainštalovaný softvér tlačiarne, tlačiareň bude fungovať ako zariadenie typu Plug and Play.

## <span id="page-82-0"></span>**Zmena z pripojenia USB na bezdrôtovú sieť**

Ak ste prvotne nainštalovali tlačiareň aj softvér pomocou kábla USB, pričom sa tlačiareň priamo pripojila k počítaču, pripojenie môžete jednoducho zmeniť na bezdrôtovú sieť. Budete potrebovať bezdrôtovú sieť 802.11b/g/n s bezdrôtovým smerovačom alebo prístupovým bodom.

**<sup>2</sup> POZNÁMKA:** Tlačiareň podporuje len pripojenia s frekvenciou 2,4 GHz.

Skôr než zmeníte pripojenie USB na pripojenie k bezdrôtovej sieti, skontrolujte tieto okolnosti:

- Tlačiareň je pripojená k počítaču pomocou kábla USB, až kým sa nezobrazí výzva na odpojenie tohto kábla.
- Počítač je pripojený k bezdrôtovej sieti, do ktorej chcete nainštalovať tlačiareň.

### **Zmena z pripojenia USB na bezdrôtovú sieť (Windows)**

- **1.** Otvorte softvér tlačiarne HP. Ďalšie informácie nájdete v časti [Otvorenie softvéru tlačiarne HP](#page-29-0) [\(Windows\) na strane 24.](#page-29-0)
- **2.** softvér tlačiarne: kliknite na položku **Pomôcky**.
- **3.** Kliknite na položku **Inštalácia tlačiarne a softvér**.
- **4.** Vyberte položku **Konvertovať pripojenie USB tlačiarne na bezdrôtovú sieť**. Postupujte podľa pokynov na obrazovke.

### **Zmena z pripojenia USB na pripojenie k bezdrôtovej sieti (OS X)**

- **1.** Pripojte tlačiareň k bezdrôtovej sieti.
- **2.** Pomocou aplikácie **HP Setup Assistant**, ktorú nájdete v rámci reťazca **Applications/Hewlett-Packard/ Device Utilities** (Aplikácie/Hewlett-Packard/Pomôcky zariadenia), zmeňte softvérové pripojenie tejto tlačiarne na bezdrôtové.

# <span id="page-83-0"></span>**Rozšírené nástroje na správu tlačiarne (pre sieťové tlačiarne)**

Keď je tlačiareň pripojená k sieti, pomocou vstavaného webového servera (servera EWS) môžete zobraziť informácie o stave, meniť nastavenia a spravovať tlačiareň z počítača.

- **POZNÁMKA:** Server EWS možno otvoriť a používať bez pripojenia na internet. Niektoré funkcie však nie sú k dispozícii.
- **POZNÁMKA:** Na zobrazenie alebo zmenu niektorých nastavení môžete potrebovať heslo.
	- Otvorenie vstavaného webového servera
	- [Informácie o súboroch cookie](#page-84-0)

### **Otvorenie vstavaného webového servera**

Na otvorenie vstavaného webového servera môžete použiť jeden z nasledujúcich postupov.

### **Otvorenie vstavaného webového servera prostredníctvom siete**

**1.** Na ovládacom paneli tlačiarne stlačte tlačidlo **Bezdrôtové pripojenie (((+))**) spolu s tlačidlom

**Informácie** ((**ii**)). Vytlačí sa konfiguračná strana siete.

- **2.** Vyhľadajte adresu IP alebo názov hostiteľa tlačiarne na konfiguračnej strane siete.
- **3.** Do podporovaného webového prehľadávača v počítači zadajte adresu IP alebo názov hostiteľa priradený tlačiarni.

Ak je napríklad adresa IP 192.168.0.12, do webového prehľadávača zadajte nasledujúcu adresu: http:// 192.168.0.12.

#### **Otvorenie vstavaného webového servera – softvér tlačiarne (Windows) HP**

- **1.** Otvorte softvér tlačiarne. Ďalšie informácie nájdete v časti [Otvorenie softvéru tlačiarne HP \(Windows\)](#page-29-0)  [na strane 24](#page-29-0).
- **2.** Kliknite na položku **Print & Scan (Tlač a skenovanie)** a potom na položku **Úvodná stránka tlačiarne (server EWS)**.

### **Otvorenie vstavaného webového servera pomocou funkcie Funkcia Wi-Fi Direct**

- **1.** Ak indikátor Funkcia Wi-Fi Direct nesvieti, stlačením tlačidla **Funkcia Wi-Fi Direct** ( ) ho zapnite. Ak chcete zistiť názov a heslo funkcie Funkcia Wi-Fi Direct, stlačením tlačidla **Informácie** ((i)) vytlačte informačnú stranu o tlačiarni.
- **2.** V počítači s bezdrôtovým pripojením zapnite bezdrôtové pripojenie, vyhľadajte názov pre funkciu Funkcia Wi-Fi Direct a pripojte sa k nej. Názov môže byť napríklad: DIRECT-\*\*-HP DeskJet 3630 series. Po zobrazení výzvy zadajte heslo funkcie Funkcia Wi-Fi Direct.
- **3.** Do podporovaného webového prehľadávača v počítači zadajte túto adresu: http:// 192.168.223.1.

## <span id="page-84-0"></span>**Informácie o súboroch cookie**

Vstavaný webový server (server EWS) umiestni počas prehľadávania na váš pevný disk veľmi malé textové súbory (súbory cookie). Tieto súbory umožňujú serveru EWS rozpoznať počítač pri najbližšej návšteve. Ak nakonfigurujete napríklad jazyk servera EWS, tento výber sa zapamätá uložením do súboru cookie, aby sa pri nasledujúcom prístupe na server EWS zobrazili stránky v príslušnom jazyku. Niektoré súbory cookie (napríklad súbor cookie na ukladanie špecifických predvolieb zákazníka) sa ukladajú v počítači, kým ich neodstránite manuálne.

Prehľadávač môžete konfigurovať tak, aby prijímal všetky súbory cookie, alebo ho môžete konfigurovať tak, aby vás upozorňoval pri každej ponuke súboru cookie, čo umožňuje rozhodnúť sa v prípade každého súboru cookie, či ho chcete prijať alebo odmietnuť. Na odstránenie neželaných súborov cookie môžete použiť aj prehľadávač.

**<sup>2</sup> POZNÁMKA:** Ak sa rozhodnete zakázať súbory cookie, v závislosti od tlačiarne vypnite aj jednu alebo viaceré z týchto funkcií:

- Spustenie od miesta, kde ste opustili aplikáciu (to je užitočné najmä pri použití sprievodcov inštaláciou)
- Zapamätanie nastavenia jazyka prehľadávača EWS
- Prispôsobenie stránky servera Úvod EWS

Informácie o zmene nastavení ochrany osobných údajov a súborov cookie a postupe zobrazenia alebo odstránenia súborov cookie nájdete v dokumentácii k webovému prehľadávaču.

## <span id="page-85-0"></span>**Tipy na nastavenie a používanie sieťovej tlačiarne**

Pomocou nasledujúcich tipov môžete nastaviť a používať sieťovú tlačiareň:

- Pri nastavovaní bezdrôtovej sieťovej tlačiarne skontrolujte, či má bezdrôtový smerovač alebo prístupový bod zapnuté napájanie. Tlačiareň vyhľadá bezdrôtové smerovače a potom zobrazí zoznam zistených názvov sietí na obrazovke počítača.
- Ak je počítač pripojený k virtuálnej súkromnej sieti (VPN), pred prístupom k ľubovoľnému inému zariadeniu v sieti vrátane tlačiarne ho musíte odpojiť od siete VPN.
- · Získajte ďalšie informácie o konfigurácii siete a tlačiarne na bezdrôtovú tlač. Kliknutím sem prejdete [online a získate ďalšie informácie](http://h20180.www2.hp.com/apps/Nav?h_pagetype=s-924&h_client=s-h-e004-01&h_keyword=lp70041-all-DJ3630&h_lang=sk&h_cc=sk).
- Získajte informácie o vyhľadaní nastavení zabezpečenia siete. Kliknutím sem prejdete online a získate [ďalšie informácie.](http://h20180.www2.hp.com/apps/Nav?h_pagetype=s-924&h_client=s-h-e004-01&h_keyword=lp70018-all-DJ3630&h_lang=sk&h_cc=sk)
- Získajte informácie o nástroji HP Print and Scan Doctor. [Kliknutím sem prejdete online a získate ďalšie](http://h20180.www2.hp.com/apps/Nav?h_pagetype=s-924&h_client=s-h-e004-01&h_keyword=lp70044-win&h_lang=sk&h_cc=sk)  [informácie.](http://h20180.www2.hp.com/apps/Nav?h_pagetype=s-924&h_client=s-h-e004-01&h_keyword=lp70044-win&h_lang=sk&h_cc=sk)

**<sup>2</sup> POZNÁMKA:** Táto pomôcka je k dispozícii len v operačnom systéme Windows.

- Získajte informácie o zmene z pripojenia USB na bezdrôtové pripojenie. Kliknutím sem prejdete online [a získate ďalšie informácie.](http://h20180.www2.hp.com/apps/Nav?h_pagetype=s-924&h_client=s-h-e004-01&h_keyword=lp70015-win-DJ3630&h_lang=sk&h_cc=sk)
- **Získajte informácie o používaní brány firewall a antivírusových programov počas inštalácie tlačiarne.** [Kliknutím sem prejdete online a získate ďalšie informácie.](http://h20180.www2.hp.com/apps/Nav?h_pagetype=s-924&h_client=s-h-e004-01&h_keyword=lp70017-win-DJ3630&h_lang=sk&h_cc=sk)

# **8 Vyriešenie problému**

Táto časť obsahuje nasledujúce témy:

- [Zaseknutie papiera a problémy s vkladaním papiera](#page-87-0)
- [Problémy s atramentovými kazetami](#page-92-0)
- [Problémy s tlačou](#page-95-0)
- [Problémy s kopírovaním](#page-103-0)
- [Problémy so skenovaním](#page-104-0)
- [Problémy so sieťou a pripojením](#page-105-0)
- [Problémy s hardvérom tlačiarne](#page-107-0)
- [Chybové kódy ovládacieho panela](#page-108-0)
- [Technická podpora spoločnosti HP](#page-109-0)

# <span id="page-87-0"></span>**Zaseknutie papiera a problémy s vkladaním papiera**

Čo chcete urobiť?

## **Odstránenie zaseknutého papiera**

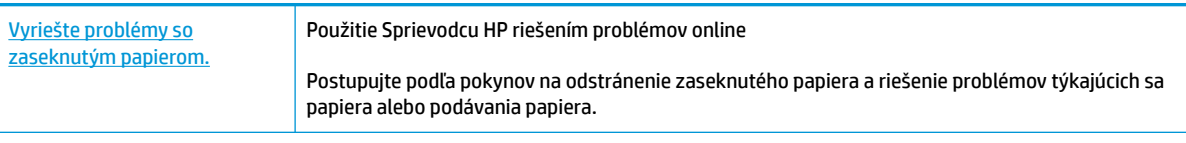

**POZNÁMKA:** Sprievodca HP riešením problémov online nemusí byť k dispozícii vo všetkých jazykoch.

### **Prečítajte si v Pomocníkovi všeobecné pokyny týkajúce sa odstránenia zaseknutého papiera**

Papier môže uviaznuť na viacerých miestach.

### **Odstránenie zaseknutého papiera zo vstupného zásobníka**

- **1.** Stlačením tlačidla Zrušiť (X) skúste automaticky odstrániť zaseknutý papier. Ak sa to nepodarí, papier odstráňte manuálne vykonaním nasledujúcich krokov.
- **2.** Zo vstupného zásobníka opatrne vytiahnite papier.

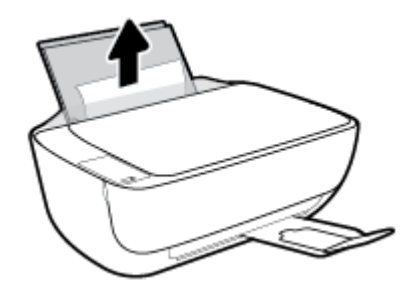

**3.** Skontrolujte, či sa v dráhe papiera nenachádza žiadny cudzí predmet, a potom znova vložte papier.

**POZNÁMKA:** Kryt vstupného zásobníka môže zabrániť, aby sa do dráhy papiera dostali cudzie nečistoty a spôsobili vážne zaseknutia papiera. Kryt vstupného zásobníka neskladajte.

**4.** Stlačením tlačidla **Pokračovať** ( $\bigoplus$ ) na ovládacom paneli pokračujte v aktuálnej úlohe.

### **Odstránenie zaseknutého papiera z výstupného zásobníka**

**1.** Stlačením tlačidla Zrušiť (**X**) skúste automaticky odstrániť zaseknutý papier. Ak sa to nepodarí, papier odstráňte manuálne vykonaním nasledujúcich krokov.

**2.** Z výstupného zásobníka opatrne vytiahnite papier.

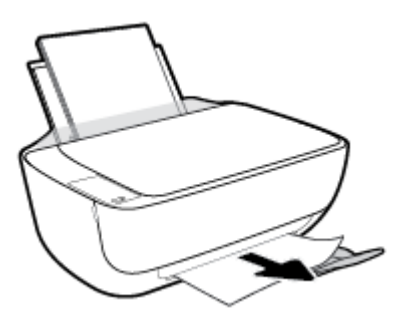

**3.** Stlačením tlačidla **Pokračovať** ( $\bigoplus$ ) na ovládacom paneli pokračujte v aktuálnej úlohe.

### **Odstránenie zaseknutého papiera z oblasti prístupu ku kazete**

- **1.** Stlačením tlačidla **Zrušiť (X)** skúste automaticky odstrániť zaseknutý papier. Ak sa to nepodarí, papier odstráňte manuálne vykonaním nasledujúcich krokov.
- **2.** Odstráňte zaseknutý papier.
	- **a.** Stlačením tlačidla **Napájanie** ( <sup>1</sup>) tlačiareň vypnete.
	- **b.** Zatvorte nadstavec výstupného zásobníka a potom ho umiestnite v tlačiarni otočením výstupného zásobníka v smere hodinových ručičiek.

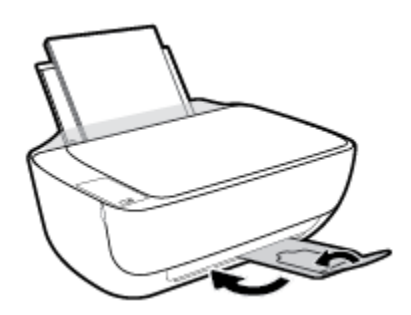

**c.** Otvorte predný kryt tlačiarne.

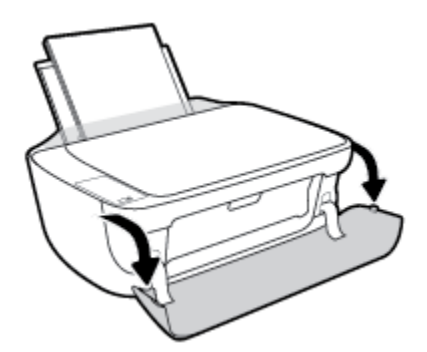

**d.** Otvorte prístupový kryt kazety.

**e.** Ak je tlačový vozík v strede tlačiarne, posuňte ho do doprava.

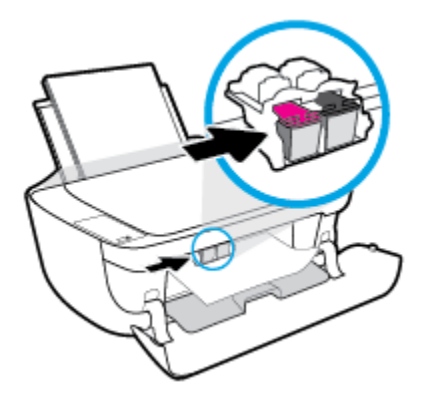

**f.** Odstráňte zaseknutý papier.

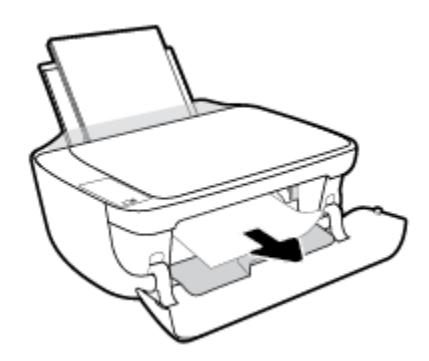

- **g.** Zatvorte prístupový kryt kazety a potom zatvorte predný kryt.
- **h.** Vytiahnite výstupný zásobník a nadstavec zásobníka.

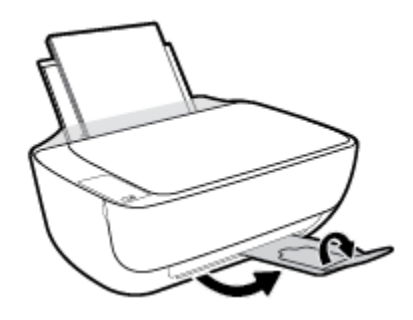

**3.** Stlačením tlačidla **Napájanie (** ( ) zapnite tlačiareň.

### **Odstránenie zaseknutého papiera zvnútra tlačiarne**

- 1. Stlačením tlačidla Zrušiť (X) skúste automaticky odstrániť zaseknutý papier. Ak sa to nepodarí, papier odstráňte manuálne vykonaním nasledujúcich krokov.
- **2.** Stlačením tlačidla **Napájanie** ( <sup>1</sup>) tlačiareň vypnete.

**3.** Prevráťte tlačiareň tak, aby bol kryt čistiaceho otvoru v spodnej časti tlačiarne, a potom ho potiahnutím za obe ušká otvorte.

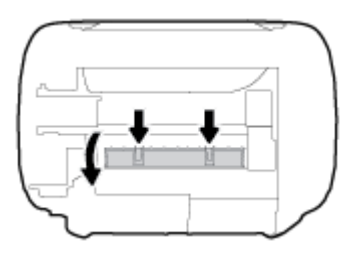

**4.** Odstráňte zaseknutý papier.

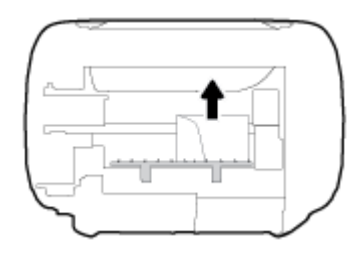

**5.** Zatvorte čistiaci kryt. Opatrne zatlačte kryt smerom k tlačiarni, až kým obe zarážky nezacvaknú na miesto.

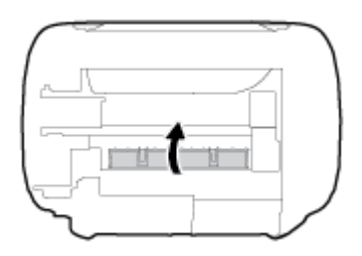

**6.** Prevráťte tlačiareň a stlačením tlačidla **Napájanie** ( ) ju zapnite.

## **Odstránenie zaseknutia tlačového vozíka**

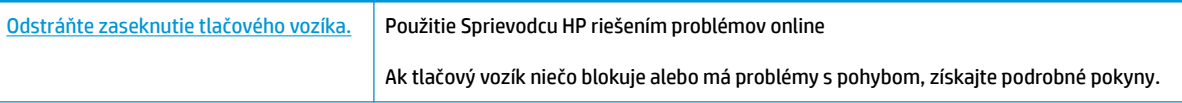

**<sup>2</sup> POZNÁMKA:** Sprievodca HP riešením problémov online nemusí byť k dispozícii vo všetkých jazykoch.

### **Prečítajte si v Pomocníkovi všeobecné pokyny týkajúce sa odstránenia zaseknutia tlačového vozíka**

**▲** Odstráňte všetky prekážky, ktoré blokujú tlačový vozík (napríklad papier).

**<sup>2</sup> POZNÁMKA:** Na odstránenie zaseknutého papiera nepoužívajte žiadne nástroje ani iné zariadenia. Pri odstraňovaní zaseknutého papiera zvnútra tlačiarne postupujte vždy opatrne.

## **Informácie týkajúce sa predchádzania zaseknutiu papiera**

Dodržiavaním nasledujúcich pokynov predídete zaseknutiu papiera.

- Vstupný zásobník neprepĺňajte.
- Z výstupného zásobníka často vyberajte vytlačené papiere.
- Skontrolujte, či sa papier vložený do vstupného zásobníka nezvlnil a či okraje nie sú zahnuté alebo natrhnuté.
- Vo vstupnom zásobníku nekombinujte rôzne typy a veľkosti papiera. Celý stoh papiera vo vstupnom zásobníku musí obsahovať papier rovnakého typu a rovnakej veľkosti.
- Upravte vodiacu lištu šírky papiera vo vstupnom zásobníku tak, aby sa tesne dotýkala všetkých papierov. Skontrolujte, či priečna vodiaca lišta neohýna papier vo vstupnom zásobníku.
- Papier nasilu nezatláčajte dopredu do vstupného zásobníka.
- Nepridávajte papier, kým tlačiareň tlačí. Ak sa v tlačiarni míňa papier, počkajte, kým sa nezobrazí hlásenie o minutom papieri, a až potom pridajte papier.

## **Riešenie problémov s podávaním papiera**

Aký druh problému máte?

- **Zariadenie neodoberá papier zo vstupného zásobníka.**
	- Skontrolujte, či je vo vstupnom zásobníku vložený papier. Ďalšie informácie nájdete v časti [Vloženie média na strane 15.](#page-20-0)
	- Upravte vodiacu lištu šírky papiera vo vstupnom zásobníku tak, aby sa tesne dotýkala všetkých papierov. Skontrolujte, či priečna vodiaca lišta neohýna papier vo vstupnom zásobníku.
	- Skontrolujte, či nie je papier v zásobníku pokrútený. Papier narovnajte ohnutím proti smeru krútenia.
- **Strany sú zošikmené**
	- Skontrolujte, či je vo vstupnom zásobníku vložený papier úplne k pravej strane vstupného zásobníka a vodiaca lišta šírky papiera je tesne pri ľavej strane papiera.
	- Papier vkladajte do tlačiarne, len keď neprebieha tlač.

### ● **Tlačiareň odoberá viac strán naraz**

- Upravte vodiacu lištu šírky papiera vo vstupnom zásobníku tak, aby sa tesne dotýkala všetkých papierov. Skontrolujte, či priečna vodiaca lišta neohýna papier vo vstupnom zásobníku.
- Skontrolujte, či nie je zásobník preplnený.
- Skontrolujte, či sa jednotlivé hárky vloženého papiera spolu nelepia.
- Na dosiahnutie optimálneho výkonu a účinnosti používajte papier HP.

# <span id="page-92-0"></span>**Problémy s atramentovými kazetami**

## **Identifikácia problému s atramentovou kazetou**

Ak chcete identifikovať, či sa vyskytol problém s atramentovou kazetou, skontrolujte stav indikátora **Upozornenie na atrament** a príslušnú ikonu **Hladina atramentu** . Ďalšie informácie nájdete v časti [Stav](#page-12-0) [indikátorov a ikon na displeji ovládacieho panela na strane 7.](#page-12-0)

Ak sa zobrazí hlásenie softvéru tlačiarne týkajúce sa atramentovej kazety uvádzajúce, že sa vyskytol problém s najmenej jednou z kaziet, identifikujte problém s kazetou vykonaním nasledujúcich krokov.

- **1.** Vyberte čiernu kazetu a potom zatvorte prístupový kryt kazety.
	- Ak ikona **Hladina atramentu** trojfarebnej kazety bliká, problém sa týka trojfarebnej kazety.
	- Ak ikona **Hladina atramentu** trojfarebnej kazety nebliká, problém sa netýka trojfarebnej kazety.
- **2.** Do tlačiarne vložte čiernu kazetu, vyberte trojfarebnú kazetu a potom zatvorte prístupový kryt kazety.
	- Ak ikona **Hladina atramentu** čiernej kazety bliká, problém sa týka trojfarebnej kazety.
	- Ak ikona **Hladina atramentu** čiernej kazety nebliká, problém sa netýka trojfarebnej kazety.

### **Riešenie problémov s atramentovou kazetou**

Ak sa po inštalácii kazety vyskytne problém alebo sa zobrazí hlásenie týkajúce sa problému s kazetou, skúste vybrať atramentové kazety, skontrolujte, či sa zo všetkých kaziet odstránila ochranná plastová páska, a potom atramentové kazety znova vložte. Ak tento postup nepomôže, vyčistite kontakty kaziet. Ak problém stále pretrváva, vymeňte atramentové kazety. Informácie o výmene atramentových kaziet nájdete v časti [Výmena atramentových kaziet na strane 60.](#page-65-0)

### **Postup vyčistenia kontaktov kazety**

- **UPOZORNENIE:** Čistenie trvá iba niekoľko minút. Zabezpečte, aby boli atramentové kazety čím skôr znova vložené v tlačiarni. Neodporúča sa, aby sa atramentové kazety nachádzali mimo tlačiarne viac ako 30 minút. Môže to spôsobiť poškodenie tlačovej hlavy aj atramentových kaziet.
	- **1.** Skontrolujte, či je zapnuté napájanie.
	- **2.** Zatvorte nadstavec výstupného zásobníka a potom ho umiestnite v tlačiarni otočením výstupného zásobníka v smere hodinových ručičiek.

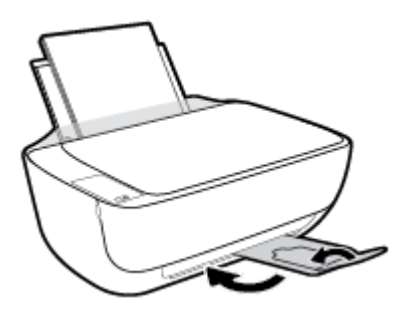

**3.** Otvorte predný kryt tlačiarne.

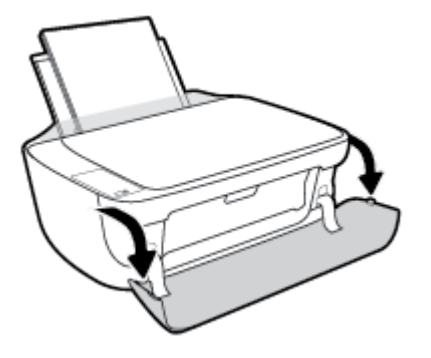

**4.** Otvorte prístupový kryt kazety a počkajte, kým sa vozík tlačovej hlavy nepresunie do stredu tlačiarne.

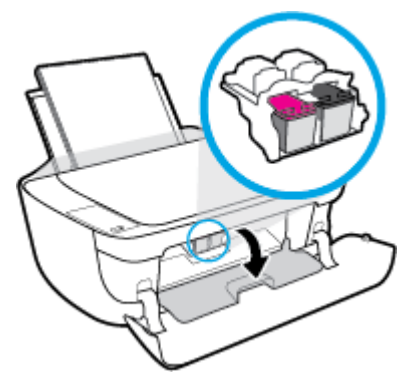

**5.** Vyberte atramentovú kazetu označenú v chybovom hlásení.

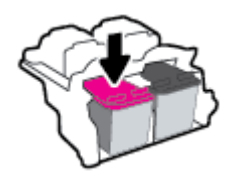

- **6.** Vyčistite kontakty kazety a tlačiarne.
	- **a.** Podržte atramentovú kazetu za jej bočné strany s dolnou časťou smerom nahor a vyhľadajte elektrické kontakty na atramentovej kazete.

Elektrické kontakty sú malé zlaté bodky na atramentovej kazete.

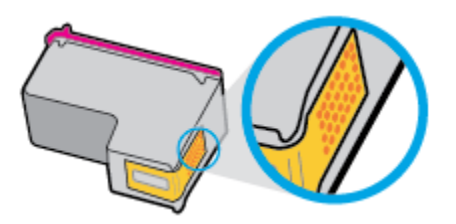

- **b.** Suchým tampónom alebo handričkou nepúšťajúcou vlákna utrite iba kontakty.
	- **A UPOZORNENIE:** Dbajte na to, aby ste utreli len kontakty. Nerozmažte atrament ani iné nečistoty po atramentovej kazete.

**c.** Vnútri tlačiarne vyhľadajte kontakty určené pre kazetu.

Kontakty tlačiarne sú zlaté výstupky umiestnené tak, aby sa dotýkali kontaktov na atramentovej kazete.

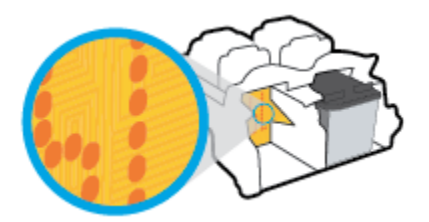

- **d.** Utrite kontakty suchým tampónom alebo handričkou nepúšťajúcou vlákna.
- **7.** Znova nainštalujte atramentovú kazetu.
- **8.** Zatvorte prístupový kryt kazety a potom zatvorte predný kryt.
- **9.** Skontrolujte, či zmizlo chybové hlásenie. Ak sa chybové hlásenie stále zobrazuje, vypnite tlačiareň a potom ju znova zapnite.
- **POZNÁMKA:** Ak problémy spôsobuje jedna atramentová kazeta, môžete ju vybrať a použiť režim jednej kazety na fungovanie tlačiarne len s jednou atramentovou kazetou.

## **Riešenie problémov s nekompatibilitou atramentovej tlačiarne**

Atramentová kazeta nie je kompatibilná s vašou tlačiarňou. Táto chyba sa môže vyskytnúť pri inštalácii atramentovej kazety HP Instant Ink, ktorá nebola zaregistrovaná v programe HP Instant Ink. Môže sa vyskytnúť aj vtedy, keď sa atramentová kazeta HP Instant Ink predtým používala v inej tlačiarni zaregistrovanej v programe HP Instant Ink.

# <span id="page-95-0"></span>**Problémy s tlačou**

Čo chcete urobiť?

## **Opravenie problémov so zlyhaním tlače strany (nemožno tlačiť)**

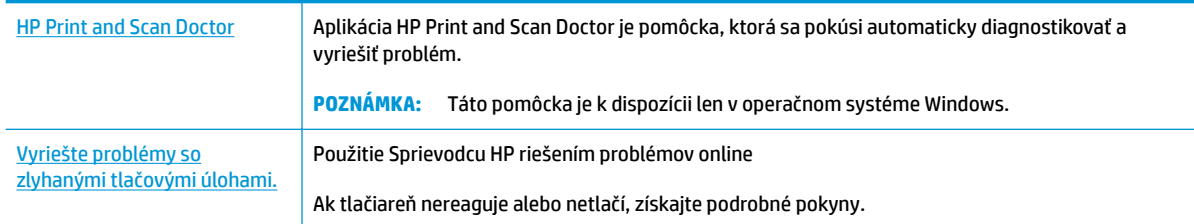

### **POZNÁMKA:** Aplikácia HP Print and Scan Doctor a Sprievodca HP riešením problémov online nemusí byť k dispozícii vo všetkých jazykoch.

### **Prečítajte si v Pomocníkovi všeobecné pokyny týkajúce sa zlyhanej tlače**

### **Riešenie problémov s tlačou (Windows)**

Skontrolujte, či je tlačiareň zapnutá a či je vo vstupnom zásobníku papier. Ak stále nemôžete tlačiť, skúste vykonať nasledujúce kroky v uvedenom poradí:

- **1.** Skontrolujte, či sa v softvér tlačiarne zobrazujú chybové hlásenia, a podľa pokynov na obrazovke odstráňte chyby.
- **2.** Ak je počítač pripojený k tlačiarni prostredníctvom kábla USB, odpojte ho a znova zapojte. Ak je počítač pripojený k tlačiarni prostredníctvom bezdrôtového pripojenia, skontrolujte funkčnosť pripojenia.
- **3.** Overte, či tlačiareň nie je pozastavená alebo v režime offline.

### **Overenie, či tlačiareň nie je pozastavená alebo v režime oƱine**

- **a.** V závislosti od operačného systému vykonajte jeden z nasledujúcich postupov:
	- **Windows 8.1** a **Windows 8**: Umiestnením kurzora alebo ťuknutím na pravý horný roh obrazovky otvorte panel kľúčových tlačidiel, kliknite na ikonu **Nastavenie**, kliknite alebo ťuknite na položku **Ovládací panel** a potom kliknite alebo ťuknite na položku **Zobraziť zariadenia a tlačiarne**.
	- **Windows 7**: v ponuke **Štart** systému Windows kliknite na položku **Zariadenia a tlačiarne**.
	- **Windows Vista**: v ponuke **Štart** systému Windows kliknite na položku **Ovládací panel** a potom kliknite na položku **Tlačiarne**.
	- **Windows XP**: v ponuke **Štart** systému Windows kliknite na položku **Ovládací panel** a potom kliknite na položku **Tlačiarne a faxy**.
- **b.** Dvakrát kliknite na ikonu tlačiarne alebo na ňu kliknite pravým tlačidlom myši a výberom položky **Zobraziť tlačové úlohy** otvorte tlačový front.
- **c.** V ponuke **Tlačiareň** skontrolujte, či nie sú zobrazené žiadne značky začiarknutia vedľa položiek **Pozastaviť tlač** alebo **Používať tlačiareň v režime oƱine**.
- **d.** Ak ste vykonali nejaké zmeny, skúste tlačiť znova.
- **4.** Overte, či je tlačiareň nastavená ako predvolená tlačiareň.

### **Overenie, či je tlačiareň nastavená ako predvolená tlačiareň**

- **a.** V závislosti od operačného systému vykonajte jeden z nasledujúcich postupov:
	- **Windows 8.1** a **Windows 8**: Umiestnením kurzora alebo ťuknutím na pravý horný roh obrazovky otvorte panel kľúčových tlačidiel, kliknite na ikonu **Nastavenie**, kliknite alebo ťuknite na položku **Ovládací panel** a potom kliknite alebo ťuknite na položku **Zobraziť zariadenia a tlačiarne**.
	- **Windows 7**: v ponuke **Štart** systému Windows kliknite na položku **Zariadenia a tlačiarne**.
	- **Windows Vista**: v ponuke **Štart** systému Windows kliknite na položku **Ovládací panel** a potom kliknite na položku **Tlačiarne**.
	- **Windows XP**: v ponuke **Štart** systému Windows kliknite na položku **Ovládací panel** a potom kliknite na položku **Tlačiarne a faxy**.
- **b.** Skontrolujte, či je nastavená správna predvolená tlačiareň.

Predvolená tlačiareň má vedľa seba značku začiarknutia v čiernom alebo zelenom krúžku.

- **c.** Ak je nastavená nesprávna predvolená tlačiareň, pravým tlačidlom myši kliknite na správnu tlačiareň a vyberte položku **Nastaviť ako predvolenú tlačiareň**.
- **d.** Skúste použiť tlačiareň znova.
- **5.** Reštartujte zaraďovač tlače.

### **Postup reštartovania zaraďovača tlače**

**a.** V závislosti od operačného systému vykonajte jeden z nasledujúcich postupov:

### **Windows 8.1 a Windows 8**

- **i.** Umiestnením kurzora alebo ťuknutím na pravý horný roh obrazovky otvorte panel kľúčových funkcií a potom kliknite na ikonu **Nastavenie**.
- **ii.** Kliknite alebo ťuknite na položku **Ovládací panel** a potom kliknite alebo ťuknite na položku **Systém a zabezpečenie**.
- **iii.** Kliknite alebo ťuknite na položku **Nástroje na správu** a potom dvakrát kliknite alebo ťuknite na položku **Služby**.
- **iv.** Kliknite pravým tlačidlom myši na položku **Zaraďovač tlače** alebo sa jej dotknite a podržte na nej prst a potom kliknite na položku **Vlastnosti**.
- **v.** Na karte **Všeobecné** vedľa položky **Typ spustenia** overte, či je vybratá možnosť **Automaticky**.
- **vi.** Ak služba ešte nie je spustená, v časti **Stav služby** kliknite alebo ťuknite na ponuku **Štart** a potom kliknite alebo ťuknite na tlačidlo **OK**.

#### **Windows 7**

- **i.** V ponuke **Štart** systému Windows kliknite na položku **Ovládací panel**, **Systém a zabezpečenie** a potom **Nástroje na správu**.
- **ii.** Dvakrát kliknite na položku **Služby**.
- **iii.** Kliknite pravým tlačidlom myši na položku **Zaraďovač tlače** a potom kliknite na položku **Vlastnosti**.
- **iv.** Na karte **Všeobecné** vedľa položky **Typ spustenia** overte, či je vybratá možnosť **Automaticky**.
- **v.** Ak služba nie je spustená, v časti **Stav služby** kliknite na tlačidlo **Štart** a potom kliknite na tlačidlo **OK**.

#### **Windows Vista**

- **i.** V ponuke **Štart** systému Windows kliknite na položku **Ovládací panel**, **Systém a údržba** a potom **Nástroje na správu**.
- **ii.** Dvakrát kliknite na položku **Služby**.
- **iii.** Kliknite pravým tlačidlom myši na položku **Služba zaraďovača tlače** a potom kliknite na položku **Vlastnosti**.
- **iv.** Na karte **Všeobecné** vedľa položky **Typ spustenia** overte, či je vybratá možnosť **Automaticky**.
- **v.** Ak služba nie je spustená, v časti **Stav služby** kliknite na tlačidlo **Štart** a potom kliknite na tlačidlo **OK**.

#### **Windows XP**

- **i.** V ponuke **Štart** systému Windows kliknite pravým tlačidlom myši na položku **Tento počítač**.
- **ii.** Kliknite na položku **Spravovať** a potom kliknite na položku **Služby a aplikácie**.
- **iii.** Dvakrát kliknite na položku **Služby** a potom vyberte položku **Zaraďovač tlače**.
- **iv.** Pravým tlačidlom myši kliknite na položku **Zaraďovač tlače** a kliknutím na tlačidlo **Reštartovať** reštartujte túto službu.
- **b.** Skontrolujte, či je nastavená správna predvolená tlačiareň.

Predvolená tlačiareň má vedľa seba značku začiarknutia v čiernom alebo zelenom krúžku.

- **c.** Ak je nastavená nesprávna predvolená tlačiareň, pravým tlačidlom myši kliknite na správnu tlačiareň a vyberte položku **Nastaviť ako predvolenú tlačiareň**.
- **d.** Skúste použiť tlačiareň znova.
- **6.** Reštartujte počítač.
- **7.** Vymažte tlačový front.

#### **Postup vymazania tlačového frontu**

- **a.** V závislosti od operačného systému vykonajte jeden z nasledujúcich postupov:
	- **Windows 8.1** a **Windows 8**: Umiestnením kurzora alebo ťuknutím na pravý horný roh obrazovky otvorte panel kľúčových tlačidiel, kliknite na ikonu **Nastavenie**, kliknite alebo

ťuknite na položku **Ovládací panel** a potom kliknite alebo ťuknite na položku **Zobraziť zariadenia a tlačiarne**.

- **Windows 7**: v ponuke **Štart** systému Windows kliknite na položku **Zariadenia a tlačiarne**.
- **Windows Vista**: v ponuke **Štart** systému Windows kliknite na položku **Ovládací panel** a potom kliknite na položku **Tlačiarne**.
- **Windows XP**: v ponuke **Štart** systému Windows kliknite na položku **Ovládací panel** a potom kliknite na položku **Tlačiarne a faxy**.
- **b.** Dvojitým kliknutím na ikonu tlačiarne otvorte tlačový front.
- **c.** V ponuke **Tlačiarne** kliknite na položku **Zrušiť všetky dokumenty** alebo **Vymazať tlačové dokumenty** a potom kliknutím na tlačidlo **Áno** vykonajte potvrdenie.
- **d.** Ak sú stále nejaké dokumenty vo fronte, reštartujte počítač a po reštartovaní počítača skúste tlačiť znova.
- **e.** Znova skontrolujte, či je tlačový front prázdny, a potom skúste tlačiť znova.

### **Riešenie problémov s tlačou (OS X)**

- **1.** Skontrolujte chybové hlásenia a vyriešte ich.
- **2.** Odpojte a znova pripojte kábel USB.
- **3.** Overte, či tlačiareň nie je pozastavená alebo v režime offline.

### **Postup overenia, či tlačiareň nie je pozastavená alebo v režime oƱine**

- **a.** V okne **System Preferences** (Predvoľby systému) kliknite na položku **Print & Fax** (Tlač a fax).
- **b.** Kliknite na tlačidlo **Open Print Queue** (Otvoriť tlačový front).
- **c.** Kliknutím vyberte tlačovú úlohu.

Na správu tlačových úloh použite tieto tlačidlá:

- **Delete** (Odstrániť): zrušenie vybratej tlačovej úlohy.
- **Hold** (Podržať): Pozastavenie vybratej tlačovej úlohy.
- **Resume** (Pokračovať): spustenie pozastavenej tlačovej úlohy.
- **Pause Printer** (Pozastaviť tlačiareň): Pozastavenie všetkých tlačových úloh v tlačovom fronte.
- **d.** Ak ste vykonali nejaké zmeny, skúste tlačiť znova.
- **4.** Reštartujte počítač.

### **Riešenie problémov s kvalitou tlače**

[Získajte podrobné pokyny na vyriešenie väčšiny problémov s kvalitou tlače.](http://h20180.www2.hp.com/apps/Nav?h_pagetype=s-924&h_client=s-h-e004-01&h_keyword=lp70004-all-DJ3630&h_lang=sk&h_cc=sk) **Riešenie problémov s kvalitou tlače** 

### **Prečítajte si v Pomocníkovi všeobecné pokyny týkajúce sa riešenia problémov s kvalitou tlače**

**POZNÁMKA:** Z dôvodu ochrany kaziet pred vyschnutím tlačiareň vždy vypínajte pomocou tlačidla **Napájanie**  a počkajte, kým nezhasne indikátor tlačidla **Napájanie** .

### **Zlepšenie kvality tlače (Windows)**

- **1.** Skontrolujte, či používate originálne atramentové kazety HP.
- **2.** Skontrolujte softvér tlačiarne a uistite sa, či ste v rozbaľovacom zozname **Médiá** vybrali príslušný druh papiera a v rozbaľovacom zozname **Nastavenia kvality** kvalitu tlače.

V softvér tlačiarne kliknite na položku **Print & Scan (Tlač a skenovanie)** a potom kliknutím na položku **Nastaviť predvoľby** otvorte vlastnosti tlačiarne.

**3.** Skontrolovaním odhadovaných úrovní atramentu zistite, či nie je v atramentových kazetách málo atramentu.

Ďalšie informácie nájdete v časti [Kontrola odhadovaných úrovní atramentu na strane 58](#page-63-0). Ak atramentové kazety obsahujú málo atramentu, zvážte ich výmenu.

**4.** Skontrolujte druh papiera.

Na dosiahnutie najlepšej kvality tlače používajte vysokokvalitné papiere HP alebo papiere spĺňajúce štandard ColorLok®. Ďalšie informácie nájdete v časti [Základné informácie o papieri na strane 21.](#page-26-0)

Vždy skontrolujte, či je papier, na ktorý tlačíte, rovný. Najlepšie výsledky pri tlači obrázkov dosiahnete používaním fotografického papiera HP Advanced.

Špecializovaný papier skladujte na chladnom, suchom mieste v originálnom obale, v uzatvárateľnom plastovom vrecku a na rovnom povrchu. Po pripravení na tlač odstráňte iba papier, ktorý chcete ihneď použiť. Po dokončení tlače vráťte všetok nepoužitý fotopapier do plastového vrecka. Tým zabránite zvlneniu fotopapiera.

**5.** Zarovnajte atramentové kazety.

#### **Zarovnanie atramentových kaziet**

- **a.** Do vstupného zásobníka vložte nepoužitý obyčajný biely papier veľkosti Letter alebo A4.
- **b.** Otvorte softvér tlačiarne. Ďalšie informácie nájdete v časti [Otvorenie softvéru tlačiarne HP](#page-29-0)  [\(Windows\) na strane 24.](#page-29-0)
- **c.** V softvér tlačiarne kliknite na položku **Print & Scan (Tlač a skenovanie)** a potom kliknutím na položku **Údržba tlačiarne** otvorte ponuku Nástroje tlačiarne.

Zobrazí sa panel nástrojov tlačiarne.

**d.** Kliknite na položku **Zarovnať atramentové kazety** na karte **Služby zariadenia**.

Tlačiareň vytlačí zarovnávaciu stranu.

**e.** Podľa pokynov na obrazovke položte zarovnávaciu stranu kazety na sklenenú podložku skenera tlačovou stranou nadol a potom kliknutím na tlačidlo **Skenovať** naskenujte zarovnávaciu stranu.

Tlačiareň zarovná atramentové kazety. Hárok zarovnania kaziet recyklujte alebo zahoďte do odpadu.

**6.** Ak je v atramentových kazetách dostatok atramentu, vytlačte diagnostickú stranu.

### **Postup vytlačenia diagnostickej strany**

- **a.** Do vstupného zásobníka vložte nepoužitý obyčajný biely papier veľkosti Letter alebo A4.
- **b.** Otvorte softvér tlačiarne. Ďalšie informácie nájdete v časti [Otvorenie softvéru tlačiarne HP](#page-29-0)  [\(Windows\) na strane 24.](#page-29-0)
- **c.** V softvér tlačiarne kliknite na položku **Print & Scan (Tlač a skenovanie)** a potom kliknutím na položku **Údržba tlačiarne** otvorte ponuku Nástroje tlačiarne.
- **d.** Ak chcete vytlačiť diagnostickú stranu, kliknite na položku **Tlačiť diagnostické informácie** na karte **Správy o zariadení**.
- **e.** Skontrolujte modré, purpurové, žlté a čierne štvorčeky na diagnostickej strane.

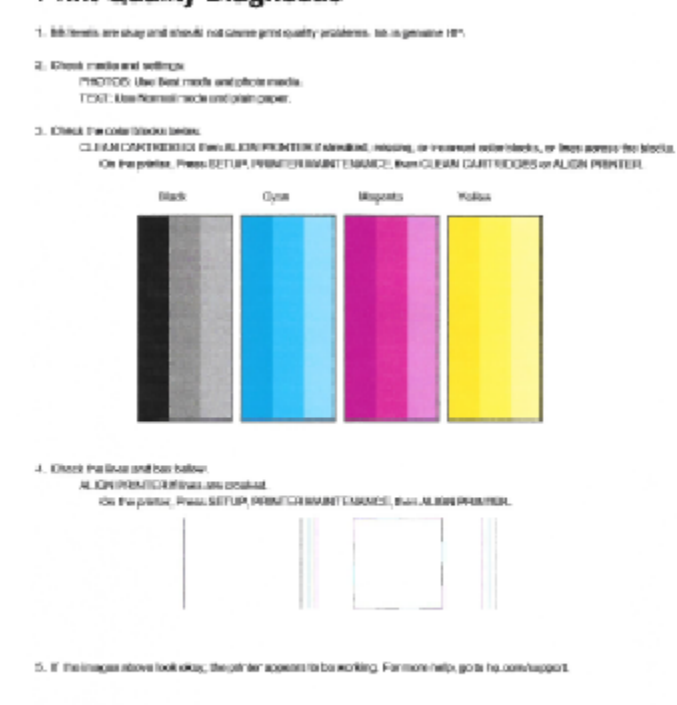

### **Print Quality Diagnostic**

**7.** Ak sa na diagnostickej strane nachádzajú šmuhy alebo chýbajúce časti farebných a čiernych políčok, vyčistite atramentové kazety.

### **Čistenie atramentových kaziet**

- **a.** Do vstupného zásobníka vložte nepoužitý obyčajný biely papier veľkosti Letter alebo A4.
- **b.** Otvorte softvér tlačiarne. Ďalšie informácie nájdete v časti [Otvorenie softvéru tlačiarne HP](#page-29-0)  [\(Windows\) na strane 24.](#page-29-0)
- **c.** V softvér tlačiarne kliknite na položku **Print & Scan (Tlač a skenovanie)** a potom kliknutím na položku **Údržba tlačiarne** otvorte ponuku **Nástroje tlačiarne**.
- **d.** Kliknite na položku **Vyčistiť atramentové kazety** na karte **Služby zariadenia**. Postupujte podľa pokynov na obrazovke.

### **Zlepšenie kvality tlače (OS X)**

- **1.** Skontrolujte, či používate originálne kazety HP.
- **2.** Skontrolujte, či ste v dialógovom okne **Print** (Tlač) vybrali správny typ papiera a kvalitu tlače.
- **3.** Skontrolovaním odhadovaných úrovní atramentu zistite, či nie je v kazetách málo atramentu.

Zvážte výmenu tlačových kaziet, ak majú nízku úroveň atramentu.

**4.** Skontrolujte druh papiera.

Na dosiahnutie najlepšej kvality tlače používajte vysokokvalitné papiere HP alebo papiere spĺňajúce štandard ColorLok®. Ďalšie informácie nájdete v časti [Základné informácie o papieri na strane 21.](#page-26-0)

Vždy skontrolujte, či je papier, na ktorý tlačíte, rovný. Najlepšie výsledky pri tlači obrázkov dosiahnete používaním fotopapiera HP Advanced.

Špecializovaný papier skladujte na chladnom, suchom mieste v originálnom obale, v uzatvárateľnom plastovom vrecku a na rovnom povrchu. Po pripravení na tlač odstráňte iba papier, ktorý chcete ihneď použiť. Po dokončení tlače vráťte všetok nepoužitý fotopapier do plastového vrecka. Tým zabránite zvlneniu fotopapiera.

**5.** Zarovnajte kazety tlačiarne.

#### **Zarovnanie tlačových kaziet v softvéri**

- **a.** Do zásobníka papiera vložte obyčajný biely papier veľkosti Letter alebo A4.
- **b.** Otvorte pomôcku HP Utility.
- **POZNÁMKA:** Pomôcka HP Utility sa nachádza v priečinku **Hewlett-Packard** v rámci priečinka **Applications** (Aplikácie) na najvyššej úrovni pevného disku.
- **c.** Zo zoznamu zariadení v ľavej časti okna vyberte zariadenie HP DeskJet 3630 series.
- **d.** Kliknite na tlačidlo **Align** (Zarovnať).
- **e.** Kliknite na tlačidlo **Align** (Zarovnať) a postupujte podľa pokynov na obrazovke.
- **f.** Kliknutím na položku **All Settings** (Všetky nastavenia) sa vráťte na tablu **Informácie a podpora**.
- **6.** Vytlačte testovaciu stránku.

#### **Tlač testovacej strany**

- **a.** Do zásobníka papiera vložte obyčajný biely papier veľkosti Letter alebo A4.
- **b.** Otvorte pomôcku HP Utility.

**POZNÁMKA:** Pomôcka HP Utility sa nachádza v priečinku **Hewlett-Packard** v rámci priečinka **Applications** (Aplikácie) na najvyššej úrovni pevného disku.

- **c.** Zo zoznamu zariadení v ľavej časti okna vyberte zariadenie HP DeskJet 3630 series.
- **d.** Kliknite na položku **Test Page** (Testovacia strana).
- **e.** Kliknite na tlačidlo **Print Test Page** (Tlačiť testovaciu stranu) a postupujte podľa pokynov na obrazovke.

Skontrolujte prítomnosť zúbkovaných čiar v texte alebo šmúh v texte a farebných štvorčekoch na testovacej strane. Ak vidíte zúbkované čiary alebo šmuhy, prípadne sú v častiach štvorčekov miesta bez zafarbenia atramentom, automaticky vyčistite kazety.

**7.** Ak diagnostická strana obsahuje šmuhy, chýbajúce časti textu alebo farebných štvorčekov, automaticky vyčistite tlačové kazety.

### **Automatické čistenie tlačovej hlavy**

- **a.** Do zásobníka papiera vložte obyčajný biely papier veľkosti Letter alebo A4.
- **b.** Otvorte pomôcku HP Utility.
- **POZNÁMKA:** Pomôcka HP Utility sa nachádza v priečinku **Hewlett-Packard** v rámci priečinka **Applications** (Aplikácie) na najvyššej úrovni pevného disku.
- **c.** Zo zoznamu zariadení v ľavej časti okna vyberte zariadenie HP DeskJet 3630 series.
- **d.** Kliknite na položku **Clean Printheads** (Vyčistiť tlačové hlavy).
- **e.** Kliknite na tlačidlo **Vyčistiť** a postupujte podľa pokynov na obrazovke.
	- **A UPOZORNENIE:** Tlačovú hlavu čistite iba v prípade potreby. Zbytočným čistením sa plytvá atramentom a skracuje sa životnosť tlačovej hlavy.
- **POZNÁMKA:** Ak sa kvalita tlače zdá nízka aj po dokončení čistenia, skúste zarovnať tlačiareň. Ak problémy s kvalitou tlače pretrvávajú aj po vyčistení tlačovej hlavy a zarovnaní tlačiarne, obráťte sa na oddelenie technickej podpory spoločnosti HP.
- **f.** Kliknutím na položku **All Settings** (Všetky nastavenia) sa vráťte na tablu **Informácie a podpora**.

# <span id="page-103-0"></span>**Problémy s kopírovaním**

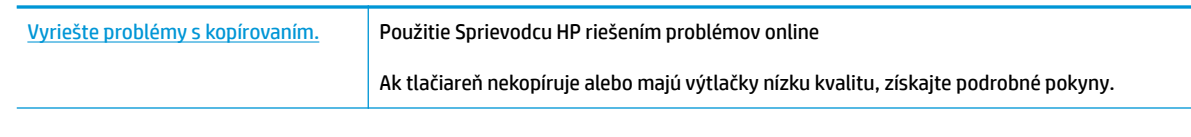

**POZNÁMKA:** Sprievodca HP riešením problémov online nemusí byť k dispozícii vo všetkých jazykoch.

[Tipy na úspešné kopírovanie a skenovanie na strane 56](#page-61-0)

# <span id="page-104-0"></span>**Problémy so skenovaním**

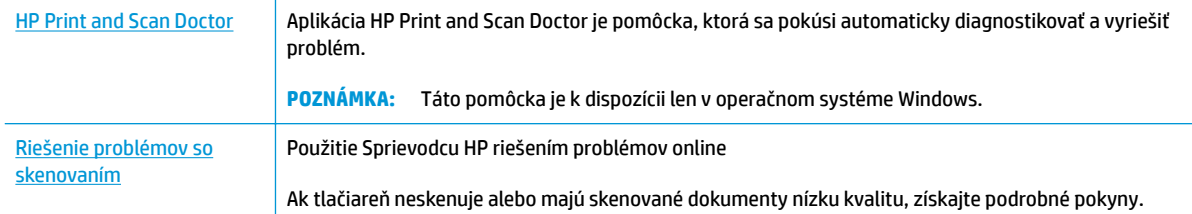

### <sup>2</sup> **POZNÁMKA:** Aplikácia HP Print and Scan Doctor a Sprievodca HP riešením problémov online nemusí byť k dispozícii vo všetkých jazykoch.

[Tipy na úspešné kopírovanie a skenovanie na strane 56](#page-61-0)

# <span id="page-105-0"></span>**Problémy so sieťou a pripojením**

Čo chcete urobiť?

## **Oprava bezdrôtového pripojenia**

Vyberte niektorú z nasledujúcich možností riešenia problémov.

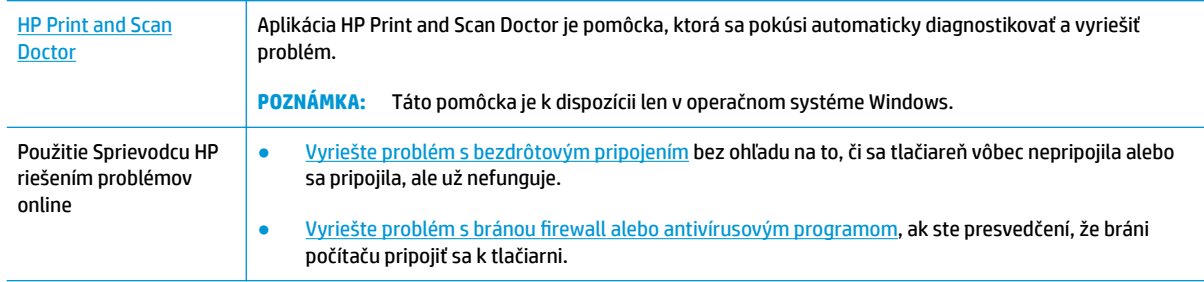

**POZNÁMKA:** Aplikácia HP Print and Scan Doctor a Sprievodca HP riešením problémov online nemusí byť k dispozícii vo všetkých jazykoch.

**Prečítajte si v Pomocníkovi všeobecné pokyny týkajúce sa riešenia problémov s bezdrôtovým pripojením**

▲ Stlačením tlačidla **Bezdrôtové pripojenie (((↑)**) spolu s tlačidlom **Informácie ((↑)**) vytlačte správu o teste bezdrôtovej siete a konfiguračnú stranu siete.

## **Vyhľadanie nastavenia siete týkajúce sa bezdrôtového pripojenia**

Vyberte niektorú z nasledujúcich možností riešenia problémov.

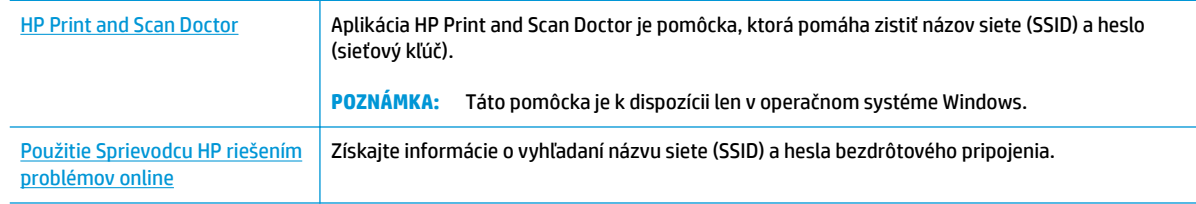

**POZNÁMKA:** Aplikácia HP Print and Scan Doctor a Sprievodca HP riešením problémov online nemusí byť k dispozícii vo všetkých jazykoch.

## **Oprava pripojenia k funkcii Funkcia Wi-Fi Direct**

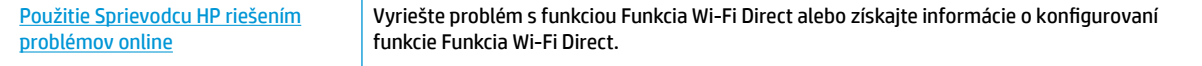

**<sup>2</sup> POZNÁMKA:** Sprievodca HP riešením problémov online nemusí byť k dispozícii vo všetkých jazykoch.

### **Prečítajte si v Pomocníkovi všeobecné pokyny týkajúce sa riešenia problémov s funkciou Funkcia Wi-Fi Direct**

- **1.** Skontrolujte, či indikátor funkcie **Funkcia Wi-Fi Direct** na ovládacom paneli tlačiarne svieti. Ak indikátor nesvieti, stlačením tlačidla **Funkcia Wi-Fi Direct** ( ) ho zapnite.
- **2.** V počítači alebo mobilnom zariadení s bezdrôtovým pripojením zapnite pripojenie k sieti Wi-Fi, potom vyhľadajte názov funkcie Funkcia Wi-Fi Direct v tlačiarni a pripojte sa k nej.
- **3.** Po zobrazení výzvy zadajte heslo funkcie Funkcia Wi-Fi Direct.
- **4.** Ak používate mobilné zariadenie, skontrolujte, či ste nainštalovali kompatibilnú tlačovú aplikáciu. Ďalšie informácie o mobilnej tlači nájdete na stránke [www.hp.com/global/us/en/eprint/](http://www.hp.com/global/us/en/eprint/mobile_printing_apps.html) [mobile\\_printing\\_apps.html.](http://www.hp.com/global/us/en/eprint/mobile_printing_apps.html)

### **Zmena pripojenia USB na bezdrôtové pripojenie**

Vyberte niektorú z nasledujúcich možností riešenia problémov.

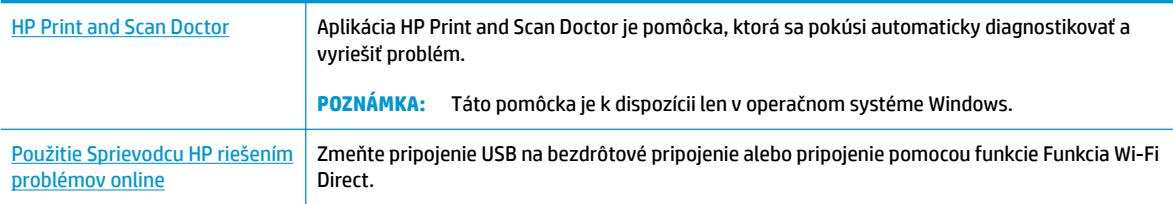

**POZNÁMKA:** Aplikácia HP Print and Scan Doctor a Sprievodca HP riešením problémov online nemusí byť k dispozícii vo všetkých jazykoch.

[Zmena z pripojenia USB na bezdrôtovú sieť na strane 77](#page-82-0)

# <span id="page-107-0"></span>**Problémy s hardvérom tlačiarne**

### **Zatvorenie prístupového krytu kazety**

Kryt kazety musí byť pred začatím tlače zatvorený.

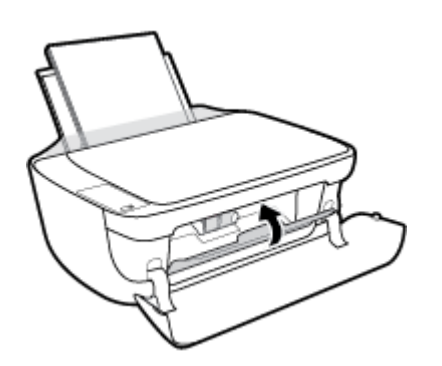

### **Tlačiareň sa nečakane vypína**

- Skontrolujte napájanie a jeho pripojenie.
- Skontrolujte, či je napájací kábel tlačiarne pevne zapojený do funkčnej sieťovej zásuvky.
- **POZNÁMKA:** Keď je funkcia Automatické vypínanie povolená, tlačiareň sa po dvoch hodinách nečinnosti automaticky vypne, aby sa znížila spotreba energie. Ďalšie informácie nájdete v časti [Automatické vypínanie](#page-32-0) [na strane 27](#page-32-0).

### **Riešenie problému so zlyhaním tlačiarne**

● Vypnite a zapnite tlačiareň. Ak sa týmto krokom problém neodstráni, obráťte sa na spoločnosť HP.
## **Chybové kódy ovládacieho panela**

Ak ikona **Počet kópií** na displeji ovládacieho panela striedavo zobrazuje písmeno E a číslo, signalizuje to chybový stav tlačiarne. Písmeno E a číslo fungujú ako chybové kódy. Ak ikona **Počet kópií** napríklad striedavo zobrazuje písmeno E a číslo 4, signalizuje to zaseknutie papiera.

Identifikáciu chybových kódov a zodpovedajúce riešenia nájdete v informáciách o ikonách Počet kópií v časti [Stav indikátorov a ikon na displeji ovládacieho panela na strane 7](#page-12-0).

# **Technická podpora spoločnosti HP**

Informácie o najnovších aktualizáciách produktu a technickej podpore nájdete na webovej lokalite technickej podpory pre tlačiarne [HP DeskJet 3630 series na adrese www.hp.com/support](http://h20180.www2.hp.com/apps/Nav?h_pagetype=s-001&h_page=hpcom&h_client=s-h-e010-1&h_product=7172305&h_lang=sk&h_cc=sk). Technická podpora spoločnosti HP online poskytuje širokú škálu možností pomoci pri používaní tlačiarne:

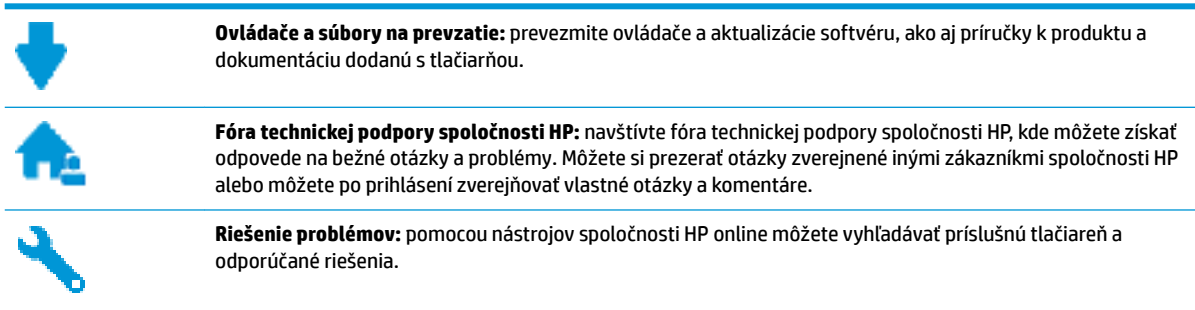

## **Kontaktovať HP**

Ak potrebujete pomoc s riešením problému od zástupcu oddelenia technickej podpory spoločnosti HP, navštívte webovú lokalitu [Contact Support](http://h20180.www2.hp.com/apps/Nav?h_pagetype=s-001&h_page=hpcom&h_client=s-h-e010-1&h_product=7172305&h_lang=sk&h_cc=sk) (Kontakt na oddelenie technickej podpory). Nasledujúce možnosti kontaktovania sú k dispozícii bezplatne pre zákazníkov v období platnosti záruky (za technickú podporu prostredníctvom zástupcu spoločnosti HP mimo záruku sa môže požadovať poplatok):

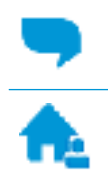

Chatovať online so zástupcom oddelenia technickej podpory spoločnosti HP.

Zavolať zástupcovi oddelenia technickej podpory spoločnosti HP.

Pred skontaktovaním sa s oddelením technickej podpory HP si pripravte tieto informácie:

- Názov produktu (umiestnený na tlačiarni, napríklad HP DeskJet 3630)
- číslo výrobku (sa nachádza vnútri predného krytu),

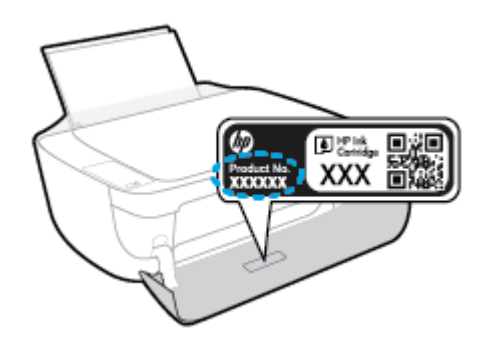

Sériové číslo (umiestnené na zadnej alebo spodnej strane tlačiarne)

## <span id="page-110-0"></span>**Registrácia tlačiarne**

Registrácia trvá iba niekoľko minút a umožňuje využívať rýchlejší servis, efektívnejšiu technickú podporu a upozornenia technickej podpory pre tlačiareň. Ak ste nezaregistrovali tlačiareň počas inštalácie softvéru, môžete ju zaregistrovať teraz na adrese <http://www.register.hp.com>.

## **Ďalšie možnosti záruky**

Za príplatok sú k dispozícii rozšírené servisné plány pre zariadenie HP DeskJet 3630 series. Prejdite na stránku [www.hp.com/support](http://h20180.www2.hp.com/apps/Nav?h_pagetype=s-001&h_page=hpcom&h_client=s-h-e010-1&h_product=7172305&h_lang=sk&h_cc=sk) a vyberte príslušnú krajinu/región a jazyk. Potom si pozrite možnosti rozšírenej záruky dostupné pre príslušnú tlačiareň.

# **A Technické informácie**

V tejto časti sú uvedené technické špecifikácie a informácie medzinárodných noriem pre tlačiareň HP DeskJet 3630 series.

Ďalšie špecifikácie nájdete v tlačenej dokumentácii dodávanej s tlačiarňou HP DeskJet 3630 series.

Táto časť obsahuje nasledujúce témy:

- [Upozornenia spoločnosti Hewlett-Packard Company](#page-113-0)
- · Špecifikácie
- [Program environmentálneho dozoru výrobku](#page-116-0)
- [Regulačné informácie](#page-123-0)

## <span id="page-113-0"></span>**Upozornenia spoločnosti Hewlett-Packard Company**

Informácie uvedené v tomto dokumente sa môžu zmeniť bez predchádzajúceho upozornenia.

Všetky práva vyhradené. Reprodukovanie, úpravy alebo preklad tohto materiálu bez predchádzajúceho písomného súhlasu spoločnosti Hewlett-Packard sa zakazuje okrem prípadov povolených autorskými zákonmi. Jediné záruky vzťahujúce sa na produkty a služby spoločnosti HP sú uvedené vo vyhláseniach o výslovnej záruke, ktoré sa dodávajú spolu s takýmito produktmi a službami. Žiadne informácie uvedené v tejto príručke nemožno považovať za dodatočnú záruku. Spoločnosť HP nie je zodpovedná za technické ani redakčné chyby či opomenutia v tejto príručke.

© Copyright 2018 HP Development Company, L.P.

Microsoft®, Windows ®, Windows® XP, Windows Vista®, Windows® 7, Windows® 8 a Windows® 8.1 sú ochranné známky spoločnosti Microsoft Corporation registrované v USA.

# <span id="page-114-0"></span>**Špecifikácie**

V tejto časti sú uvedené technické špecifikácie zariadenia HP DeskJet 3630 series. Ďalšie špecifikácie zariadenia nájdete v dokumentácii k zariadeniu na adrese [www.hp.com/support](http://h20180.www2.hp.com/apps/Nav?h_pagetype=s-001&h_page=hpcom&h_client=s-h-e010-1&h_product=7172305&h_lang=sk&h_cc=sk).

#### **Systémové požiadavky**

● Informácie o softvérových a systémových požiadavkách, budúcich vydaniach operačného systému a ich podpore nájdete na webovej lokalite online podpory spoločnosti HP na adrese [www.hp.com/support](http://h20180.www2.hp.com/apps/Nav?h_pagetype=s-001&h_page=hpcom&h_client=s-h-e010-1&h_product=7172305&h_lang=sk&h_cc=sk) .

#### **Požiadavky na prevádzkové prostredie**

- Odporúčaný rozsah prevádzkových teplôt: 15 ºC až 30 ºC
- Povolený rozsah prevádzkových teplôt: 5 ºC až 40 ºC
- Vlhkosť: relatívna vlhkosť 15 až 80 %, bez kondenzácie, maximálny rosný bod 28 ºC
- Rozsah neprevádzkovej (skladovacej) teploty: –40 ºC až 60 ºC
- V prítomnosti silných elektromagnetických polí môže byť výstup zo zariadenia HP DeskJet 3630 series mierne deformovaný
- Spoločnosť HP odporúča používať kábel USB s dĺžkou max. 3 m, aby sa minimalizoval indukovaný šum spôsobený elektromagnetickými poľami s vysokým potenciálom.

#### **Kapacita vstupného zásobníka**

- Počet hárkov obyčajného papiera (80 g/m<sup>2</sup>): max. 60
- Obálky: Max. 5
- **Indexové karty: Max. 20**
- Hárky fotopapiera: Max. 20

#### **Kapacita výstupného zásobníka**

- Počet hárkov obyčajného papiera (80 g/m<sup>2</sup>): max. 25
- Obálky: Max. 5
- **·** Indexové karty: Max. 10
- Hárky fotopapiera: Max. 10

#### **Veľkosť papiera**

● Úplný zoznam podporovaných veľkostí médií nájdete v softvéri tlačiarne.

#### **Hmotnosti papiera**

- Obyčajný papier: 64 až 90 g/m<sup>2</sup>
- Obálky: 75 až 90 g/m²
- Karty: max. 200  $g/m^2$
- Fotopapier: max. 280 g/m<sup>2</sup>

#### <span id="page-115-0"></span>Špecifikácie tlače

- Rýchlosť tlače závisí od zložitosti dokumentu
- · Metóda: tepelná atramentová tlač systémom "drop-on-demand"
- Jazyk: PCL3 GUI

#### Špecifikácie kopírovania

- Digitálne spracovanie obrazu
- Rýchlosť kopírovania závisí od zložitosti dokumentu a od modelu

#### Špecifikácie skenovania

● Rozlíšenie: max. 1 200 x 1 200 ppi – optické

Ďalšie informácie o rozlíšení v ppi nájdete v softvéri skenera.

- Farby: 24-bitové farby, 8-bitová škála odtieňov sivej farby (256 úrovní sivej farby)
- Maximálna veľkosť dokumentu skenovaného zo sklenenej podložky: 21,6 x 29,7 cm

#### **Rozlíšenie tlače**

● Zoznam podporovaných rozlíšení tlače nájdete na webovej lokalite technickej podpory pre tlačiarne HP DeskJet 3630 series na adrese www.hp.com/support.

#### **Výťažnosť kazety**

● **Dalšie informácie o odhadovanej kapacite tlačových kaziet nájdete na adrese [www.hp.com/go/](http://www.hp.com/go/learnaboutsupplies)** [learnaboutsupplies](http://www.hp.com/go/learnaboutsupplies).

#### **Informácie o zvuku**

Ak máte prístup na internet, informácie o zvuku môžete získať z webovej stránky spoločnosti HP.

## <span id="page-116-0"></span>**Program environmentálneho dozoru výrobku**

Spoločnosť Hewlett-Packard sa zaväzuje, že bude vyrábať kvalitné výrobky ekologicky prijateľným spôsobom. Na možnosť budúcej recyklácie sa prihliadalo už pri vývoji tohto produktu. Počet materiálov bol obmedzený na minimum. Toto obmedzenie nemá vplyv na správnu funkčnosť a spoľahlivosť produktu. Odlišné materiály sú použité tak, aby boli ľahko separovateľné. Uzamykacie a spojovacie prvky sa dajú ľahko nájsť, sú ľahko prístupné a možno ich odstrániť bežnými nástrojmi. Časti s vysokou prioritou boli vytvorené ako rýchlo prístupné z dôvodu efektívnej rozoberateľnosti a opraviteľnosti.

Ďalšie informácie nájdete na webovej stránke venovanej záväzku spoločnosti HP voči životnému prostrediu na adrese

[www.hp.com/hpinfo/globalcitizenship/environment](http://www.hp.com/hpinfo/globalcitizenship/environment/index.html)

- **Ekologické tipy**
- [Nariadenie Komisie \(ES\) č. 1275/2008](#page-117-0)
- [Využitie papiera](#page-117-0)
- **[Plasty](#page-117-0)**
- [Informačné listy o bezpečnosti materiálu](#page-117-0)
- [Program recyklovania](#page-117-0)
- [Program spoločnosti HP zameraný na recykláciu spotrebného materiálu pre atramentové tlačiarne](#page-117-0)
- [Spotreba energie](#page-117-0)
- [Likvidácia nepotrebného zariadenia používateľmi](#page-118-0)
- [Chemické látky](#page-118-0)
- [Deklarácia o podmienkach prítomnosti označenia regulovaných látok \(Taiwan\)](#page-119-0)
- [Tabuľka nebezpečných látok/prvkov a ich zloženie \(Čína\)](#page-120-0)
- [Obmedzenie týkajúce sa nebezpečných látok \(Ukrajina\)](#page-120-0)
- [Obmedzenie týkajúce sa nebezpečných látok \(India\)](#page-120-0)
- [Upozornenie EPEAT](#page-121-0)
- [Informácie pre používateľov v Číne týkajúce sa ekoštítka SEPA](#page-121-0)
- [Čínsky energetický štítok pre tlačiarne, faxy a kopírovacie zariadenia](#page-122-0)

## **Ekologické tipy**

Spoločnosť HP sa zaväzuje pomáhať zákazníkom znižovať ich vplyv na životné prostredie. Ak chcete získať ďalšie informácie o environmentálnych iniciatívach spoločnosti HP, navštívte webovú lokalitu HP Environmental Programs and Initiatives (Environmentálne programy a iniciatívy spoločnosti HP).

[www.hp.com/hpinfo/globalcitizenship/environment/](http://www.hp.com/hpinfo/globalcitizenship/environment/)

## <span id="page-117-0"></span>**Nariadenie Komisie (ES) č. 1275/2008**

Údaje o výkone produktu vrátane spotreby produktu zapojeného v sieti v pohotovostnom režime, ak sú sú pripojené všetky káblové sieťové porty a aktivované všetky bezdrôtové sieťové porty, nájdete v časti P14 Ďalšie informácie výrobku – IT ECO Declaration (Ekologické vyhlásenie o IT) na stránke [www.hp.com/hpinfo/](http://www.hp.com/hpinfo/globalcitizenship/environment/productdata/itecodesktop-pc.html) [globalcitizenship/environment/productdata/itecodesktop-pc.html](http://www.hp.com/hpinfo/globalcitizenship/environment/productdata/itecodesktop-pc.html).

## **Využitie papiera**

Tento produkt umožňuje používanie recyklovaného papiera podľa noriem DIN 19309 a EN 12281:2002.

## **Plasty**

Plastové súčiastky s hmotnosťou nad 25 gramov sú označené podľa medzinárodných štandardov, čo zvyšuje možnosť ich identifikácie na účely recyklácie na konci životnosti produktu.

## **Informačné listy o bezpečnosti materiálu**

Informačné listy o bezpečnosti materiálu (MSDS) môžete získať na webovej stránke spoločnosti HP na adrese:

[www.hp.com/go/msds](http://www.hp.com/go/msds)

## **Program recyklovania**

Spoločnosť HP ponúka v mnohých krajinách/regiónoch čoraz väčší počet programov spätného zberu a recyklácie produktov a spolupracuje s mnohými z najväčších centier pre recykláciu elektronických zariadení po celom svete. Spoločnosť HP šetrí prírodné zdroje opätovným predajom niektorých z jej najobľúbenejších produktov. Ďalšie informácie týkajúce sa recyklácie produktov spoločnosti HP nájdete na adrese:

[www.hp.com/hpinfo/globalcitizenship/environment/recycle/](http://www.hp.com/hpinfo/globalcitizenship/environment/recycle/)

## **Program spoločnosti HP zameraný na recykláciu spotrebného materiálu pre atramentové tlačiarne**

Spoločnosť HP sa zaväzuje chrániť životné prostredie. Program spoločnosti HP zameraný na recykláciu spotrebného materiálu pre atramentovú tlač je dostupný v mnohých krajinách/regiónoch a umožňuje bezplatnú recykláciu použitých tlačových a atramentových kaziet. Ďalšie informácie nájdete na nasledujúcej webovej stránke:

[www.hp.com/hpinfo/globalcitizenship/environment/recycle/](http://www.hp.com/hpinfo/globalcitizenship/environment/recycle/)

## **Spotreba energie**

Tlačové a obrazové zariadenia Hewlett-Packard označené logom ENERGY STAR® vyhovujú špecifikáciám americkej Agentúry na ochranu životného prostredia (Environmental Protection Agency, EPA) pre obrazové zariadenia. Obrazové zariadenia vyhovujúce špecifikáciám programu ENERGY STAR budú označené nasledujúcou značkou:

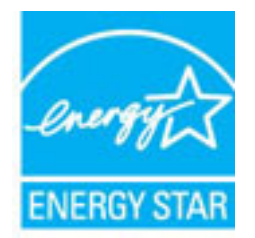

Ďalšie informácie o modeloch obrazových zariadení vyhovujúcich špecifikáciám programu ENERGY STAR sú uvedené na nasledujúcej adrese: [www.hp.com/go/energystar](http://www.hp.com/go/energystar)

## <span id="page-118-0"></span>**Likvidácia nepotrebného zariadenia používateľmi**

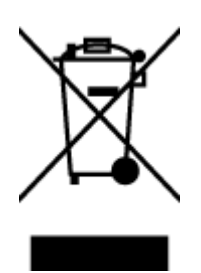

Tento symbol znamená zákaz likvidácie produktu spolu s ostatným odpadom z domácnosti. Namiesto toho je vašou povinnosťou odovzdať nepotrebné zariadenie na určenom zbernom mieste na recykláciu nepotrebného elektrického a elektronického zariadenia, a tak chrániť ľudské zdravie a životné prostredie. Ak chcete získať ďalšie informácie, obráťte sa na oddelenie služieb likvidácie odpadu z domácností vo vašej krajine alebo prejdite na webovú adresu [http://www.hp.com/recycle.](http://www.hp.com/recycle)

## **Chemické látky**

Spoločnosť HP sa zaväzuje poskytovať svojim zákazníkom informácie o chemických látkach v jej produktoch v súlade so zákonnými požiadavkami, vyplývajúcimi napríklad z normy REACH *(nariadenie ES č. 1907/2006 Európskeho parlamentu a Rady)*. Správu o chemickom zložení tohto produktu môžete nájsť na nasledujúcej adrese: [www.hp.com/go/reach](http://www.hp.com/go/reach).

## <span id="page-119-0"></span>**Deklarácia o podmienkach prítomnosti označenia regulovaných látok (Taiwan)**

### 限用物質含有情況標示聲明書

Declaration of the Presence Condition of the Restricted Substances Marking

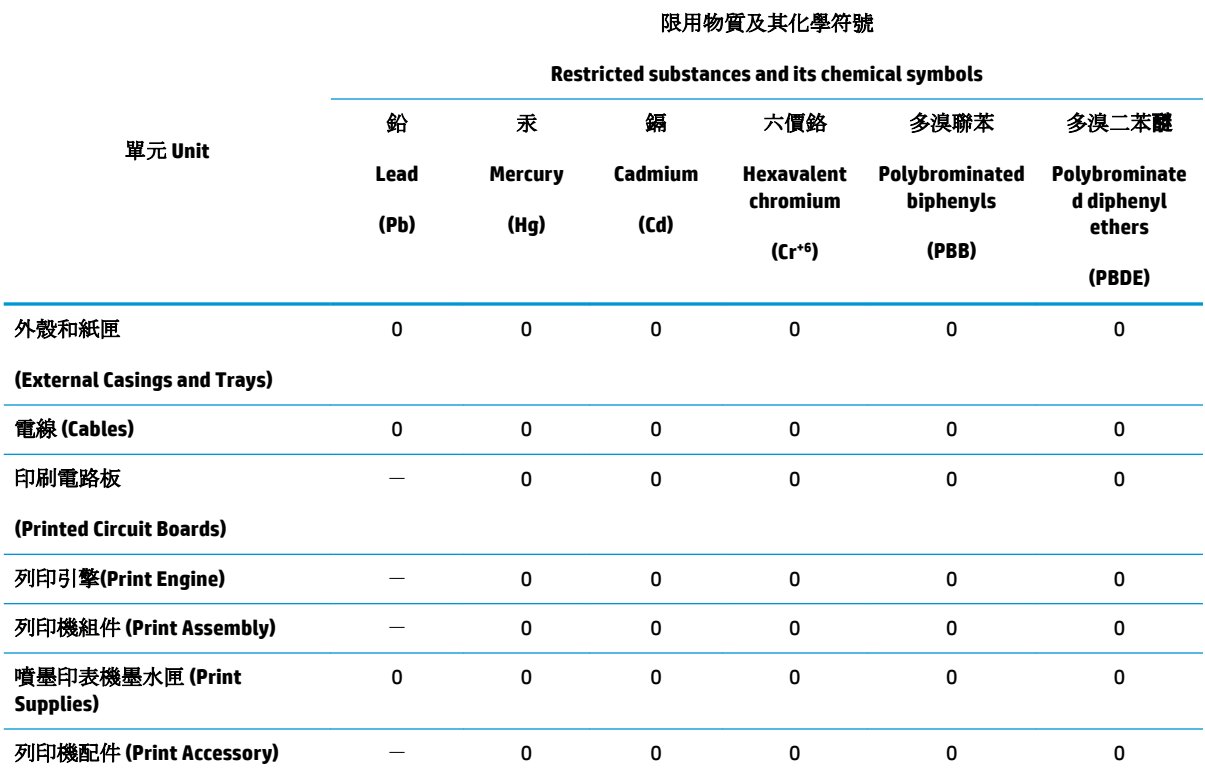

備考 1. 〝超出 0.1 wt %″及 〝超出 0.01 wt %″係指限用物質之百分比含量超出百分比含量基準值。

Note 1: "Exceeding 0.1 wt %" and "exceeding 0.01 wt %" indicate that the percentage content of the restricted substance exceeds the reference percentage value of presence condition.

備考 2. No″ 係指該項限用物質之百分比含量未超出百分比含量基準值。

Note 2: "0" indicates that the percentage content of the restricted substance does not exceed the percentage of reference value of presence.

備考 3.〝-〞係指該項限用物質為排除項目。

Note 3: The "−" indicates that the restricted substance corresponds to the exemption.

若要存取產品的最新使用指南或手冊,請前往 [www.support.hp.com](http://www.support.hp.com)。選取搜尋您的產品,然後依照 畫 面上的指示繼續執行。

To access the latest user guides or manuals for your product, go to [www.support.hp.com.](http://www.support.hp.com) Select **Find your product**, and then follow the onscreen instructions.

## <span id="page-120-0"></span>**Tabuľka nebezpečných látok/prvkov a ich zloženie (Čína)**

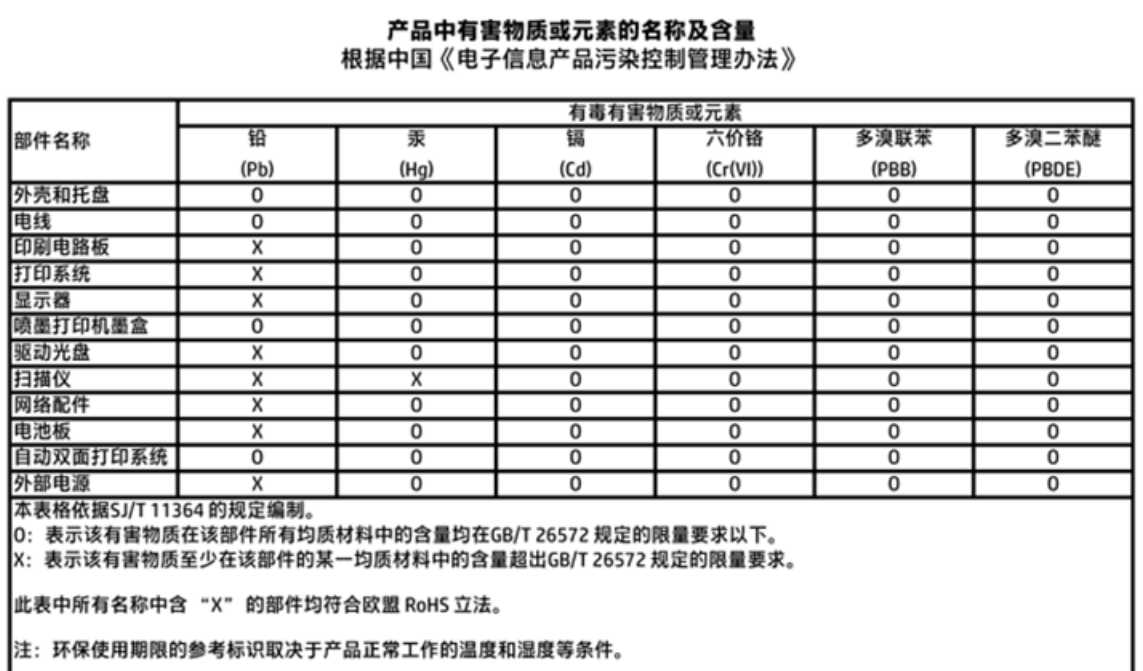

## **Obmedzenie týkajúce sa nebezpečných látok (Ukrajina)**

## Технічний регламент щодо обмеження використання небезпечних речовин (Україна)

Обладнання відповідає вимогам Технічного регламенту щодо обмеження використання деяких небезпечних речовин в електричному та електронному обладнанні, затвердженого постановою Кабінету Міністрів України від 3 грудня 2008 № 1057

## **Obmedzenie týkajúce sa nebezpečných látok (India)**

#### Restriction of hazardous substances (India)

This product complies with the "India E-waste (Management and Handling) Rule 2011" and prohibits use of lead, mercury, hexavalent chromium, polybrominated biphenyls or polybrominated diphenyl ethers in concentrations exceeding 0.1 weight % and 0.01 weight % for cadmium, except for the exemptions set in Schedule 2 of the Rule.

## <span id="page-121-0"></span>**Upozornenie EPEAT**

### **EPEAT**

Most HP products are designed to meet EPEAT. EPEAT is a comprehensive environmental rating that helps identify greener electronics equipment. For more information on EPEAT go to www.epeat.net. For information on HP's EPEAT registered products go to

www.hp.com/hpinfo/globalcitizenship/environment/pdf/epeat\_printers.pdf.

## **Informácie pre používateľov v Číne týkajúce sa ekoštítka SEPA**

中国环境标识认证产品用户说明

噪声大于63.0Db(A)的办公设备不宜放置于办公室内,请在独立的隔离区域使用。

如需长时间使用本产品或打印大量文件,请确保在通风良好的房间内使用。

如您需要确认本产品处于零能耗状态,请按下电源关闭按钮,并将插头从电源插 座断开。

您可以使用再生纸,以减少资源耗费。

<span id="page-122-0"></span>**Čínsky energetický štítok pre tlačiarne, faxy a kopírovacie zariadenia**

# 复印机、打印机和传真机能源效率标识 实施规则

依据"复印机、打印机和传真机能源效率标识实施规则",该打印机具有中国能效标识。标识上显示的能效等级 和操作模式值根据"复印机、打印机和传真机能效限定值及能效等级"标准("GB 21521")来确定和计算。

1. 能效等级

产品能效等级分为 3 级,其中 1 级能效最高。能效限定值根据产品类型和打印速度由标准确定。能效等级则根据 基本功耗水平以及网络接口和内存等附加组件和功能的功率因子之和来计算。

2. 能效信息

喷墨打印机

- 操作模式功率 睡眠状态的能耗按照 GB 21521 标准来衡量和计算。该数据以瓦特 (W) 表示。
- 待机功率 待机状态是产品连接到电网电源上功率最低的状态。该状态可以延续无限长时间,且使用者无法改变此 状态下产品的功率。对于"成像设备"产品,"待机"状态通常相当于"关闭"状态,但也可能相当于 "准备"状态或"睡眠"状态。该数据以瓦特(W)表示。
	- 睡眠状态预设延迟时间 出厂前由制造商设置的时间决定了该产品在完成主功能后进入低耗模式(例如睡眠、自动关机)的时间。 该数据以分钟表示。
- 附加功能功率因子之和 网络接口和内存等附加功能的功率因子之和。该数据以瓦特(W)表示。

标识上显示的能耗数据是根据典型配置测量得出的数据,此类配置包含登记备案的打印机依据复印机、打印机和 传真机能源效率标识实施规则所选的所有配置。因此,该特定产品型号的实际能耗可能与标识上显示的数据有所 不同。

要了解规范的更多详情, 请参考最新版的 GB 21521 标准。

## <span id="page-123-0"></span>**Regulačné informácie**

Tlačiareň HP DeskJet 3630 series vyhovuje požiadavkám predpisov vo vašej krajine/regióne.

Táto časť obsahuje nasledujúce témy:

- Regulačné číslo identifikácie modelu
- [Vyhlásenie úradu FCC](#page-124-0)
- [Upozornenie pre používateľov v Kórei](#page-124-0)
- [Vyhlásenie o zhode s požiadavkami VCCI \(trieda B\) pre používateľov v Japonsku](#page-124-0)
- [Upozornenie pre používateľov v Japonsku týkajúce sa napájacieho kábla](#page-124-0)
- [Vyhlásenie o hlukových emisiách pre Nemecko](#page-125-0)
- Vyhlásenie týkajúce sa pracovísk grafikov v Nemecku
- [Regulačný oznam pre Európsku úniu](#page-125-0)
- [Vyhlásenie o zhode](#page-126-0)
- [Regulačné nariadenia týkajúce sa bezdrôtových zariadení](#page-127-0)

## **Regulačné číslo identifikácie modelu**

Z dôvodu regulačnej identifikácie je výrobok označený regulačným číslom modelu. Regulačné číslo modelu pre tento výrobok je SNPRH-1501. Toto regulačné číslo by sa nemalo zamieňať s marketingovým názvom (Tlačiareň HP DeskJet 3630 All-in-One, tlačiareň HP DeskJet Ink Advantage 3635 All-in-One atď.) ani číslami zariadenia (F5S43A, F5S43B, F5S44A, F5S44B, F5S44C atď.).

## <span id="page-124-0"></span>**Vyhlásenie úradu FCC**

#### **FCC** statement

The United States Federal Communications Commission (in 47 CFR 15.105) has specified that the following notice be brought to the attention of users of this product.

This equipment has been tested and found to comply with the limits for a Class B digital device, pursuant to Part 15 of the FCC Rules. These limits are designed to provide reasonable protection against harmful interference in a residential installation. This equipment generates, uses and can radiate radio frequency energy and, if not installed and used in accordance with the instructions, may cause harmful interference to radio communications. However, there is no guarantee that interference will not occur in a particular installation. If this equipment does cause harmful interference to radio or television reception, which can be determined by turning the equipment off and on, the user is encouraged to try to correct the interference by one or more of the following measures:

- Reorient or relocate the receivina antenna.
- Increase the separation between the equipment and the receiver.
- Connect the equipment into an outlet on a circuit different from that to which the receiver is connected.
- Consult the dealer or an experienced radio/TV technician for help.
- For further information, contact:

Manager of Corporate Product Regulations Hewlett-Packard Company 3000 Hanover Street Palo Alto, Ca 94304 (650) 857-1501

#### Modifications (part 15.21)

The FCC requires the user to be notified that any changes or modifications made to this device that are not expressly approved by HP may void the user's authority to operate the equipment.

This device complies with Part 15 of the FCC Rules. Operation is subject to the following two conditions: (1) this device may not cause harmful interference, and (2) this device must accept any interference received, including interference that may cause undesired operation.

## **Upozornenie pre používateľov v Kórei**

이 기기는 가정용(B급)으로 전자파적합등록을 한 B급기기 기기로서 주 로 가정에서 사용하는 것을 목적으로 하며, (가정용 방송통신기기) 모든 지역에서 사 용할 수 있습니다.

## **Vyhlásenie o zhode s požiadavkami VCCI (trieda B) pre používateľov v Japonsku**

この装置は、クラスB情報技術装置です。この装置は、家庭環境で使用することを目的として いますが、この装置がラジオやテレビジョン受信機に近接して使用されると、受信障害を引き 起こすことがあります。取扱説明書に従って正しい取り扱いをして下さい。

VCCI-B

## **Upozornenie pre používateľov v Japonsku týkajúce sa napájacieho kábla**

製品には、同梱された電源コードをお使い下さい。 同梱された電源コードは、他の製品では使用出来ません。

## <span id="page-125-0"></span>**Vyhlásenie o hlukových emisiách pre Nemecko**

#### Geräuschemission

LpA < 70 dB am Arbeitsplatz im Normalbetrieb nach DIN 45635 T. 19

## **Vyhlásenie týkajúce sa pracovísk grafikov v Nemecku**

#### GS-Erklärung (Doutschland)

Das Gerät ist nicht für die Benutzung im unmittelbaren Gesichtsfeld am Bildschirmarbeitsplatz. vorgesehen. Um störende Reflexionen am Bildschirmarbeitsplatz zu vermeiden, darf dieses Produkt nicht im unmittelbaren Gesichtsfeld platziert werden.

## **Regulačný oznam pre Európsku úniu**

CE

Produkty s označením CE spĺňajú jednu alebo viacero nasledujúcich platných smerníc EÚ: smernica pre nízke napätie 2006/95/ES, smernica 2004/108/ES o elektromagnetickej kompatibilite, smernica 2009/125/ES o ekodizajne, smernica R&TTE 1999/5/ES, smernica o obmedzení používania nebezpečných látok 2011/65/EÚ. Dodržiavanie týchto smerníc sa hodnotí na základe platných európskych harmonizovaných noriem. Kompletná verzia vyhlásenia o zhode je k dispozícii na webovej stránke www.hp.com/go/certificates (Vyhľadávajte podľa názvu modelu produktu alebo regulačného čísla modelu (RMN), ktoré sa môže nachádzať na regulačnom štítku.)

Kontaktným miestom v regulačných otázkach je:

Hewlett-Packard GmbH, Dept./MS: HQ-TRE, Herrenberger Strasse 140, 71034 Boeblingen, NEMECKO

#### **Produkty s funkciou bezdrôtového rozhrania**

**EMF**

Tento produkt spĺňa medzinárodné nariadenia (ICNIRP) týkajúce sa vystavenia rádiofrekvenčnému žiareniu.

Ak je jeho súčasťou zariadenie vysielajúce a prijímajúce rádiové signály, potom pri bežnom používaní vzdialenosť 20 cm zaručuje, že úroveň vystavenia rádiofrekvenčnému žiareniu spĺňa požiadavky EÚ.

#### **Funkcia bezdrôtového rozhrania v Európe**

Tento produkt je navrhnutý na používanie bez obmedzení vo všetkých štátoch EÚ vrátane Islandu, Lichtenštajnska, Nórska a Švajčiarska.

## <span id="page-126-0"></span>**Vyhlásenie o zhode**

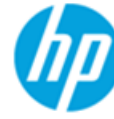

 $10 - 1 - 30$ 

### **DECLARATION OF CONFORMITY**

according to ISO/IEC 17050-1 and EN 17050-1

 $\overline{1}$ 

DoC #: SNPRH-1501-R2

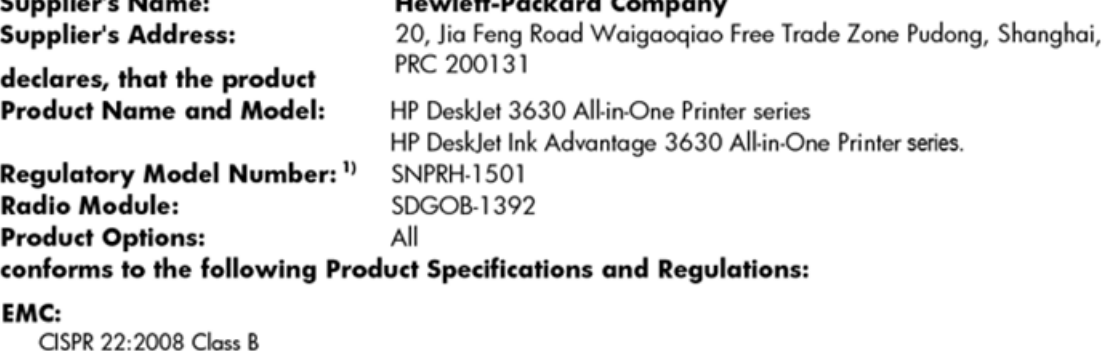

 $\sim$  1.  $\mu$  m  $\sim$  1.

EN 55022:2010 Class B EN 55024:2010 EN 61000-3-2:2006 +A1:2009 +A2:2009 EN 61000-3-3:2013 FCC CFR 47 Part 15 Class B ICES-003, Issue 5 Class B

#### Safety:

EN 60950-1:2006 +A11:2009 +A1:2010 +A12:2011 IEC 60950-1:2005 +A1:2009 EN 62479:2010

#### Telecom:

EN 300 328 V1.8.1 EN 301 489-1 V1.9.2 EN 301 489-17 V2.2.1 IEC 62311:2007 / EN 62311:2008

#### **Energy Use:**

Regulation (EC) No. 1275/2008 ENERGY STAR® Qualified Imaging Equipment Operational Mode (OM) Test Procedure EN 50564:2011 IEC 62301:2005

#### RoHS:

EN 50581:2012

The product herewith complies with the requirements of the Low Voltage Directive 2006/95/EC, the EMC Directive 2004/108/EC, the R&TTE Directive 1999/5/EC, the Ecodesign Directive 2009/125/EC, the RoHS Directive 2011/65/EU and carries the  $\mathsf{CE}$  marking accordingly.

This device complies with part 15 of the FCC Rules. Operation is subject to the following two conditions: (1) This device may not cause harmful interference, and (2) this device must accept any interference received, including interference that may cause undesired operation.

#### **Additional Information:**

1) This product is assigned a Regulatory Model Number which stays with the regulatory aspects of the design. The Regulatory Model Number is the main product identifier in the regulatory documentation and test reports, this number should not be confused with the marketing name or the product numbers.

Shen HongBo

2014 ICS Product Hardware Quality Engineering, Manager

#### Local contact for regulatory topics only:

- Hewlett-Packard GmbH, HQ-TRE, Herrenberger Strasse 140, 71034 Boeblingen, Germany EU:
- Hewlett-Packard, 3000 Hanover St., Palo Alto, CA 94304, U.S.A. 650-857-1501  $U.S.:$

www.hp.eu/certificates

## <span id="page-127-0"></span>**Regulačné nariadenia týkajúce sa bezdrôtových zariadení**

Táto časť obsahuje nasledujúce regulačné informácie týkajúce sa bezdrôtových produktov:

- Vystavenie rádiofrekvenčnému žiareniu
- Upozornenie pre používateľov v Brazílii
- [Upozornenie pre používateľov v Kanade](#page-128-0)
- [Upozornenie pre používateľov v Mexiku](#page-128-0)
- [Upozornenie pre používateľov na Taiwane](#page-129-0)
- [Upozornenie pre používateľov v Japonsku](#page-129-0)
- [Upozornenie pre používateľov v Kórei](#page-129-0)

#### **Vystavenie rádiofrekvenčnému žiareniu**

#### Exposure to radio frequency radiation

Caution The radiated output power of this device is far below the FCC radio frequency exposure limits. Nevertheless, the device shall be used in such a manner that the potential for human contact during normal operation is minimized. This product and any attached external antenna, if supported, shall be placed in such a manner to minimize the potential for human contact during normal operation. In order to avoid the possibility of exceeding the FCC radio frequency exposure limits, human proximity to the antenna shall not be less than 20 cm (8 inches) during normal operation.

#### **Upozornenie pre používateľov v Brazílii**

#### Aviso aos usuários no Brasil

Este equipamento opera em caráter secundário, isto é, não tem direito à proteção contra interferência prejudicial, mesmo de estações do mesmo tipo, e não pode causar interferência a sistemas operando em caráter primário.

#### <span id="page-128-0"></span>**Upozornenie pre používateľov v Kanade**

#### Notice to users in Canada/Note à l'attention des utilisateurs canadiens

Under Industry Canada reaulations, this radio transmitter may only operate using an antenna of a type and maximum (or lesser) gain approved for the transmitter by Industry Canada. To reduce potential radio interference to other users, the antenna type and its gain should be so chosen that the equivalent isotropically radiated power (e.i.r.p.) is not more than that necessary for successful communication.

This device complies with Industry Canada licence-exempt RSS standard(s). Operation is subject to the following two conditions: (1) this device may not cause interference, and (2) this device must accept any interference, including interference that may cause undesired operation of the device.

WARNING! Exposure to Radio Frequency Radiation The radiated output power of this device is below the Industry Canada radio frequency exposure limits. Nevertheless, the device should be used in such a manner that the potential for human contact is minimized during normal operation.

To avoid the possibility of exceeding the Industry Canada radio frequency exposure limits, human proximity to the antennas should not be less than 20 cm (8 inches).

Conformément au Règlement d'Industrie Canada, cet émetteur radioélectrique ne peut fonctionner qu'avec une antenne d'un type et d'un gain maximum (ou moindre) approuvé par Industrie Canada. Afin de réduire le brouillage radioélectrique potentiel pour d'autres utilisateurs, le type d'antenne et son gain doivent être choisis de manière à ce que la puissance isotrope rayonnée équivalente (p.i.r.e.) ne dépasse pas celle nécessaire à une communication réussie.

Cet appareil est conforme aux normes RSS exemptes de licence d'Industrie Canada. Son fonctionnement dépend des deux conditions suivantes : (1) cet appareil ne doit pas provoquer d'interférences nuisibles et (2) doit accepter toutes interférences reçues, y compris des interférences pouvant provoquer un fonctionnement non souhaité de l'appareil.

AVERTISSEMENT relatif à l'exposition aux radiofréquences. La puissance de rayonnement de cet appareil se trouve sous les limites d'exposition de radiofréquences d'Industrie Canada. Néanmoins, cet appareil doit être utilisé de telle sorte qu'il soit mis en contact le moins possible avec le corps humain.

Afin d'éviter le dépassement éventuel des limites d'exposition aux radiofréquences d'Industrie Canada, il est recommandé de maintenir une distance de plus de 20 cm entre les antennes et l'utilisateur.

#### **Upozornenie pre používateľov v Mexiku**

#### Aviso para los usuarios de México

La operación de este equipo está sujeta a las siguientes dos condiciones: (1) es posible que este equipo o dispositivo no cause interferencia perjudicial y (2) este equipo o dispositivo debe aceptar cualquier interferencia, incluyendo la que pueda causar su operación no deseada.

Para saber el modelo de la tarjeta inalámbrica utilizada, revise la etiqueta regulatoria de la impresora.

### <span id="page-129-0"></span>**Upozornenie pre používateľov na Taiwane**

#### 低功率電波輻射性電機管理辦法

第十二條 經型式認證合格之低功率射頻電機,非經許可,公司、商號或使用者均不得擅自變更頻 率、加大功率或變更設計之特性及功能。 第十四條 低功率射频電機之使用不得影響飛航安全及干擾合法通信;經發現有干擾現象時,應立 即停用,並改善至無干擾時方得**繼續**使用。

前项合法通信,指依電信法規定作業之無線電通信。低功率射頻電機須忍受合法通信或 工業、科學及醫藥用電波輻射性電機設備之干擾。

#### **Upozornenie pre používateľov v Japonsku**

この機器は技術基準適合証明又は工事設計認証を受けた無線設備を搭載しています。

#### **Upozornenie pre používateľov v Kórei**

해당 무선설비는 전파혼신 가능성이 있으므로 인명안전과 관련된 서비스는 할 수 없음

# **Register**

#### **F**

funkcia webového skenovania [55](#page-60-0)

#### **K**

kopírovanie špecifikácie [110](#page-115-0)

### **N**

napájanie riešenie problémov [102](#page-107-0)

#### **O**

ovládací panel funkcie [5](#page-10-0) stavové ikony [6](#page-11-0) tlačidlá [5](#page-10-0)

#### **P**

papier HP, objednanie [22](#page-27-0) odstraňovanie zaseknutého papiera [82](#page-87-0) riešenie problémov s podávaním [86](#page-91-0) šikmé strany [86](#page-91-0) podávanie viacerých strán, riešenie problémov [86](#page-91-0) podpora pre zákazníkov záruka [105](#page-110-0) podporované operačné systémy [109](#page-114-0) problémy s podávaním papiera, riešenie problémov [86](#page-91-0) prostredie požiadavky na prevádzkové prostredie [109](#page-114-0) Program environmentálneho dozoru výrobku [111](#page-116-0)

#### **R**

recyklovať atramentové kazety [112](#page-117-0) regulačné informácie [118](#page-123-0) regulačné upozornenia nariadenia týkajúce sa bezdrôtových zariadení [122](#page-127-0) regulačné číslo identifikácie modelu [118](#page-123-0) riešenie problémov napájanie [102](#page-107-0) odoberanie viacerých strán [86](#page-91-0) papier sa neodoberá zo zásobníka [86](#page-91-0) problémy s podávaním papiera [86](#page-91-0) šikmé strany [86](#page-91-0) tlač [102](#page-107-0)

#### **S**

siete zobrazenie a tlač nastavení [75](#page-80-0) sieťové pripojenie bezdrôtové prepojenie [68](#page-73-0) skenovanie špecifikácie skenovania [110](#page-115-0) z funkcie webového skenovania [55](#page-60-0) softvér funkcia webového skenovania [55](#page-60-0) softvér tlačiarne (Windows) otvorenie [24](#page-29-0) stavové ikony [6](#page-11-0) systémové požiadavky [109](#page-114-0)

## **Š**

šikmá poloha, riešenie problémov tlač [86](#page-91-0)

špecifikácie systémové požiadavky [109](#page-114-0)

#### **T**

technické informácie požiadavky na prevádzkové prostredie [109](#page-114-0) špecifikácie kopírovania [110](#page-115-0) špecifikácie skenovania [110](#page-115-0) špecifikácie tlače [110](#page-115-0) tlač riešenie problémov [102](#page-107-0) špecifikácie [110](#page-115-0) tlačidlá, ovládací panel [5](#page-10-0)

## **V**

vozík odstránenie zaseknutého vozíka [85](#page-90-0) vstavaný webový server funkcia webového skenovania [55](#page-60-0) otvorenie [78](#page-83-0)

#### **W**

Windows systémové požiadavky [109](#page-114-0)

## **Z**

záruka [105](#page-110-0) zaseknutie vymazanie obsahu [82](#page-87-0) zásobníky riešenie problémov s podávaním [86](#page-91-0) uvoľnenie zaseknutého papiera [82](#page-87-0) zobrazovanie nastavenie siete [75](#page-80-0)